**United States Environmental Protection** Agency

**Office of Water** (WH-550A)

October 1993

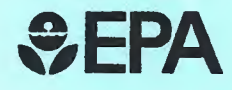

**WATERS Well Activities Tracking, Evaluation** and Reporting System

# **Version 2.0 User Guide**

**Compliance & Enforcement . Inventory . MIT** • Permit • Inspection • Compliance & Enforcement • Inventory • MIT • Permit • Inspection • Compliance & Enforcement • Inventory • MIT • Permit • Inspection • Compliance & Enforcement • Inventery • MIT • Permit •

Inspection Invento pliance Permit ment • Com

MT

Enf

**Inspec** 

Inventory

pliance & En

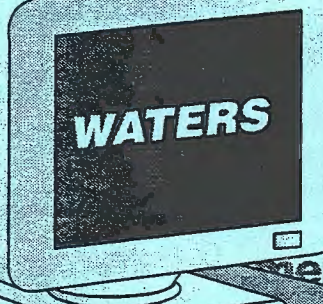

Õ.

Enforcement . **Inection • Com**rentory • MIT • **Ince & Enforce**nit • Inspection **Kent . Inventory .** 

- pliance & Permit •
	- Com-

**Permit • Inspection REE & Enforce**ment • Inventory • MIT • Permit • Inspection • Compliance & Enforcement • Inventory • MIT • Permit • Inspection • Compliance & Enforcement • Inventory • MIT • Permit • Inspection • Compliance & Enforcement • Inventory • MIT • Permit • Inspection • Compliance & Enforcement . Inventory . MIT .

Printed on Recycled Paper

# INSTALLATION PACKAGE "

#### (supersedes pages 5 & 6 in User Guide)

The basic WATERS installation package contains the following:

- One WATERS Program Diskette (EPA 813-C-93-001)
- One GIS Data Diskette (see specific EPA order numbers below)<br>• One Heer Guide (FPA 813-B-93-002, October 1993)
- one User Guide (EPA 813-8-93-002, October 1993)

If you wish to use the optional WATERS Mapping System (WMS), you must also obtain a MapinfoTM runtime module. The runtime module includes several diskettes, installation instructions, and user documentation.

Until February 28, 1994, a runtime module may be purchased at a reduced price for the WATERS application from the following MapinfoTM authorized developer for \$335.75 a copy (current price is \$695.00). Payment must accompany order.

American Management Systems, Inc. 1777 North Kent Street Arlington, Virginia 22209 Attn: Mr. Jerry Golley

 $\mathbf{r}$ 

After February 1994, runtime modules may be purchased at the regular price through any authorized developer.

The specific order numbers for the GIS Data Diskette by EPA Region and State are listed below.

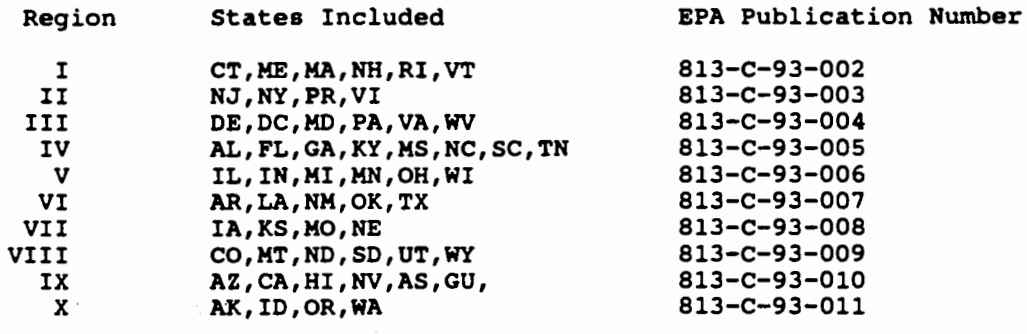

# WATERS Mapping System Installation Addendum

(This is an addendum to *Chapter III: Installation and Start-up* of the WATERS User Guide)

To install the MapInfo<sup>TM</sup> Runtime Module, follow the directions below.

- Step 1. Insert the RUNTIME DISK 1 in Drive A. Then type A. Install.
- Step 2. When you are asked, *Do you wish to install the MapInfo<sup>7M</sup>* **Runtime Software?, select yes.**
- Step 3. When asked to confirm the destination path, select no, and then type C: \WATERS\RT.
- Step 4. You are instructed to insert Program Disk 1 and press ENTER to begin installation. Then prompted for Program Disk 2 and the Drivers Diskette.
- Step 5. When asked, *Do you want to see the READ.NE file?*, select <u>no</u>.
- Step 6. When asked *Do* you *wish to specify your* hardware *configuration?,*  select yes.

Step 7. Select the Display, Input, and Output Device.

Step 8. When asked *Do* you *wish to load any* data?, select nQ.

One of the files created when installing the Mapinfo™ Runtime Module is the CGI.CFG file. A copy of this file should always be available for the WATERS Mapping System. The file is created from Steps 6-7 above and is the configuration file pointed to by the CGIPATH DOS variable.

When CGI.CFG is not found, an error message is displayed. In such cases, the CGI.CFG file may not have been created during installation or device configuration was incorrectly assigned. To correct the problem, add CGIPATH=C:\WATERS\RT to the AUTOEXEC.BAT file, and then reboot your machine.

After installation of the MapInfo<sup>™</sup> Runtime Module, the GIS startup displays a warning message indicating that the following files were not found:

- MAPINFO Help file
- Pointfile CITY

3)

To prevent these warnings messages from occurring, use a text editor (such as EDIT) to modify the WMS.CNF file located in the WATERS directory. Two changes need to be made to this file:

- 1) Delete: /H MAPINFO.HLP
- 2) Change: /P D:\WATERS\MAPDATA\CITY
	- To: /P C:\WATERS\MAPDATA\CITY
	- where C: is the drive WATERS was installed.

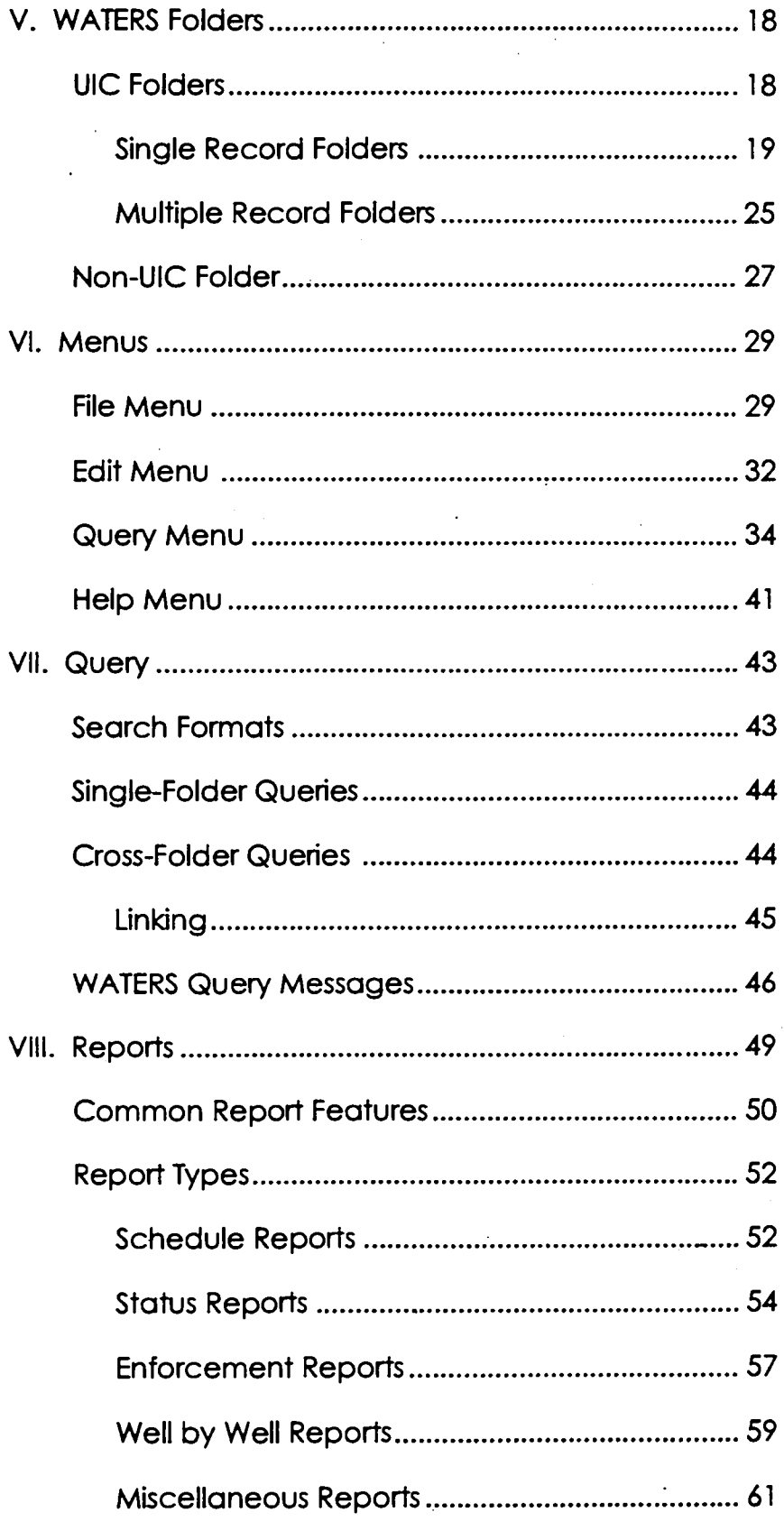

 $\hat{\mathcal{A}}$ 

# **Table of Contents**

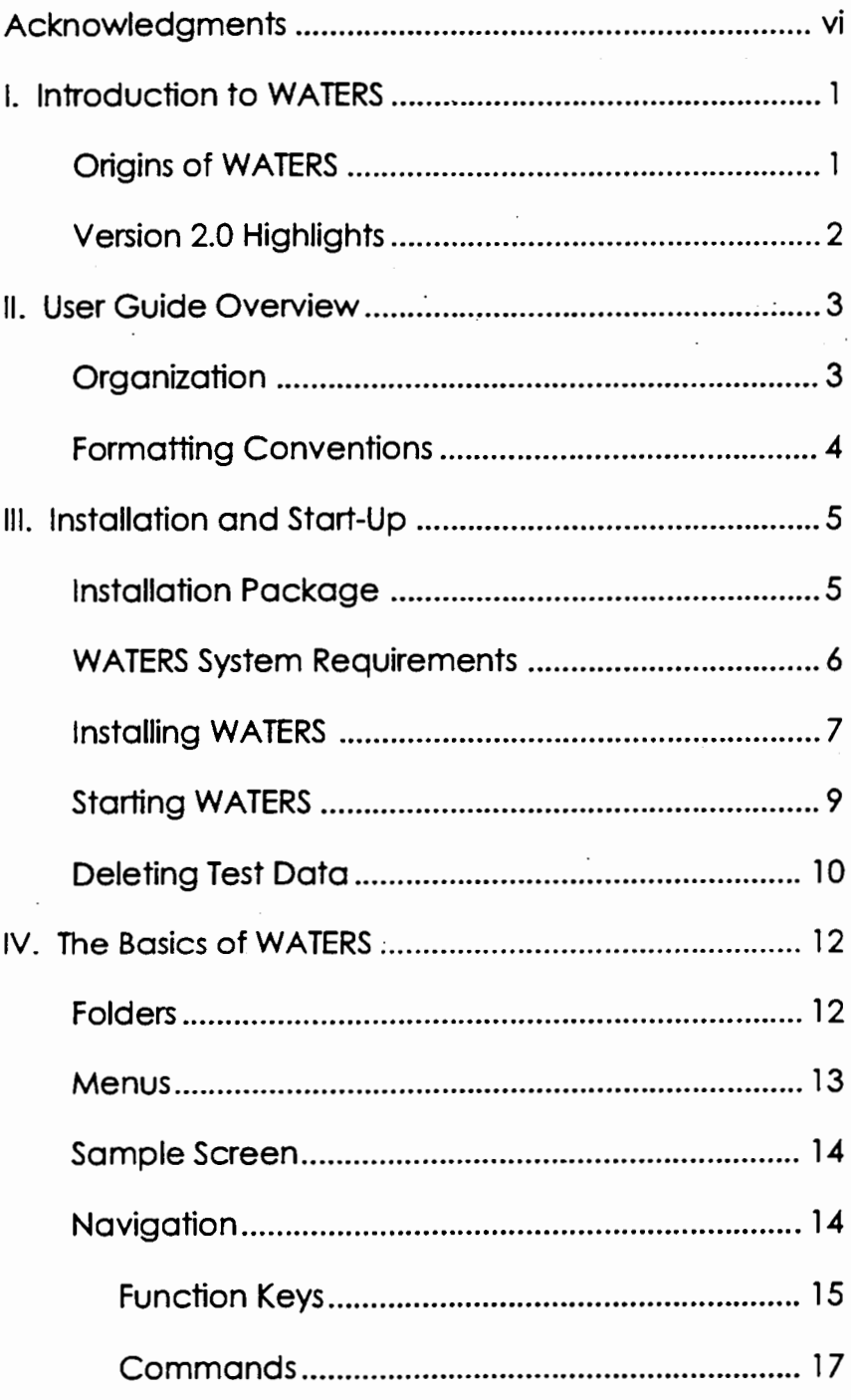

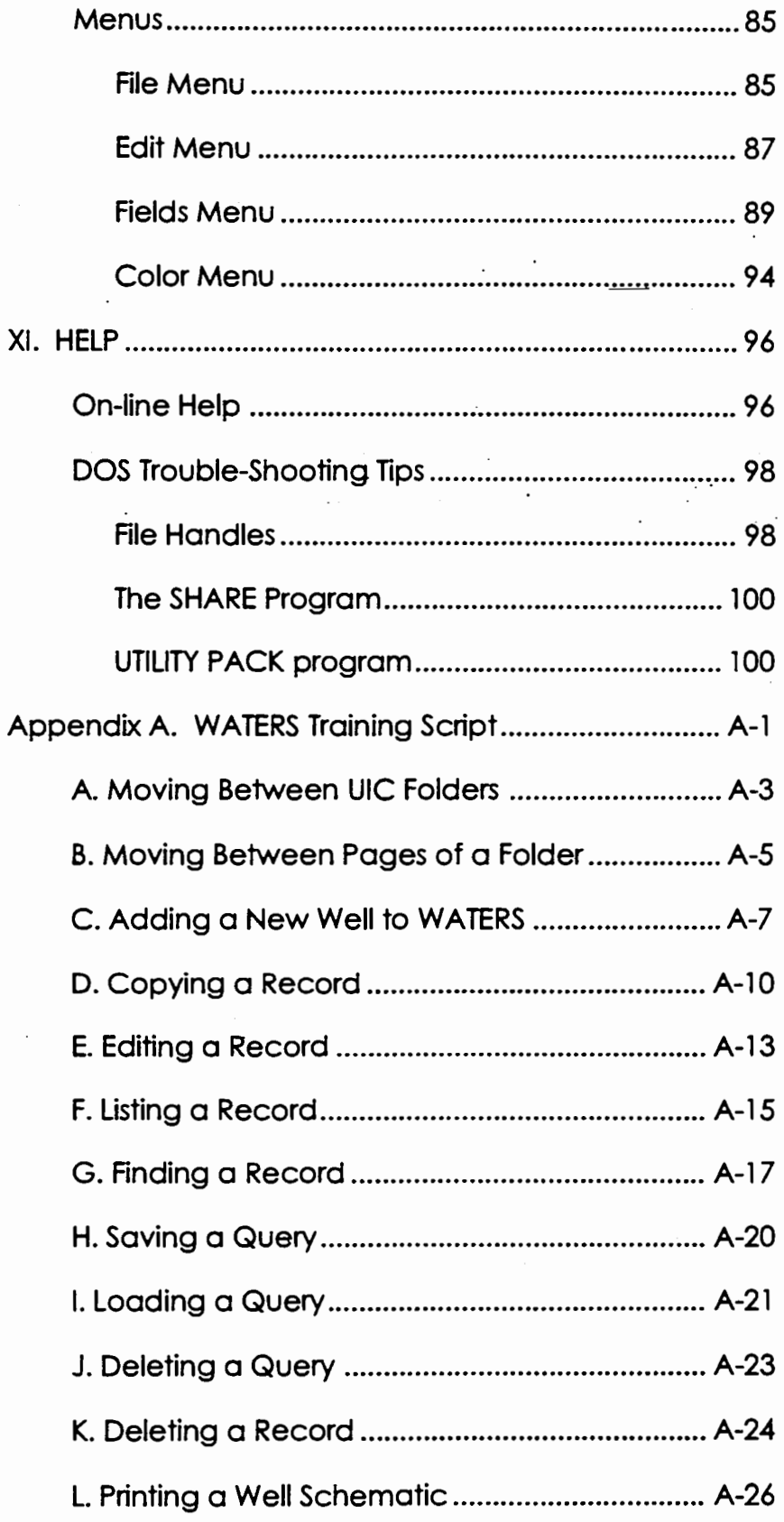

# **WATERS User Guide**

 $\dot{I}V$ 

XI.

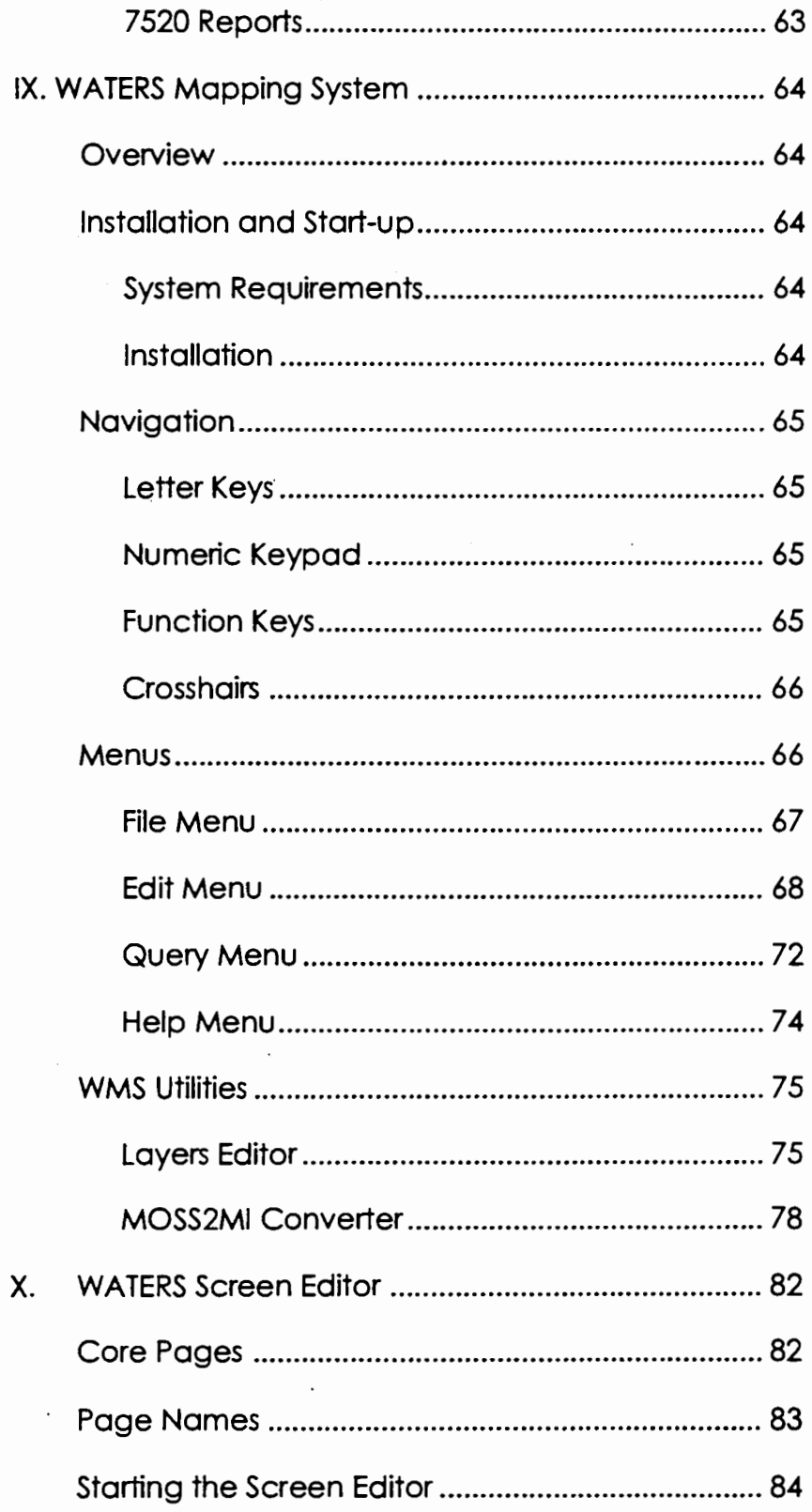

 $\epsilon$  ).

standard reports to support State/DI program management and operation needs.

The reports may contain information for a single well, a group of wells, or all the wells. These reports enable you to take full advantage of WATERS' query capabilities to determine which wells should be included in a report. Some reports also allow you to choose the time frame, enabling you to print current reports for management purposes, or past reports for reference purposes. The Custom Report feature allows you to create ad hoc reports.

EPA designed the WATERS user interface to minimize the amount of time you will need to learn and begin to use the system. It includes a number of visual effects to help you understand what the system is doing. It also includes pull-down menus, dialog boxes, and on-line help.

You can easily add to or edit the well data contained in the system. In addition, by searching for the contents of a specific field (or group of fields), you can retrieve information about a well or group of wells.

## **Version 2.0 Highlights**

While WATERS Version 1.0 was designed to track only Class II wells, WATERS 2.0 accommodates all UIC wells, as well as non-UIC wells. Other new features of WATERS 2.0 include:

- cross-folder searching
- the ability to add pages and data elements
- " LAN compatibility
- mapping capabilities with GIS functions
- ad hoc reporting
- enhanced copying capabilities
- enhanced well schematic drawn to scale
- enhanced features to save and delete queries

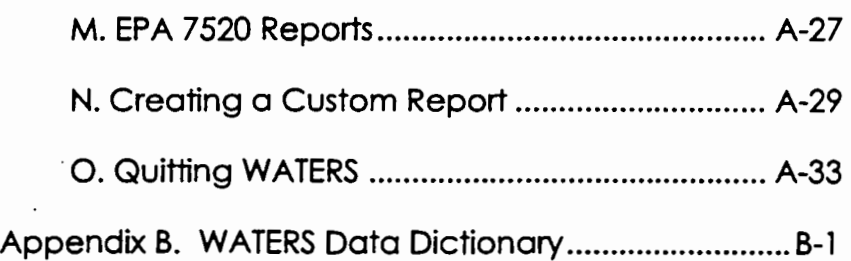

 $\ddot{\phantom{a}}$ 

 $\mathcal{L}$  $\sim$   $\sim$ 

J

# **Acknowledgments**

The basis of the Version 1.0 prototype of the Well Activities Tracking, Evaluation and Reporting Systems (WATERS) released in October 1991 was the effort of the Data Management Workgroup which met during l989 to develop a minimum data set for the Underground Injection Control (UIC) program. Many advanced features and functions are incorporated in Version 2.0, which reflects many of the comments and suggestions from potential users and the insight of the development team. Enhancements include LAN compatibility, a GIS module, and increased reporting capabilities (including the 7520 forms).

Contract support for the development of WATERS, the accompanying documentation as well as the UIC information management system was provided by American Management Systems, Inc. of Arlington, Virginia.

Comments on this document or on the WATERS program should be directed in writing to:

A. Roger Anzzolin Project Manager U.S. Environmental Protection Agency Office of Ground Water and Drinking Water Ground Water Protection Division 401 M Street, SW **MEXICAL MC 4602** Washington, DC 20460

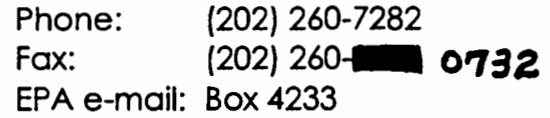

# II. **User Guide Overview**

This User Guide discusses the features and capabilities of WATERS and provides guidance for using the system. It is organized so that you have two references for WATERS: the chapters and the training script (Appendix A). The chapters describe functions and features, while the training script provides step-by-step examples of many WATERS features.

All new users should review the training script before using WATERS. Users familiar with WATERS can use the script as a reference. When appropriate, the chapters will provide the page numbers of corresponding examples in the training script. Similarly, the training script will cite the corresponding chapter that has more in-depth explanations of each function.

## **Organization**

The User Guide is organized as follows:

- Chapter Ill discusses the installation package, system requirements, installation, program start- . up, and deleting test data.
- Chapter IV briefly discusses the basic components of WATERS: database modules (referred to as folders), menus, and navigation.
- Chapter V discusses WATERS' folders for UIC and non-UIC wells.
- Chapter VI discusses WATERS' menus.
- Chapter VII discusses WATERS' query capabilities.
- Chapter VIII describes the reports available in WATERS.
- Chapter IX describes the optional WATER Mapping System (WMS).
- Chapter X discusses the WATERS Screen Editor, which allows users to add screens and data elements to folders.
- Chapter XI summarizes the help available for WATERS users.
- Appendix A is a training script that provides stepby-step instructions for many WATERS features.
- Appendix B contains the WATERS database and field descriptions.

The WATERS User Guide follows several formatting conventions, which are listed below:

- Text you type into the system is underlined (i.e., type Install A:).
- Buttons you must press appear as boxes (i.e., press **Return**
- References to specific data element names are in quotes (i.e., enter  $Y$  or  $N$  in the "Rule Authorized" field).
- Prompts and messages from the system appear in a different font (i.e.,  $C: \N{ATERS}$ ).
- Items of particular interest are identified as tips.

## **Fonnatting Conventions**

# **Ill. Installation and Start-Up**

This chapter describes how to install WATERS on your PC or LAN and start the program.

# **Installation Package**

The basic WATERS installation package contains the following: one program diskette and one geographic information system (GIS) data diskette. If you wish to use the optional WATERS Mapping System (WMS), you must also obtain a Maplnfo runtime module from EPA Headquarters or Maplnfo Corporation. The runtime module includes several diskettes. installation instructions. and user documentation.

The WATERS program diskette contains four programs:

• The WATERS program

This program includes the basic data entry and query functions. a test database, and the ability to print reports and produce a well schematic.

• The Screen Editor program

The Screen Editor enables you to add pages and fields to the core WATERS system.

• The WATERS Mapping System (WMS)

WMS is an optional program that produces maps of the geographic areas surrounding wells tracked in WATERS.

• The WMS Layers program

The Layers program enables you to add, remove, and change the style of geographic features in WMS maps.

Chapter Ill. Installation and Start-Up

The GIS data diskette contains your region's geographical data, which WMS uses to plot maps. You must have a Maplnfo runtime module to operate the WMS program. However, you can install the WMS program prior to obtaining the runtime module.

TIP: You can obtain a Mapinto runtime module by contacting the WATERS Project Manager at EPA **Headquarters.** a a mata a shekarar

The WATERS program diskette and the GIS diskette are labeled differently so you can easily distinguish the two. The program diskette depicts a well schematic and the title PROGRAM' DISKETTE above the EPA logo. The GIS data diskette depicts a compass, the title GIS DATA DISKETTE above the EPA logo, and your region number in the upper right comer.

This section describes WATERS' hardware and software requirements. Specifically, WATERS Version 2.0 requires:

- An IBM or compatible 286 machine (a 386 machine or higher is recommended)
- 640K RAM with 570K free
- At least 3 megabytes (MB) of free hard disk space
- An extended keyboard
- An HP Laser Jet II or Ill or compatible printer
- A color monitor for correct screen interpretation
- DOS version 3.30 or greater (version 5.0 or greater is preferable}

See Chapter IX for WMS systems requirements.

# **WATERS System Requirements**

Chapter III. Installation and Startup

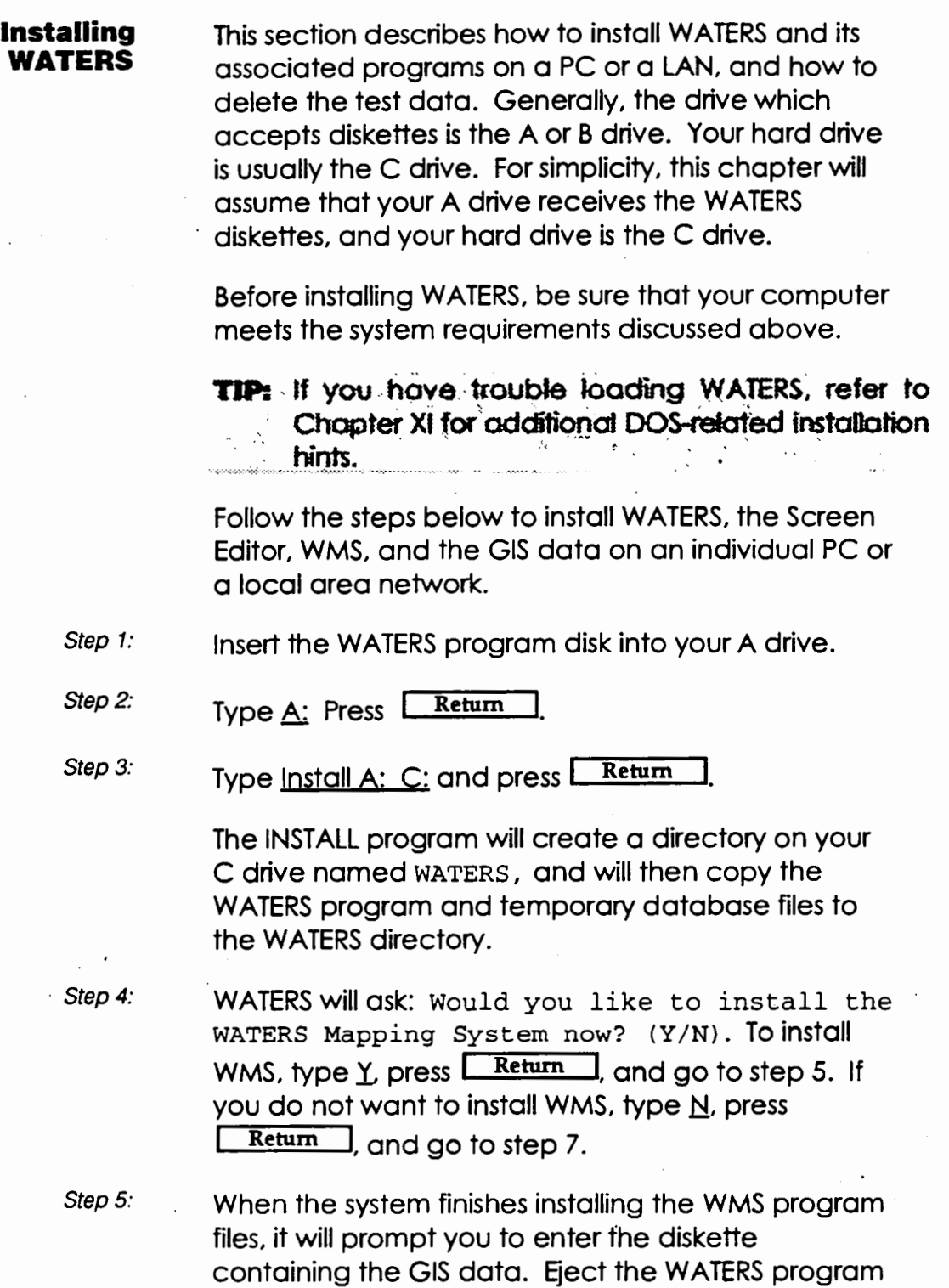

diskette and insert the GIS data diskette into the A

WATERS User Guide 7

drive and press **Return** 

TIP: The GIS database requires 4 or 5 megabytes of we WMS, you can install the GIS data diskette and  $\mathcal{N}$  , the imaginary relationship of  $\alpha$  and  $\alpha$  for  $\alpha$  and  $\alpha$  . To **Size and Solution of Section 1988** and 1999 A  $\sim$  drive and type WMSUPD A.C. at the  $x \cdot \sqrt{2}$  prompt.  $\sim$  Then, follow the program's instructions to install the GIS data and the Mapinic runtime module.

Step 6:

After the data has been installed, the system displays a screen of information describing the remaining steps you must take to make WMS operational. You must:

- Install the Maplnfo runtime module according to the instructions enclosed with the software
- Edit your autoexec.bat file to include the location of the runtime module in your path
- Edit your autoexec.bat file to set the CGIPATH to that of the runtime module.

For more details, see Chapter IX.

Step 7:

Remove the diskette from your A drive.

WATERS is now available on your C drive. You may start WATERS and experiment with the test data, or delete the test data and enter your own data.

If you are installing WATERS on a LAN, please continue through step 11 to assign WATERS to the network directory you choose.

Step 8: To ensure WATERS can run properly on your system, edit your config.sys file to set Files= value to 83. See Chapter XI for more details.

Step 9: Copy WATERS into the appropriate network directory.

Step 10: Delete WATERS from your local hard drive. Chapter Ill. Installation and Startup

Step 11: Type <u>Del \* mem</u> at the DOS prompt for the network drive to signal the network server that the data is not on your hard drive.

> TIPI'. For LAN users, the network directory your LAN *it administrator chooses will replace the C: \WATERS* .~:.·/ ~; /,prop-lpL ~: ·". : .*..* :~ ',;. . , .. ,. . .

Network administrators should inform users of how to access WATERS on their particular network.

**Starting WATERS**  Follow these steps each time you want to start WATERS:

Step 1: Type  $\mathsf{C}$ : (or specify the appropriate network drive) and press **Return** 

Step 2: Type CD\WATERS and press Return

You are now in the WATERS directory, as indicated by the c: \WATERS prompt on your screen.

Step 3: You will only need to perform this step the first time you start WATERS. It will prompt you to Please enter the full path to the data. Press **Return** I if you have followed the installation directions in this chapter and are not accessing WATERS on a network. This signals to the computer that the data path is  $c: \N{ATERS}$ . However, if you are a PC user and you did not follow the instructions described above. or you are using WATERS on a LAN, the data may be in a directory other than c: \WATERS. Type the path to that directory and press Return

Step 4: Type <u>WATERS</u> at the C: waters prompt and press **I.** Return

> You have just instructed your computer to load WATERS. While it is loading, a start-up screen with the name of the program will appear on your monitor.

TIP: The first time you lood WATERS, and following the use of the Screen Editor, the loading process will take longer because WATERS must create set of the deves for all of your fles.

Once WATERS is completely loaded, you will see the Permits screen shown below in Exhibit Ill - 1. The system displays the first well in the database (sorted by the "Well ID"). If there is no data in the database, the screen will display a blank record.

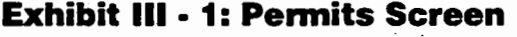

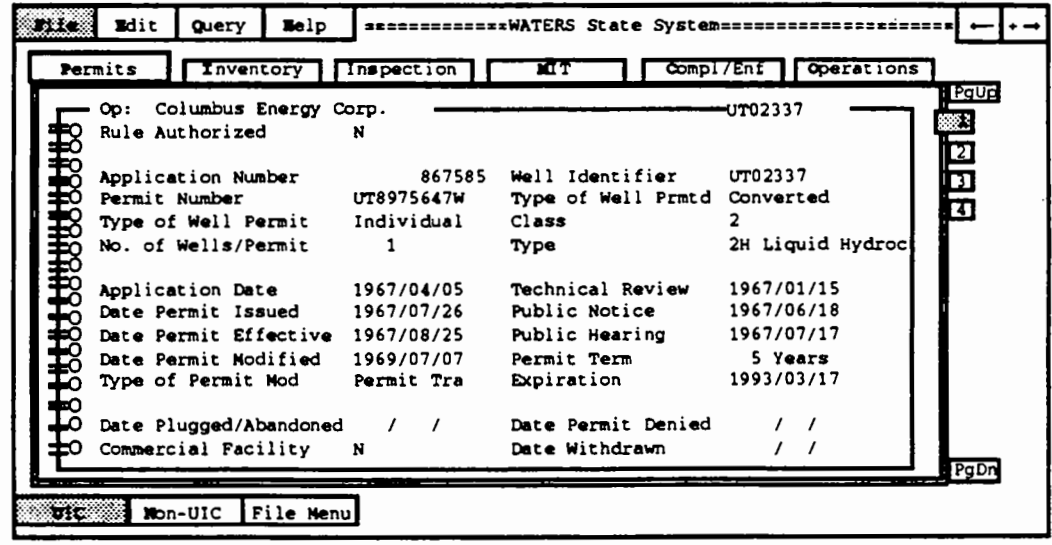

**Deleting Test Data**  Step 1: Step<sub>2:</sub> The test database that is automatically installed with WATERS will be very useful to you while you are learning how to use the system. However, when you are ready to begin entering your own data into WATERS, you must delete the test data. Follow these steps: At the DOS prompt, type  $C_i$  and then press Return Type Cd\ WATERS and press Return

Chapter III. Installation and Startup

On your screen,  $C: \NATERS$  will appear. This is called the  $C: \NAFERS$  prompt. It indicates that you are in the WATERS directory.

Step 3: Type Utility Delete and press **Keturn** 

> This command executes a program to delete all existing data in all of the WATERS databases. Before doing so, it will prompt you to confirm that you wish to delete the records.

Type  $Y$  to continue.

TIP: If you use the Utility Delete program after you begin adding your own data, you will delete your own data!

Step 4:

Type C:\WATERS and press **Example 10** You have now returned to the C: \WATERS prompt.

You are now ready to enter your own data into **WATERS.** 

**TIP:** Back up your WATERS data regularly. While the programs can be reinstalled from disks, your data  $\Delta \sim 100$ could be lost in the event of a hard disk failure or some other problem. See Chapter VI for instructions on how to use the backup function.

# **IV. The Basics of WATERS**

**Folders** 

WATERS contains two modules of data: one for  $\degree$ C wells and one for non-UIC wells. The data are separated into folders according to UIC program. activities. There are six folders for UIC wells and one for non-UIC wells. The UIC folders are: Permits, Inventory, Inspection, Mechanical Integrity Tests (MIT), Compliance/Enforcement, and Operation: The non-UIC folder contains both permits and inventory information. A folder contains a screer  $\circ$  or a series of screens with data about individual wells. Each folder is identified by tabs or labels that appear near the top of the screen. All tabs are visible regardless of which folder you are currently accessing.

To access the UIC data, type  $\underline{U}$ . To access non-UIC data, type N. Once in the UIC dataset, select a folder by typing the highlighted letter of its title (i.e., f for Permits). When you access the non-UIC data, you automatically access its one folder. Just as you can flip through sheets of paper to see the contents of a paper folder, you can flip through screens to view the contents of the computer folder. WATERS' visual effects appear to slide the screens into place.

Each well has only one Permits and Inventory record, each containing multiple pages of data elements. In contrast, the other folders have only one page of data elements but may contain multiple records for each well. Use the number keys  $or$  Page Up  $\Box$  and Page Down  $\Box$  to move between pages; they will appear to move horizontally across the screen.

Chapter IV. The Basics of WATERS

**Menus**  Four menus contain WATERS functions for operating the system. Their names are always visible in the upper left comer of the screen. They are as follows:

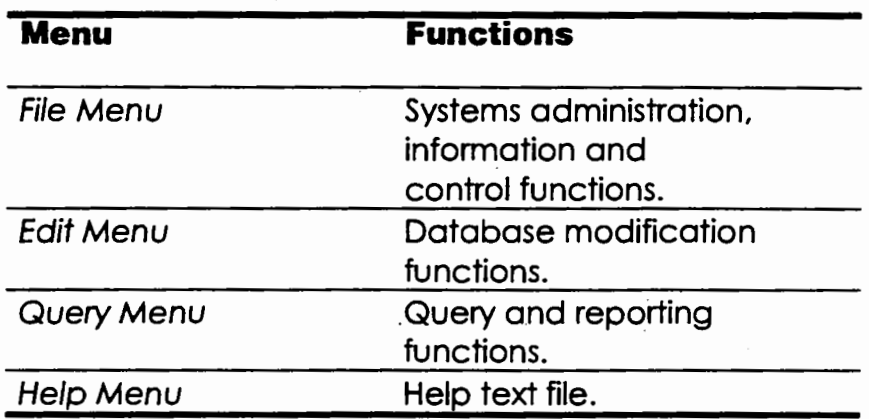

The functions in these menus are described in more detail in Chapter VI.

# **Sample Screen**

The exhibit below highlights the key components of **WATERS' user interface.** 

## **Exhibit IV-1: Sample Screen**

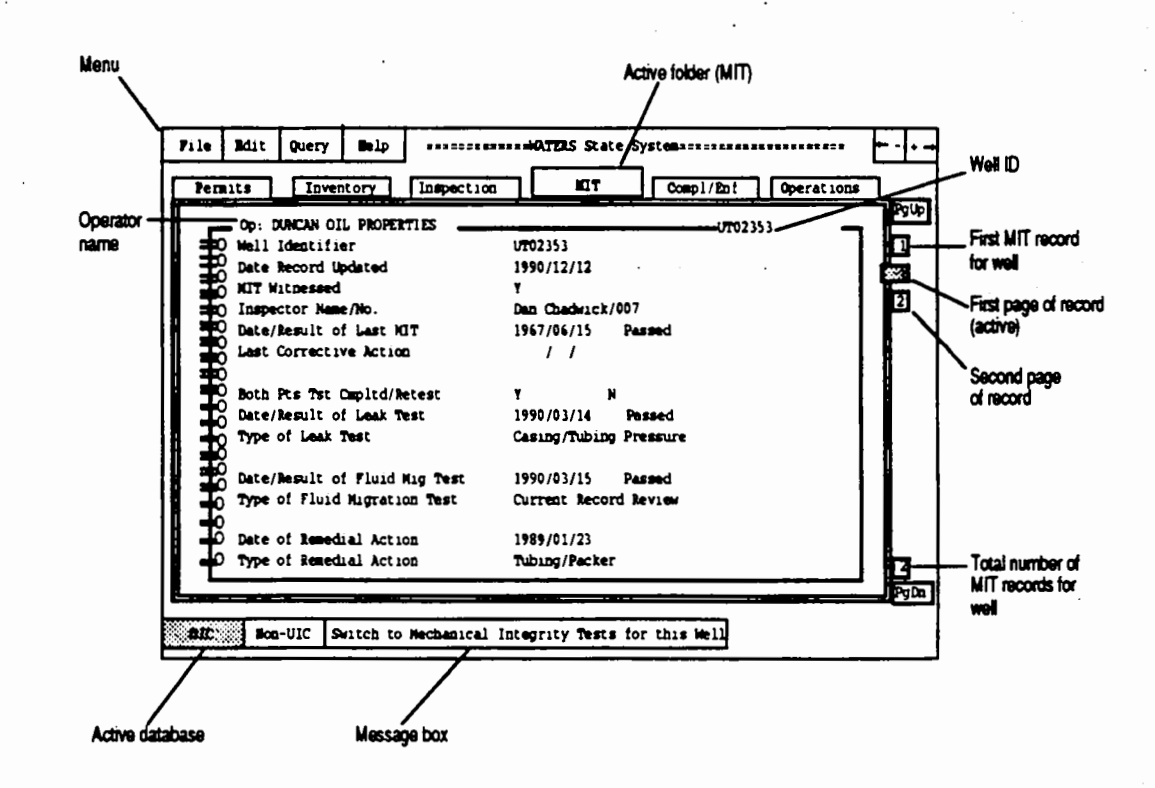

## **Navigation**

You navigate in WATERS by using your keyboard. Generally, pressing and releasing a key performs an action once. Holding the key repeats an action. For instance, if you hold the [Page Down] key, WATERS will continue to flip through multiple pages of a folder until you stop pressing Page Down

Chapter IV. The Basics of WATERS

Letter and Number Keys

A through Z

You can use the number and letter keys to navigate through WATERS.

Press the highlighted letter of any title, menu item, or folder name to access that item. For example, press P to move to the Permits folder or press I to move to the Inventory folder. Pressing E will bring up the Edit menu. Letter keys will work from any point in the system except when you are editing a record constructing a query, or building a custom report. You must finish editing the record, or complete the query or custom report before you are able to use the letter keys to navigate the system. If you wish, you can use the  $\sqrt{\frac{Escale}{}}$  key to cancel your editing, querying, or custom report session.

#### Number Keys

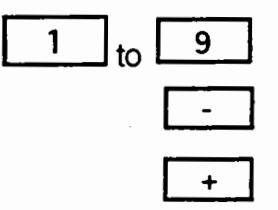

You may also use the number keys to navigate through WATERS.

Flips through multiple pages of a folder.

Moves to the previous record in the current folder.

Moves to the next record in the current folder.

Function Keys

Page Up

You can use a number of function keys to navigate your way through WATERS.

Flips through pages of a folder in reverse order to show the previous page or screen. For example, the Inventory folder has six pages. If you are on the fifth page, press  $\sqrt{\frac{Page Up}{}}$  to get to the fourth page. You can also use the number keys to move between pages.

If you are on the first page in the folder,  $\Box$  Page Up will move to the last page of the previous folder. For example, if you are on page one in the Inventory folder,  $\Gamma$  Page Up I will move you to the last page in the Permits folder. You cannot use  $\sqrt{\frac{PageUp}{F}}$  if you are on the first page in the Permits folder.

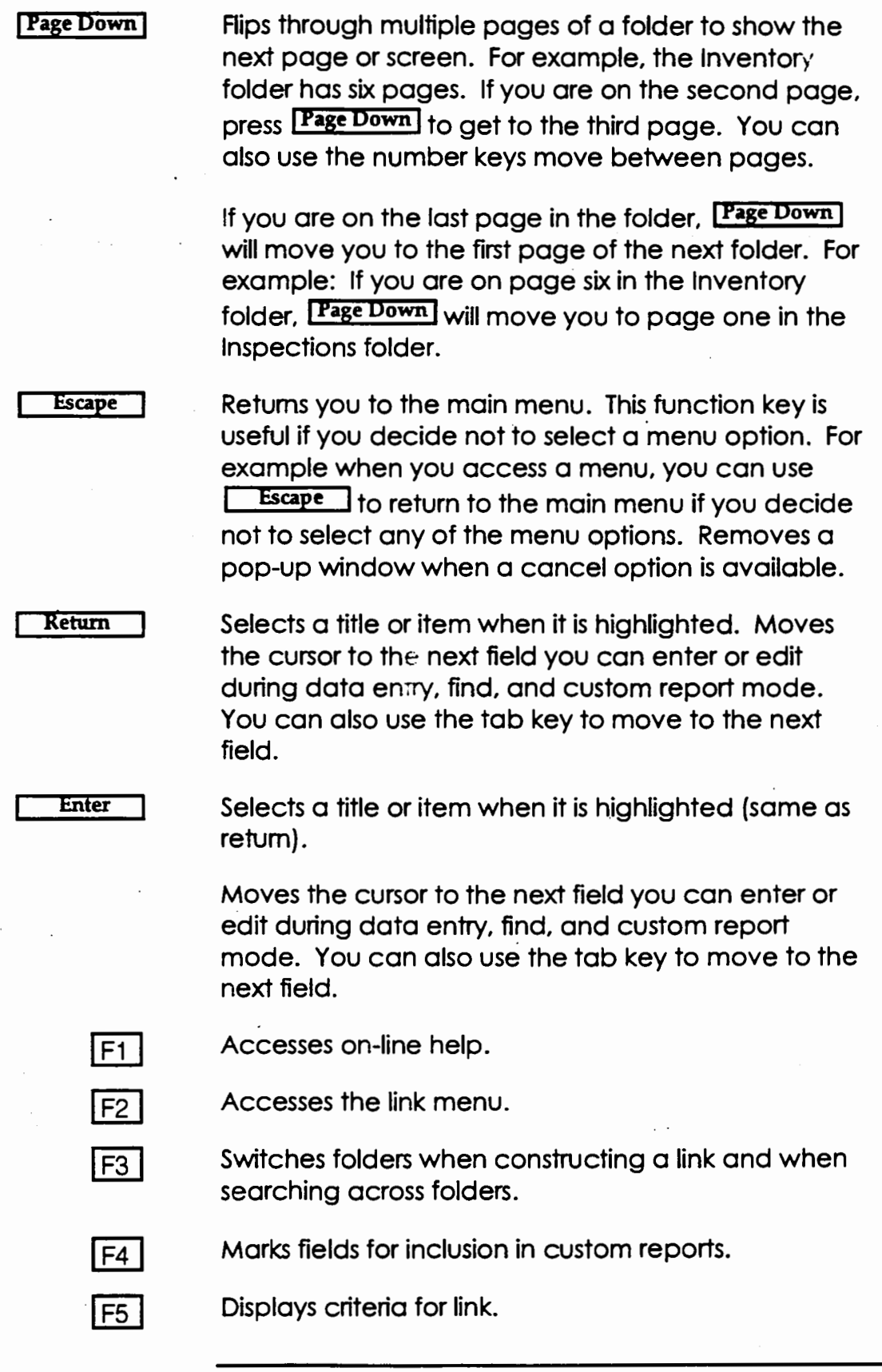

Chapter IV. The Basics of WATERS

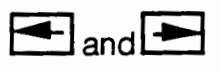

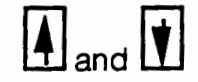

**Commands** 

Control | W

Highlights the appropriate menu or folder. Press  $Return$  to select that item.

Moves you vertically through menu options and fields in the edit, query, and custom report mode. Press Return to select that item.

There are also a series of control-character commands that can also help you make your way through WATERS.

Displays a dialog box when you have entered, edited, or copied a record. This box allows you to save, cancel, or edit the record.

Displays a dialog box when you have entered search criteria. This box allows you to submit, clear, or edit the query criteria.

You may also use Control I - End

**Control** Erid

Displays a dialog box when you have entered, edited, or copied a record. This box allows you to save, cancel, or edit the record.

Displays a dialog box when you have entered search criteria. This box allows you to submit, clear, or edit the query criteria. You may also use  $Control$   $-W$ .

# **V. WATERS Folders**

This chapter describes all the folders in WATERS, giving data elements, validity checks, and other details and requirements for both UIC and non-UIC wells. For UIC data, the chapter also describes how the folders are related.

**UIC Folders** 

The six UIC folders in the WATERS system are Interrelated because most UIC wells that you track will have data in all folders. WATERS enables you to relate the events in a folder (e.g., the inspections records in the Inspection folder) to the wells to which they apply. Each well must have one (and only one) record in the Permits and Inventory folders. These folders hold much of the basic information about the well that seldom changes, such as permit conditions, location, construction, and ownership. This data is stored on multiple pages or screens, which you can access using the  $\sqrt{\frac{Page Up}{\cdot}}$ , [Page Down], or number keys.

In contrast, the Inspection, MIT, Compliance/ Enforcement and Operations folders may contain multiple records for each well. This is because these folders track recurring events for a well, such as inspections, MITs, violations, and enforcement actions. Each of these records is only one page in length.

**TIP:** You can add pages to records in the Inspection. MIT, Compliance/Enforcement and Operations. folders by using the Screen Editor. The Screen

· · eqit~.is. .~c~:i:l QjQPf~ .. ~llJ::'':~:.~~i>:·~ ... <sup>~</sup>

Each time an event occurs for a specific well, you can add a record to the system. A well's unique ID

### Chapter V. WATERS Folders

links these events to the basic well information in the Permits and Inventory folders.

WATERS' user-friendly interface enables you to quickly and easily move between folders for a specific well. You can also move through a specific folder to view information about multiple events or multiple wells. When you switch to a different folder, you will see the data for the same well you were viewing in the previous folder. For the folders with the potential for multiple well records, you can also move between well records in the folders to see data on individual events related to that well. While in any folder, you can move to the next well by using the  $\boxed{+}$  and  $\boxed{-}$  keys.

When you move from folder to folder, you might try to view a folder that contains no information for the current well. If this happens, WATERS will display a blank record in that folder with the Well ID in the top right comer. You can instruct WATERS to change to another folder by pressing the appropriate letter in its title, or you can view a different well in the current

folder by pressing the  $\boxed{+}$  and  $\boxed{-}$  keys (or using the Query menu options to select a well).

TIP: To print an individual page of any tolder, display that page of the folder on the screen and press **Print Screen** 

The sections that follow describe each folder in detail.

There are two single record folders in WATERS – the Permits folder and the Inventory folder.

### Single Record Folders

**Permits** 

The Permits folder consists of four pages of data elements. The first page contains well identification and permit application data elements. The second page contains data elements on the well's allowed operating parameters and permit conditions. The third page contains financial responsibility data, and the fourth page contains free-form comments. WATERS automatically enters this folder upon startup. Type P to get to the Permits folder if you are working in any of the other UIC folders.

Since permits are the starting point of UIC tracking and monitoring activities, the Permits folder has several requirements and features to ensure that WATERS adequately supports program functions. These requirements are:

- 1. Each well MUST have a Permits record. WATERS will not allow you to enter information into the other folders until you have entered Permits data for that well.
- 2. Every well MUST have a unique Well ID. This is the key WATERS uses to track each well and to link each event (i.e., violations, enforcement actions, inspections) to a specific well.
- 3. For rule authorized wells, the only open fields on the first page are "Well Identifier", "Type", "Date Plugged", and "Commercial Facility".
- 4. For Wells requiring a permit, you can enter data into any of the open fields on page one. You cannot save the well record unless you enter the following fields:
	- "Rule Authorized"
	- "Permits Well ID"
- 5. WATERS automatically calculates the field "No. of Wells/Permit". It determines how many wells have the same permit number and displays that value. When you add additional wells under that

area permit, WATERS automatically updates this field.

6. The "Well ID" and the "Operator Organization" are displayed at the top of the screen regardless of the current folder.

WATERS verifies data when you attempt to save a record. You can enter invalid data; however, WATERS will not allow you to save the record. When you save a new or updated record, some of the data fields are automatically checked for accuracy. An error message appears if there is a discrepancy in the data. When it detects an error, WATERS automatically places the cursor at the appropriate · field so you can re-enter the data without having to search for the appropriate field. Error checks for the Permits folder ensure that:

- Required fields are entered (i.e., "Rule" Authorized", "Permits Well ID", "Well Class" and "Type").
- The "Permits Well ID" and "Application Number" are unique.
- Salt Water Disposal wells are not "Rule Authorized."
- <sup>11</sup>Expiration Date" is later than "Date Permit Effective".
- "Date plugged/abandoned" is earlier than the data entry date.
- "Well Class" and 11Well Type" match.
- <sup>11</sup>Latitude" is between -90° 00' 00" and 90° 00' 00".
- "Longitude" is between -180° 00' 00 and 180° 00' 00".
- The minutes value for "latitude" and "longitude" is less than 60'.

• The seconds value for "latitude" and "longitude" is less than 60".

 $TIP:$  Dates are in the form of Year/Month/Day. If you . **TIP:** Dates are in the form of Year/Month/Day. If you<br>ITIP: Dates are in the form of different form, WATERS ·  $\leq$  **\*** iv to enter the dote in a different form, WATERS will enough  $\cdot$  **\*** 

When you finish entering the well's Permits data, you must save the record in one of the following-three ways:

- Press **Page Up** Until you reach the first Permits screen. Then press  $\sqrt{\frac{Page U_p}{2} }$  once more.
- Press **Page Down** until you reach the last Permits screen. Press, Page Down once more.
- Use the  $\boxed{\quad \text{Control} \quad \text{. } \mathbf{W} \text{ or } \boxed{\quad \text{Control} \quad \quad } }$ End key sequences.

After you perform one of these actions, a dialog box appears on the screen asking you if you wish to save your changes. Select Yes\_to save the new information. Select No to delete the information you just added. To return to the screen to make changes, select Cancel. Choose the option by highlighting it and pressing **Return** 

WATERS automatically creates a record in the Inventory folder when you add a new well to the Permits folder. You should enter the Inventory data after entering the Permits data for a new well. Some. data elements entered in the Permits folder are automatically displayed on screens in the Inventory folder for reference purposes. These fields are: "Well ID", "Permits Number", "Rule Authorized", and "Latitude" and "Longitude" of the well. However, these fields can only be edited in the Permits folder. Any changes are automatically reflected in the Inventory folder.

Inventory The Inventory folder contains five types of data elements displayed on six pages. They are well identification, owner and operator data, construction data, geological data, and hydrogeological data. To access the Inventory folder, type *l.* You cannot copy a well's record from the Inventory folder without copying its Permits record because the Permits and inventory information are interrelated. When you try to use the copy function in the Inventory folder, WATERS will automatically move you to the Permits folder, where you can use the copy function for both folders. When you are entering or editing data in the Inventory folder, WATERS performs error checks on the data as it did for Permits. The error checks ensure that the data in the Inventory folder are

#### **Construction** Information

The "Date Well Drilled" cannot be earlier than the "Date Permits Issued".

accurate and meet the following requirements:

- "Date Well Drilled" must be later than the "Date Permit Effective".
- The "Date of First Injection" cannot be earlier than the "Date Drilled".
- The "Date of First Injection" cannot be earlier than the "Date Permit Effective".
- The "Date of First Injection" cannot be earlier than the "Date Permit Issued".
- "Packer Depth" cannot exceed "Total Depth".
- "Packer Depth" cannot exceed "Plug Back Total Depth".
- · "Plug Back Total Depth" cannot exceed Total Depth".
- "Surface Casing Diameter" must be greater than the "Intermediate Casing Diameter".

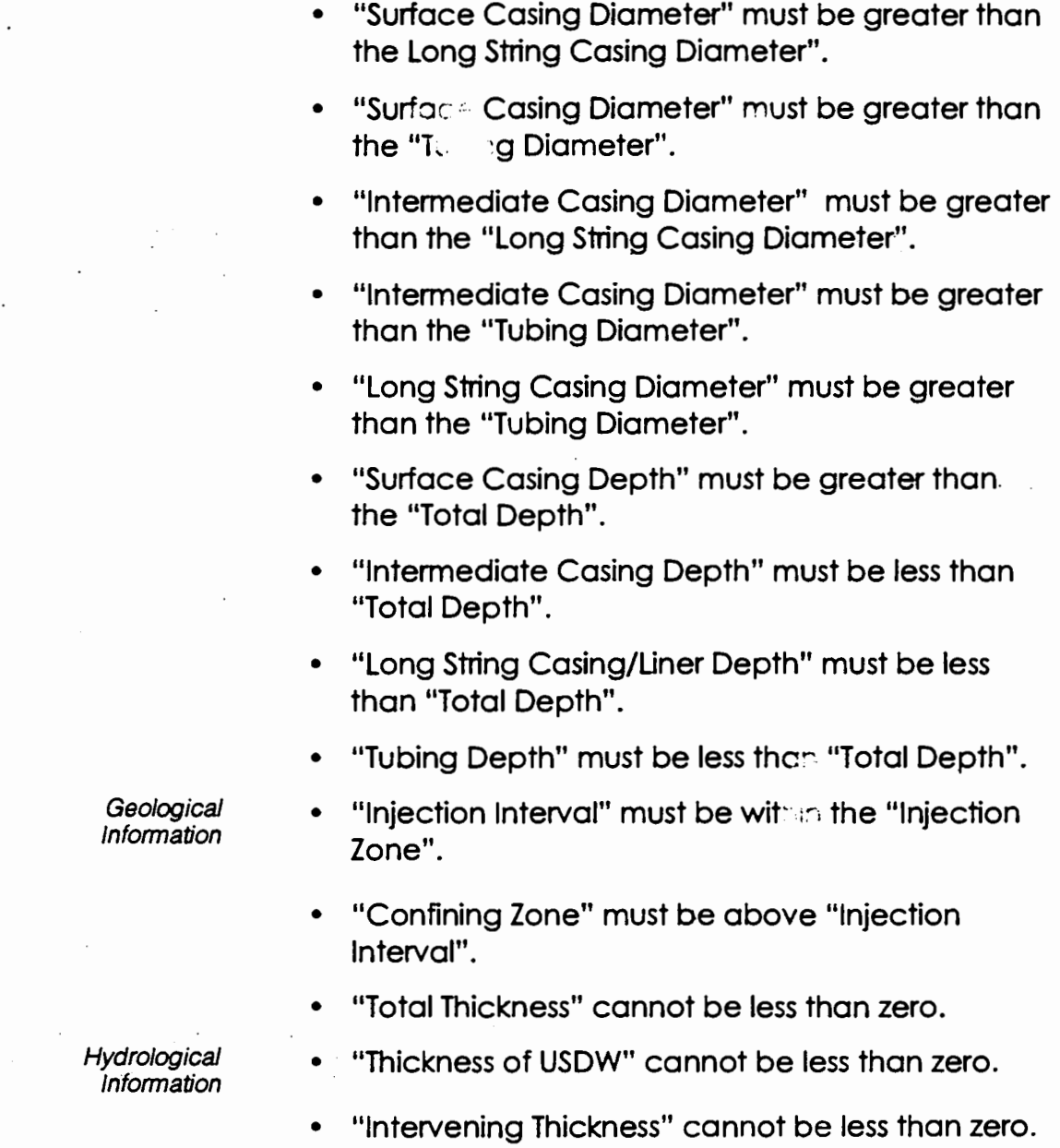

#### Chapter V. WATERS Folders

Multiple Record Folders

The Inspection, MIT, Compliance/Enforcement, and Operations folders contain only one core page of data elements; however, each may contain multiple records for a specific well, each represented by a single page or screen. For example, wells inspected more than once will have multiple records in the Inspections folder. To add a record to these folders; a Permits record must exist for the well.

Two options are available to determine if there are multiple records for a specific well. First, a number tab will appear along the right margin of the record when there are multiple records for a well. Press I Page Op I or I Page Down I to view these separate records. Second, use the List option in the Query menu to browse through all of the existing records. If you see the same well identifier listed more than once, then several records exist for that well. To

view a record, highlight it using  $\boxed{1}$  and  $\boxed{1}$  and press Return

While there are similarities across these folders, they also have unique features: type of data, method of access, and error checks. The next sections describe these features.

Inspection The Inspection folder contains the name of the inspector, the date and type of inspection, and the outcome of the inspection.

The error checks ensure that:

- Required fields are entered (i.e., "Well ID" and the "Date of Inspection").
- The combination of "Well ID" and "Date of Inspection" is unique.

MIT The MIT folder contains the name of the inspector, a record of the well's past tests, current test results, and remedial actions from the current test. WATERS automatically calculates the "Date/Result of Last MIT" and "Last Corrective Action Date" fields in the MIT folder. These fields cannot be edited.

> WATERS reviews MIT records with the same "Well Identifier" and retrieves the date and result of the most recent MIT test and the most recent "Date of Remedial Action" from the MIT folder. WATERS also automatically generates the "Multiple Enforcement Actions" field, alerting permit writers to recalcitrant violators. A Y in this field indicates that more than one enforcement action was needed to bring this well back into compliance.

Error checks ensure that:

- Required fie!:: are entered (i.e., "Date Record Updated" and the "Well Identifier").
- The combination of the "Date Record Updated" and "Well Identifier" is unique.
- A well passes both the fluid migration and the leak test to have a complete two part test.

# The Compliance/Enforcement folder contains data elements for violations, penalties, and enforcement actions. In this folder, the pop-up list for the "Type of Violation" field has violations marked with an asterisk (\*). This indicates that these violations are potentially instances of Significant Non-Compliance (SNCs).

- Dates cannot be entered into both the "Date" Final" and "Date Withdrawn" fields.
- Required fields are entered:
	- 1. "Type of Violation Occurred/Verified"
	- 2. "Date Violation Occurred/Verified"
	- 3. "Type of Enforcement Action"

#### Compliance/ **Enforcement**

#### Chapter V. WATERS Folders

- 4. "Date Enforcement Action Taken"
- 5. "Well Identifier"
- A combination of the following fields is unique:
	- 1. "Date Violation Occurred/Verified"
	- 2. "Date Enforcement Action Taken"
	- 3. "Well Identifier"

#### **Operations**

The Operations folder contains operating status data, and fluid volume, rate, and pressure information. Error checks ensure that:

- Required fields are entered (i.e., "Well Identifier", "Date Status Effective", and the "Owner/Operator Number" fields).
- The combination of the "Well Identifier" and the "Date Status Effective" is unique.

WATERS tracks a variety of non-UIC wells, including:

- Underground storage tanks
- Production wells
- Monitoring wells
- Drinking water wells
- RCRA facilities
- · Superfund sites
- Manufacturing plants
- Industrial complexes.

Non-UIC data is stored in a single folder. It has three pages containing a limited amount of data for well identification, location, owner/operator information, and general comments. To access the non-UIC

data, type N or use  $\leftarrow$  and  $\rightarrow$  to highlight the option and press Return

## **Non-UIC Folder**

Many of the features of the non-UIC folder are identical to those of the UIC folders. Like the Permits and Inventory folders, the non-UIC folder has multiple pages but only one record per well. You use the same keys to navigate the folder, and have the same menu options (see the next chapter). WATERS also performs error checks in the non-UIC folder.

Error checks ensure that:

- Required fields are entered (i.e., "Well Identifier", "Latitude", and "Longitude" fields).
- The "Well Identifier" is unique.
- <sup>11</sup>Latitude" must be between -90° 00'00'' and 90° 00'00."
- "Longitude" must be between -180° 00'00'' and 180° 00'00."
- The minutes value for "latitude" and for "longitude" must be less than 60'.
- The seconds value for "latitude" and for "longitude" must be less than 60".
# **VI. Menus**

This section describes the four menus WATERS uses to administer, maintain and navigate the system: File, Edit, Query and Help. You can select a menu by typing the capitalized/highlighted letter in its title: E for File,  $E$  for Edit,  $Q$  for Query, and  $H$  for Help.

You can also select menu options by using the  $[$ 

and  $\mathbf{U}$  to highlight your choice and pressing **Keturn** 

## **File Menu**

The File menu allows you to customize portions of WATERS' user interface and provides you with quick access to information about the data and the system.

To access this menu, type  $E$ . You cannot access the File Menu by typing  $E$  if you are editing a record, constructing a query, building a custom report, or viewing another menu. Exhibit Vl-1 shows WATERS with the File menu open.

**Exhibit VI - 1: File Menu** 

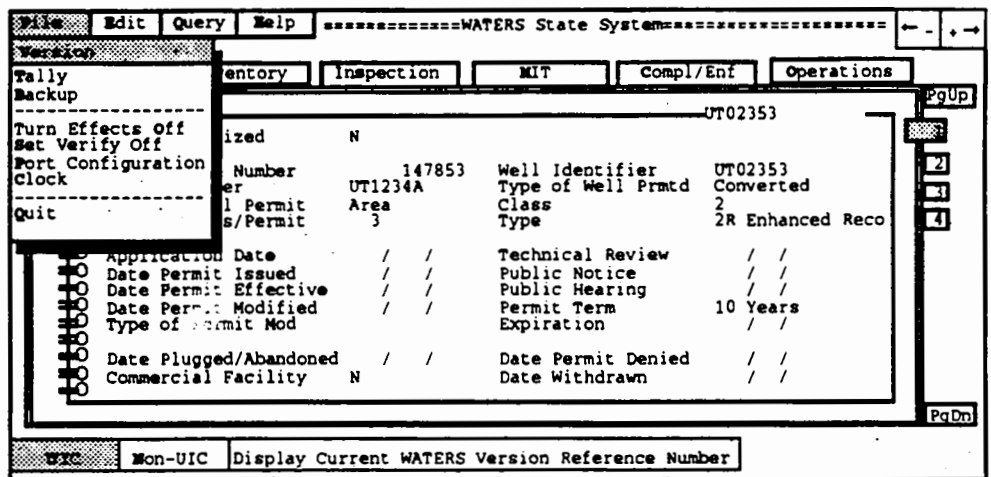

The File menu contains the following options:

- Version
- Tally
- Backup
- Turn Effects Off/On
- Set Verify Off/On
- Port Configuration
- Clock
- Quit

To select a menu option, use  $[4]$  and  $[1]$  to highlight the option you wish to select and then press **E** Return **I**, or press the highlighted letter of the option's title.

The following section describes each of these options in detail.

Version Displays the current version of WATERS and the release date.

Tally Counts and displays the number of records in each folder. The Permits and Inventory folders will have the same number of records because an inventory record is created automatically each time a new well is added to the Permits folder. Since each well has only one Permits record, the number of records in the Permits folder is also the number of wells tracked in WATERS.

> Tally counts events in the Inspections, MIT, Compliance/Enforcement, and Operations folders. The tally given for each of these folders represents the number of events for all wells.

**TIP:** The tally may include deleted records if you have · **not used the U11llTY ·PAC( program since deleting WATERS records .. 1he UTILITY PACK program is described in O\opter XI.** 

**Backup** Creates a backup copy of your WATERS data. You must use a formatted disk to backup data.

> Tums the visual "effects" (flipping pages and sliding folders) off and on. The default for this option is on. Turning these effects off can increase the speed of navigating through the system. The menu option changes to reflect the current choice. For example, if you have turned off the effects, the menu option reads Tum Effects On. If you tum the effects on, the menu option reads Tum Effects Off.

Tums verification on and off. The default for this option is on. When verify is turned on, WATERS asks you to confirm your choice any time you delete, edit or save a record. WATERS will not ask you for confirmation if you tum verify off. You can turn verification off when you are making similar changes to many records and do not want to verify each change. The menu option changes to reflect the current choice. If you have turned verify off, the menu option will read Set Verify On. If you tum verify on, the menu option reads Set Verify Off.

Turn Effects Off/On

Set Verify Off/On

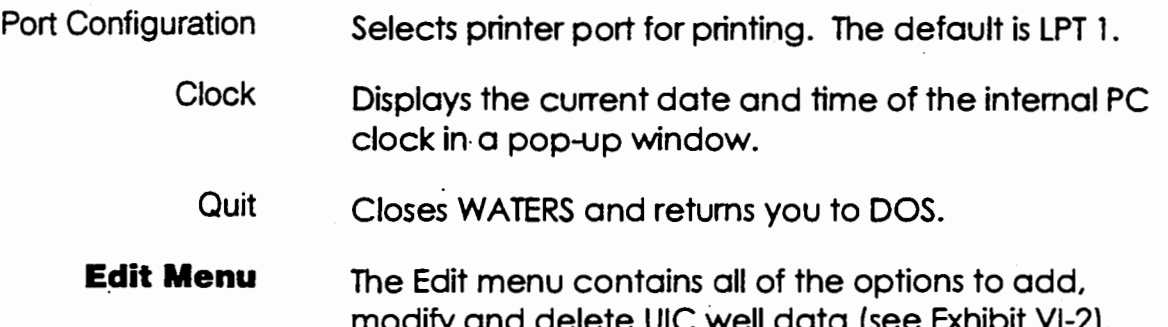

**Exhibit VI - 2: Edit Menu** 

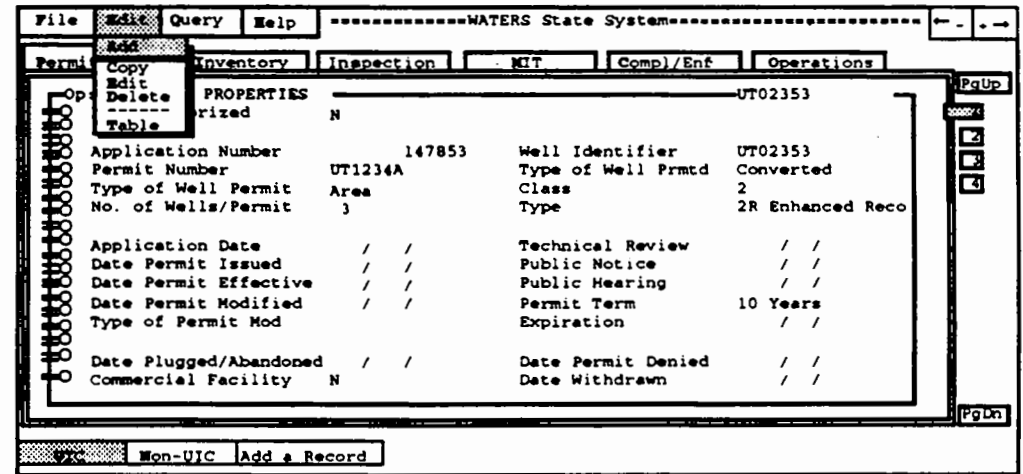

To access this menu, type  $\underline{\mathsf{E}}$ . You cannot access the Edit menu by typing E if you are editing a record, constructing a query, viewing another menu, or building a custom report. The Edit menu contains the following options:

- Add  $\bullet$
- Copy
- Edit
- **Delete**  $\bullet$
- Table  $\bullet$

 $\cdot$ 

To select a menu option, use  $[4]$  and  $[1]$ highlight the option you want and then press **I Return** I. You can also press the highlighted letter of its title.

The following section describes each of these options in detail.

Add Create a blank record into which you can enter new well data. When you select add, the fields you can enter data into tum red. To enter owner,

> operator or guarantor data, press [F1] while positioned on these fields to access the Owner. Operator. or Guarantor table, and select the · appropriate name. See Appendix A, Section V for detailed instructions on adding records.

# TIP: ·To odd or edit *o* name In 1he Owner. Operotor or Guarantor tables, access the Table option which ·: is discussed below. .

Copy Copies information from a current record to a new record. This feature enables you to avoid retyping data if a well with similar characteristics is already in the database. WATERS displays the fields that can be edited in red. After you copy a record, you must change information in some of the fields to ensure that the record is unique. For instance, in the Permits folder, all wells must have a unique well ID. In the MIT folder there must be a unique well ID and date updated combination. See Appendix A, Section VI for detailed instructions on copying records.

> **TIP:** You cannot copy a well record in the inventory folder without copying the well's Permits folder record because the Permits ond inventory information are interrelated. When you try to use the copy function in the inventory folder. WATERS will automatically move you back to the Permits folder, where you can use the copy function for both folders.

**Edit** 

Enables you to change the information in the fields of an existing record. Use the navigation keys to move to the desired field; however, you must use the Table function to edit owner, operator, and guarantor fields. See Appendix A, Section VII for detailed instructions on editing records.

Delete

Deletes a record. When issued from the Permits and Inventory folders, this command deletes all the records for that well from every folder. When issued from the Inspection, MIT, Compliance/Enforcement, and Operations folders, it deletes only the specified record. The option prompts you to verify your choice before deleting. Press  $Y$  to delete. Press N or **Escape** to abort the deletion. WATERS will not ask you to confirm your choice if you have selected the Set Verify Off option in the File Menu. See Appendix A, Section VIII for detailed instructions about using the delete command.

## Table

Enables you to edit, add, list, and delete owner/operator and guarantor information from a lookup table. This information can be edited only by using the Table function.

The Query menu contains functions that allow you to search for wells by characteristics you specify, and produce a variety of reports based on all wells or a subset.

You can access this menu in two ways:

- $\cdot$  Use the  $\blacksquare$  and  $\blacksquare$  to highlight the Query menu, and press **Return**
- Type  $Q$ . You cannot access Query menu by typing  $Q$  if you are editing a record, constructing a query, building a custom report, or viewing another menu.

Exhibit Vl-3 shows WATERS with the Query menu open.

# **Query Menu**

Chapter VI Menus

**Exhibit VI - 3: Query Menu** 

| Permits    |                                                                                         | 23.32<br>Find                                                                                                    | on          | <b>MIT</b>                                                                                                    | Compl/Enf<br>Operations                                                           |
|------------|-----------------------------------------------------------------------------------------|----------------------------------------------------------------------------------------------------|-------------|----------------------------------------------------------------------------------------------------|-----------------------------------------------------------------------------------|
|            | <b>DUNCAN</b><br>Rule Au<br>Permit  <br>No. of I<br>Date Pd<br>Date Pe GIS<br>туре ог р | Clr Find<br>Explain Criteria<br>Save Query<br>Applica Load Query<br>Delete Query<br>Type of Load Custom Report<br>Delete Custom Report<br>Applica Reports<br>Date Pe Well Schematic<br>Date Plugged/Abandoned | 23<br>2135W | Well Identifier<br>Type of Well Prmtd<br>Class<br>Type<br>Technical Review<br>Public Notice<br>Public Hearing<br>Permit Term<br>Expiration<br>Date Permit Denied | llPgUp.<br>UT02353<br>同日日<br>UT02353<br>Converted<br>2R Enhanced Reco<br>10 Years |
| <b>THE</b> | Mon-UIC                                                                                 | Commercial Facility<br>N<br>List Records                                                                                                    |             | Date Withdrawn                                                                                                    | PaDn                                                                              |

The Query menu contains the following options:

- List  $\bullet$
- Find
- **Clear Find**  $\bullet$
- **Explain Criteria**  $\bullet$
- Save Query
- Load Query
- Delete Query
- Load Custom Report
- Delete Custom Report
- Reports
- Well Schematic
- Geographic Information System (GIS)

There are two ways to select a menu option:

- to highlight the option you wish Use  $\Box$  and to select and then press Return
- Press the highlighted letter of the menu option's  $t$ '\*le
- TIP: You cannot choose menu options that are not applicable. For example, you cannot select the
	- Delete Query coffon unless you have first saved a query. Options you connot select are shaded in the menu, and do not have a letter highlichted in
	- their titles.

The following section describes each of these options in detail.

List

Displays a table of key information about all active well records in the collive folder. You can scroll up

and down the list using  $\Box$  and  $\Box$  or by typing a part of the "Well ID". If you want to see one particular well's records, scroll down to its line and press Return . If you want to see several wells' records, press Control \_ L Enter  $\mathsf{\mathsf{J}}$  when you highlight a record. This will place a check-mark next to the ID number of that well. When you press **Return**  $\mathbf 1$  you will see the record of the first well you check-marked. Your database will be limited to the check-marked records until you select the Clear Find option explained below.

The table on the following page outlines what information the List option will show when you are in each of the folders:

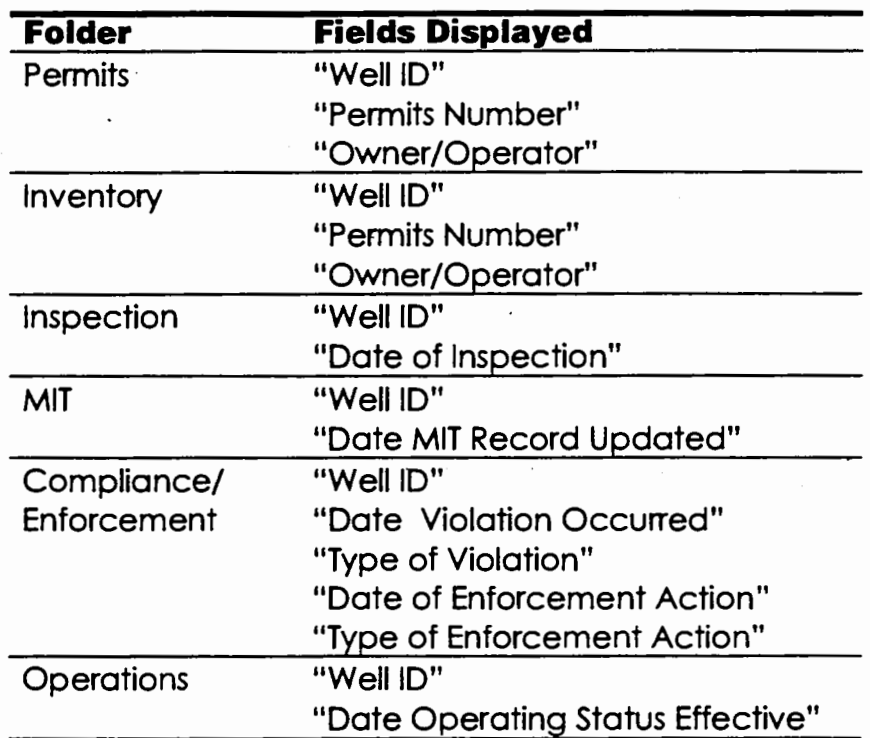

TIP: The List function displays the Operator if one exists. If the record does not contain operator information, it lists the Owner. WATERS displays Op: or Ow: before the organization name to indicate which is shown.

See Appendix A, Section F for detailed instructions on using the list function.

Find

Locates records in the current folder based on criteria you specify. You can search in all WATERS fields in which you have entered data and across multiple folders to locate information. For more detailed explanations on the types of queries you can perform, see Chapter VII.

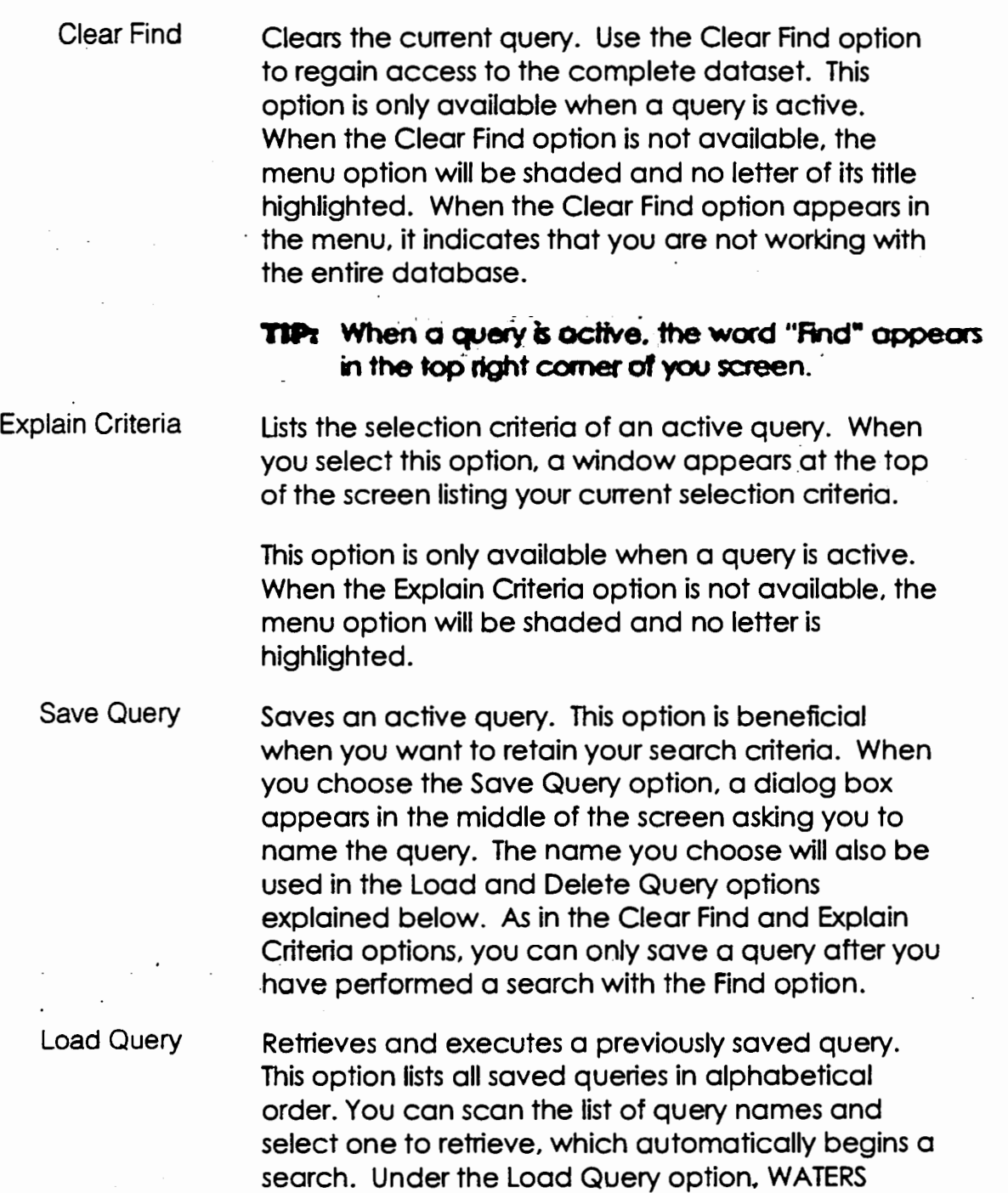

replicates the search steps it does with the Find

option.

Delete Query Load Custom Report Delete Custom Report **Reports** Well Schematic Deletes a saved query. This option lists all saved queries in alphabetical order. You can scan the list of query names and select one to delete. WATERS asks if you to confirm that you want to delete the query. If you select Yes, your query will be deleted and cannot be retrieved. WATERS will not ask you to confirm your choice if you have selected the Set Verify Off option in the File Menu. Retrieves one of the customized reports previously saved when using the Report menu option. This option lists all saved reports in alphabetical order. You can scan the list of report names and select one to load. Loading the report automatically runs the report so you do not have to recreate the criteria. Deletes a saved customized report. This option lists all saved reports in alphabetical order. You can scan the list of report names and select one to retrieve. WATERS asks you to confirm the deletion. If you select Yes, the report is deleted and cannot be retrieved. WATERS will not ask you to confirm your choice if you have selected the Set Verify Off option in the File Menu. Produces a variety of reports, including EPA's Federal reporting forms, a variety of management reports for local program use, and the ability to design custom (ad hoc} reports. More detailed information on reports can be found in Chapter VIII and in Appendix A, Sections M and N. Produces a diagram of the well on your screen. The diagram displays the well's specific measurements, dimensions and hydrogeological data based on the data in its Permits and Inventory folders. You cannot edit the well schematic when it is displayed on your screen. To change a well schematic, you must edit the data in the Permits and Inventory folders. General Class II construction is used for all well schematics. The well schematic displays up to three

WATERS User Guide 39

USDWs, two confining zones, and two injection intervals. The specific elements displayed in the well schematic are:

- <sup>11</sup>Well Owner/Operator Name"
- "Well Identifier"
- "Surface elevation"
- "Range of the USDW"
- "IDS of the USDW"
- "Range of the confining zone"
- "Lithology of the confining zone"
- "Surface casing diameter" (inches), "depth" (feet) and "grade"
- "Inter-·· ~diate casing diameter" (inches), "depth" (feet), and "grade"
- "Long string casing/liner diameter" (inches), "depth" (feet) and "grade"
- "Tubing diameter (inches), "depth" (feet) and "grade"
- "Packer depth"
- "Total depth"
- . "Injection interval" (feet)
- **TIP:** WATERS disploys the Operator if one exists, and puts an 'Op:' before the name: otherwise. It **displays the Owner and :places -an** 'Ow~' preceding the Owner's name;

You do not need all of these data elements to produce a well schematic. If a well does not have data in certain fields, then this information will not be displayed in the schematic.

#### Chapter VI. Menus

The well schematic in WATERS Version 2.0 has several limitations:

- "Plug Back Total Depth" is not displayed.
- No cementing information is displayed.
- WATERS will produce well schematics for all well classes, but the diagrams will follow the standard Class II construction.

For detailed instructions on producing and printing a well schematic. see Appendix A. Section L.

**GIS** Accesses the optional WATERS Mapping System (WMS). If this option is shaded, you.do not have· access to WMS. See Chapter IX for more details.

**Help Menu·**  The Help menu provides a summary of key WATERS commands and procedures.

You can access this menu in two ways:

- 1. Use the  $\Box$  and  $\Box$  to highlight the Help menu, and press **Return**
- 2. Type  $H$ . You cannot type  $H$  to access the help menu when editing a record, constructing a query, building a custom report, or viewing another menu.

Exhibit VI-4 shows WATERS with the Help menu open.

**Exhibit VI-4: The Heip Menu** 

|                | Inventory                                                                                                    | Row DO I                 | Compl/Enf<br><b>MIT</b>                                                          | Operations                                |
|----------------|----------------------------------------------------------------------------------------------------|--------------------------|----------------------------------------------------------------------------------|-------------------------------------------|
| Permits<br>ड़ि | DUNCAN OIL PROPERTIES<br>Op:<br>Rule Authorized                                                                                                    | Inspection<br>N          |                                                                                  | -0702353                                  |
|                |                                                                                                    | UT1234A<br>Area          | 147853 Well Identifier<br>Type of Well Prmtd<br>Class<br>Type                    | UT02353<br>Converted<br>2R Enhanced Recol |
|                | The multiplication Number<br>Application Number<br>Dermit Number<br>Type of Wells/Permit<br>No. of Wells/Permit<br>Application Date<br>Date Permit Medicine<br>Date Permit Medicine<br>Date Pirmit Medicine<br>Date Plugged/Abandon<br>Commercial<br>Date Permit Effective<br>Date Permit Modified |                          | Technical Review<br>Public Notice<br>Public Hearing<br>Permit Term<br>Expiration | 10 Years                                  |
|                | Date Plugged/Abandoned                                                                                                    | $\prime$ $\prime$<br>- N | <b>Date Permit Denied</b><br>Date Withdrawn                                      |                                           |

This menu has two options: Navigation and How do i.... There are two ways to select each option.

- Use **4** and **1** to highlight the option you wish to select and then press **Return**
- Press the highlighted letter of the menu option's title.

The following section describes both of these options.

Navigation Provides a brief synopsis of key navigation comreends, key sequences and function keys. Chapter IV describes all WATERS commands in greater detail.

How Do L. Provides an overview of WATERS functions and features for easy reference.

# **VII. Query**

WATERS' query capabilities are a powerful data analysis tool that you can use to make more informed decisions and increase your UIC program's effectiveness. Queries enable you to locate and select specific records based on criteria you specify. They identify relationships within your database that ordinarily may not have been noticed, or without WATERS would have been too time-consuming to demonstrate.

You can perform a query using several different Query menu options described in Chapter VI and VIII. You can use the Find option, the New/modify query in the Reports option, or create a custom report through the Reports option.

Regardless of the path you take to start a query, its basic procedures are identical. You use the same format to search individual fields. Each path offers the same two types of queries: single-folder and cross-folder. After you approve the query criteria, WATERS displays the same messages. This chapter .will explain the search formats, single-folder and cross-folder queries. and WATERS' query messages.

WATERS allows you to do specialized queries for character, logical, and date fields.

- To find all of the records in which that field is not empty, type an asterisk (\*) .
- To find all records in which a field is empty, type a minus sign (-).
- To search for an exact value (e.g., number, date), enter the value in the field. A pop-up window appears that asks you to enter the

# **Search Fonnats**

ending value in the range. Leave the field blank; just press **Return** 

- To search for a range of values (e.g., numbers, dates), enter the beginning value of the range. When the pop-up window asks, enter the ending value.
- To find all of the records in which a particular date field is empty, type 1901/01/01 into the field.
- To find all of the records in which that date field contains a value, type 1900/01 /01 for the beginning of the range and 2099/12/31 for the end of the range.

In single-folder queries, you search within one or more fields within the same folder. For example, you could search in the operations folder for all wells whose observed "Maximum Injection Pressure" is 1500 psig. For detailed instructions on how to perform a single-folder query, see Appendix A, Section G.

Cross-folder queries allow you to search in multiple fields across multiple folders. For example, you could search for all wells whose observed "Maximum Injection Pressure" is 1500 psig, but whose "Allowed Injection Pressure" is 1400 psig. The observed pressure is a data element in the Operations folder, while the allowed pressure is an element in the Permits folder.

Performing a cross-folder query involves several steps. Enter your search criteria in one folder, just as you would for single-folder queries. To move to another folder, use either the **Page Down** key or

F3 Pressing **Page Down** will move you page by

page through each folder. Pressing  $F3$  will produce a pop-up window that lists each folder name. To select a folder, type the highlighted letter

of the title or use your  $\left| \frac{1}{2} \right|$  and  $\left| \frac{1}{2} \right|$  and press

### **Single-Folder Queries**

# **Cross-Folder Queries**

Chapter VII. Query

**I. Return I.** Then enter your search criteria in that folder. When you have finished entering the criteria,  $pres \fbox{Control}$  - W to begin the search.

### Linking

Ordinary cross-folder queries search for data in multiple folders, but do not compare values of the data elements. However, very often you will need to search for a dependent relationship between two elements. In the example given eartier, the search criteria was wells whose observed injection pressure was 1500 psig, while their allowed "Injection Pressure" was 1400 psig. But it is more valuable to know which wells exceed their allowed injection pressure. You can perform the latter query through linking the values of the allowed "Injection Pressure" in the Permits folder to the observed "Maximum Injection Pressure" in the Operations folder.

The restrictions for linking are listed below:

- A field can be linked to only one other field.
- One of these fields must be in the Permits or Inventory folders.
- The fields must be in separate folders.
- Only fields of the same type can be linked together: character to character, date to date, and.numeric to numeric.

To link two fields, move to the first field in the Permits

or Inventory folder. To select that field, press  $[**F2**]$ . WATERS places an asterisk next to the field you selected to signify it is part of a link. A pop-up window will appear, listing oil folders, with the active folder shaded. Select the second field's folder, which will become active.

Move to the second field and press  $E2$  again. A new pop-up window lists a series of operators. The message box on the bottom of the screen will explain what each operator signifies. Scroll through

Chapter VII. Query

the list using  $\left| \bigoplus_{n=1}^{\infty} \right|$  to select one operator. If you were to perform the example given earlier, you would select < (less than). A second window will display your link criteria.

If you are linking two dates or two numbers, you will have the option to modify your link further. You can either add or subtract days/numbers from the second field you have linked. Building on the earlier example, you may want to examine only the wells whose injection pressure exceeded the allowed by at least 100 psig. In this case, you would add 100 to the observed "Maximum Injection Pressure". If you. do not want to modify the link, press  $\sqrt{\phantom{a}}$  Return  $\sqrt{\phantom{a}}$ without entering a value. WATERS will move you back to the Permits or Inventory folder where you began your search.

You can perform as many links in a single query as you would like. You can also delete a link without deleting your query. Press  $F_5$  to see a list of the links. Select the one you want to delete, and press **I Return I. WATERS will ask you to confirm your** choice.

# Once you have finished entering all your query criteria, press **Control** - W. A pop-up window . gives you the option to begin, clear, or edit your search. If you type  $\Sigma$ , WATERS starts to search for matches to your criteria. While it does so, it displays two new pop-up windows. The first, at the top of the screen, lists the search criteria. The second, in the middle of the screen, gives you an estimate of how much of the search WATERS has completed. See Exhibit VII for an example.

# **WATERS Query Messages**

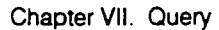

**Exhibit VII-1** 

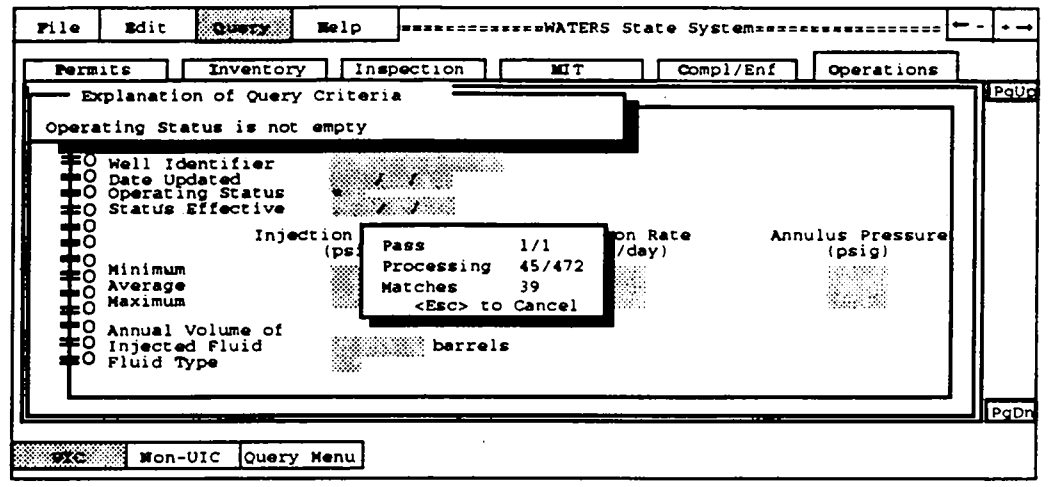

The window shows the following:

- The pass the search is on
- The total number of passes the search requires
- The number of records processed so far
- The total number of records
- The number of matches found so far.

When WATERS completes a search, the first window still displays the search criteria. The second window displays the total number of matches found. After you press any key, WATERS will display the word FIND in a box at the top right corner of your screen.

WATERS reacts in different ways depending the option you used to perform your query:

- If you use the Find option under the Query menu, WATERS moves to the first record in the database that satisfies the criteria you entered.
- $\bullet$ If you use the Load Custom Report option, WATERS will ask where you want the report sent to and execute your choice.
- If you create a custom report or use the New/modify Query option through the Reports option, WATERS will either print or display the report. When you exit a custom report, WATERS will ask if you want to save the report.
- TIP: When you are finished with any query, remember to use the Clear Find option under the Query menu. Otherwise, any option you choose after a query will only act on the subset of your data! For example. If you select the list option, the only record: isted will be the ones meeting to your search ofteria. If you perform o'subsequent search. WATERS will only search through the active subset of data.

# **VIII. Reports**

WATERS' reporting function is a unique feature of the system. WATERS can produce facsimiles of EPA 7520 quarterly reports. It also provides an extensive set of management reports designed for use at the program implementation level. You can create custom reports to meet specific needs. To produce reports, type  $\mathbb Q$  to access the Query menu and R to select the Reports option.

Once you have done so, a dialog box with five windows will appear on your screen (see Exhibit Vll-1 below).

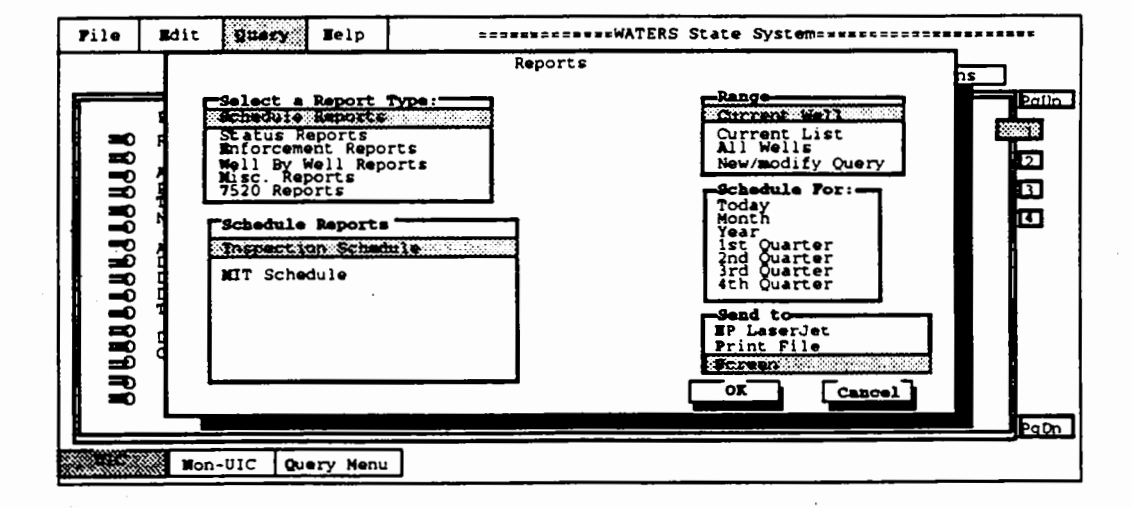

# **Exhibit Vlll-1: Reports Menu**

Each window represents a step you will take to generate a given report. To select any choice in a window, type the highlighted letter of the title, or use your  $\left| \bigoplus_{\text{and}} \biguplus_{\text{to}}$  to highlight the item and press Return

The first window, Select a Report Type, lists the following six report types:

- **Schedule Reports**
- **Status Reports**
- **Enforcement Reports**
- Well by Well Reports
- Misc. Reports
- 7520 Reports

The second window is dynamic. It lists specific reports associated with the report type highlighted in the first window. The next three windows almost always lists the well range, time frame, and report destination. A few reports superimpose a different window over the time frame.

This chapter discusses the standard windows for well range, time frame, and report destination. It also describes in petail the report types, the individual reports associated with each type, and any changes to the time frame window for particular reports.

TIP: The definitions for wall range. time frame and

report are the same; however, they are not

applicable for all reports. For example, a Well schematic reports will not have a time frame. When you select a report, the options that are not available are shaded.

**Common Report Features** 

WATERS has a series of reporting features which will help you build reports to meet specific needs.

Well Range Time frame **Report Destination** A well range limits the report to a subset of well records. The four range choices are located in the window titled Range: Current Well, Current List, All Wells, and New/modify Query. If you select Current Well, your report is limited to the well record that was on your screen before you accessed the Reports option. Current List restricts the report to the wells that meet your query criteria {if you processed a query before accessing the Reports option). All Wells produces a report on the entire database. New/modify query allows you to either enter search criteria to limit your report, or modify your current search criteria Without exiting the Reports option. The procedures for using New/modify query are identical to querying through the Find option. The only difference occurs when you press any key to remove the window displaying the number of matches. Instead of returning to the first record meeting the query criteria, WATERS generates the report you selected. The Schedule For window contains the time frames: Today (current date), Month, Year, and the First through Fourth Quarters of the Fiscal Year you specify. You have the choice of routing these reports to a printer, sending them to a print file, or viewing them on the screen (the HP Laser Jet, Print File, and Screen options respectively). When you send a report to the HP Laser Jet printer, WATERS will print the entire report. You cannot print a portion of a report. The printer must be in HP-PCL mode. You cannot print reports using postscript. Sending a report to a Print File allows you to print it at a later time. The first time you select Print File in any session, WATERS will ask you to name the print

file. If you select Print File more than once in a session, WATERS will append the report to that file.

When you view reports on the screen, they may be wider than your screen. You can scroll to the left and the right by typing  $L$  or R. Type  $E$  or  $G$  to move across the screen at a slower pace. WATERS displays the reports one screen at a time, allowing you to view the current screen until you are ready to continue or cancel the report. Type "N" to look at the next page. An exit prompt appears at the bottom of each screen.

**11PI** There is no command to look at the previous **page if you type N to move to the next page.** 

# **Report Types**

There are several report types available through WATERS.

 $TIP<sub>2</sub>$  Reports that include the Owner and Operator fields list the Operator if one exists; otherwise they list the Owner. Some reports indicate which is  $\frac{1}{2}$  **isted by printing**  $\frac{1}{2}$  $\frac{1}{2}$  **or**  $\frac{1}{2}$  $\frac{1}{2}$  $\frac{1}{2}$  **before the orgarization name ..** 

There are two types of Schedule Reports: Inspections Schedule and MIT Schedule. You may choose a schedule for inspections due or overdue today, in the next month, or in the first through fourth quarter. Each are described below.

Lists all routine periodic inspections that are due within a specified time period. Periodic inspections are due one year after the last inspection. If the date of the next inspection is before the current date, the inspection is overdue. The report is sorted by "County".

This report displays the following fields:

- "County"
- "Permit Well ID"

Schedule Reports

lnspec:;on Schedule

### Chapter VIII. Reports

- "Operator Name"
- "Well Type"

This report also provides historical information about the last inspection. It includes:

- date the next inspection is due
- date of the last inspection (periodic or other)
- type of last inspection
- if there was a violation found at the last inspection
- type of enforcement action taken, if any
- if there is an unresolved (i.e., open) violation in the Compliance/Enforcement folder.

Unresolved violations are defined as violations which have nothing entered in the "Date Returned to Compliance" field.

MIT Schedule Lists all MIT inspections due within the time frame you specify. The frequency of MIT inspections is specified in the Permits folder for each well. Mils can be conducted annually, semi-annually, or every five years. If no frequency is specified, WATERS assumes that the frequency is annual for this report. The report is sorted by "Field Name" (found in the · Inventory folder).

> This report displays the following fields and information:

- "Permit Well ID"
- "Operator name"
- "Field Name"
- Date of the last MIT
- Result of the last MIT
- "Type of Construction"
- "Operating Status"
- "Date of next MIT "
- If the MIT is overdue
- If the well has an unresolved ("open") violation

An unresolved violation indicates that the well has an unresolved, failed MIT, or an unresolved compliance/enforcement action. The most recent MIT record and all the Compliance/Enforcement records are checked for this report.

WATERS generates a variety of status reports including Injection Status, Folder Summary, and Operating Status Summary.

Displays the most recent injection information for each well. The information is sorted by "Permit Well ID". The report displays the following fields:

• "Permit Well ID"

Status Reports

Injection Status

- "Owner/Operator Name"
- "Field Name"
- "Well Type"
- "Fluid Type"
- "Annual Volume"
- "Average Pressure"
- "Maximum Pressure"
- "Maximum Permitted Pressure"
- "Date Operations Record Updated"

All fields are from the Operations folder except the "Permit Well ID" and "Maximum Permitted Pressure" , which are from the Permits folder.

## Chapter VIII. Reports

Folder Summary

Summarizes key data for the active folder. The active folder appears in parentheses next to the menu option. For example, when selected from the Permits database, this report option appears as: "Folder Summary (Permit)." If you select Current Well as the range, a Folder summary of Inspection, MIT, · Compliance/Enforcement, and Operations would print all the records for that well in the folder. If you select All Wells, only the most recent records of these folders are selected.

The table on the following page shows what information each Folder Summary Report contains.

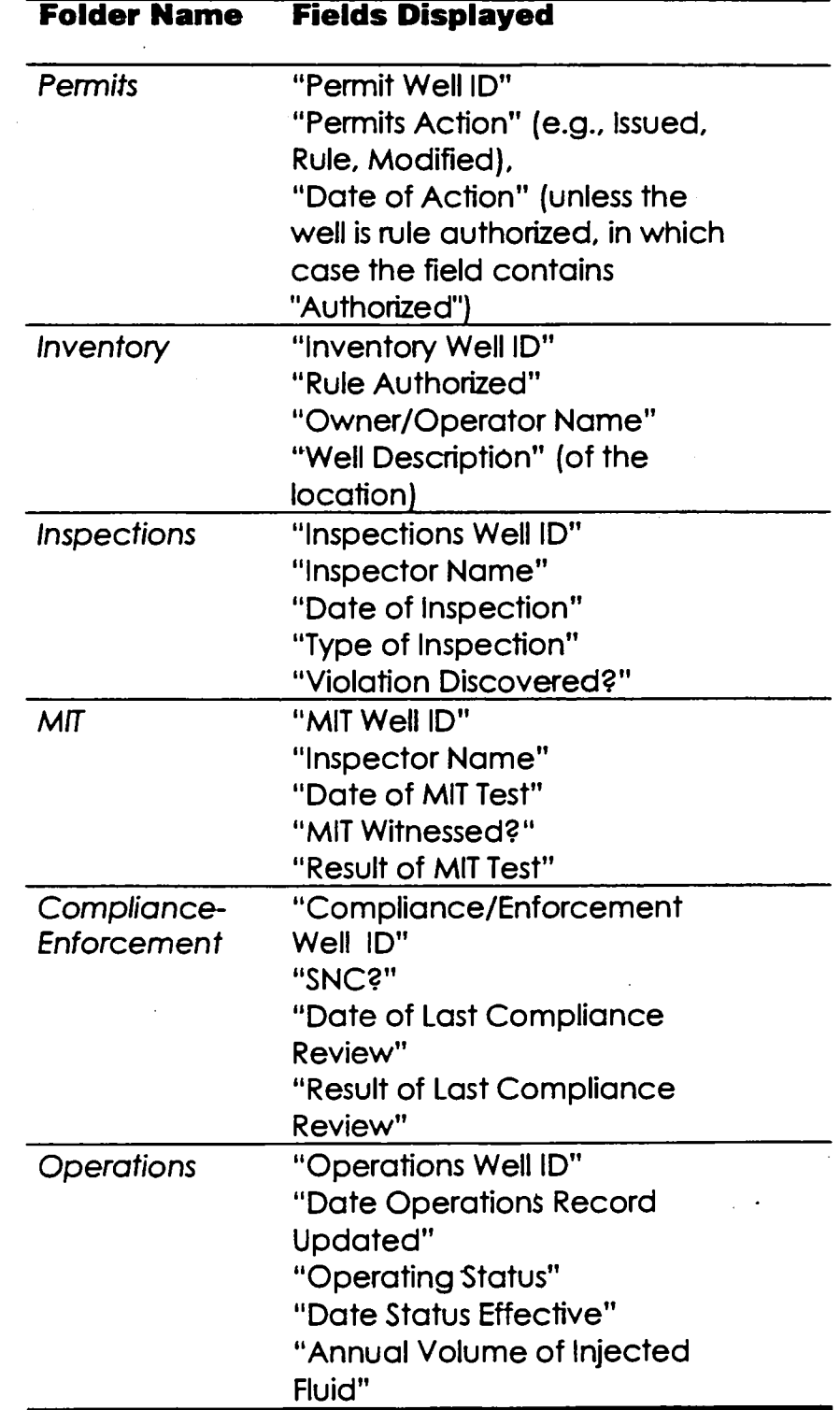

 $\hat{\mathcal{A}}$ 

#### Chapter VIII. Reports

Operating Status **Summary** 

> Enforcement **Reports**

Violation & Enforcement

Produces a summary of wells by type and operating status.

There are five enforcement reports that WATERS can generate, including the Violation and Enforcement Report, the Administrative Order List, the Judicial Order List, the Operator Violation Summary, and Pressure Exceedence Report.

Prints the most recent violation and enforcement information for each well. The report is sorted by "Field Name".

The report displays the following fields:

- "Permit Well ID"
- "Operator Name"
- "Field Name"
- "Date of Violation"
- "Violation Type"
- "SNC?"
- "Date of Enforcement Action"
- "Type of Enforcement Action"
- "Penalty Assessed" (in dollars}

**TIP: In repons. that print the type of Violation field**  (e.g., Enforcement Status, Area of Review), an **asteristc (•J appearing ofter the type of** violation lf.l~t~ ~potential **SMC.** 

**Administrative** Order List

Lists all administrative orders (AOs) issued within the time period you specify. It also includes violations resolved as the result of a previously issued AO. For the reporting year, you can select one quarter or the whole year. The default for the reporting year is the current year.

The report includes the following fields:

- "Permit Well ID"
- <sup>11</sup>0wner/Operator Name"
- "Well Type"
- "Date Enforcement Action Taken"
- <sup>11</sup>Date Violation Occurred/Verified".
- "Date Returned to Compliance"
- <sup>11</sup>Docket Number" (first 14 characters)
- "Penalty Assessed" (in dollars)
- "Penalty Collected" (in dollars)
- "SNC?"
- "In Wellhead Protection Area?" (WHP)
- "Type of AO"

# Judicial Order List

Lists all judicial orders issued within the time period you specify. It also includes violations resolved as the result of a previously issued judicial order. For the reporting year, you can select one quarter or the whole year. The default for the reporting year is the current year.

The report includes the following fields:

- "Permit Well ID"
- <sup>11</sup>0wner/Operator Name"
- "Well Type"
- "Date Enforcement Action Taken"
- <sup>11</sup>Date Violation Occurred/Verified"
- <sup>11</sup>Date Returned to Compliance"
- "Docket Number" (first 14 characters)
- "Penalty Assessed" (in dollars)
- "Penalty Collected" (in dollars)
- "SNC?"

#### Chapter VIII Reports

- "In Wellhead Protection Area?" (WHP)
- "Type of AO"

Lists violators and the percentage of violations that are SNCs for the past 365 days. Violators are defined as those operators/owners responsible for one or more violation(s) in the past year, not including monitoring and reporting violations. The report is sorted alphabetically by "Owner/Operator", and displays the:

- "Owner/Operator Name"
- total number of wells for which Owner/Operator is responsible
- number of these wells in violation
- percentage of the these violations that are SNCs

Computes all wells whose most recent recorded pressure (found in the Operations folder) exceeds the allowed pressure (found in the Permits folder). The report displays the:

- "Operations Well ID"
- "Allowed Injection Pressure"
- "Observed Injection Pressure"
- "Date Operations Record Updated"

Each Well by Well Report compiles information on one well. You can select All Wells for a range, but this simply produces multiple reports on individual wells.

Prints records from the specified WATERS folders. While in the UIC database, you can print any of the six UIC folders, or choose the entire set of folders. You must be in the non-UIC module to print non-UIC records. You can only send the Folder Print Report to the HP LaserJet. The Print File and Screen options are not available for this report.

Well by Well **Reports** 

Pressure Exceedence

Operator Violation

Summary

Folder Print Report

# Well Highlights

#### Compliance Report

Displays a limited amount of data for an individual well, including Permit information and the most recent Inspection, MIT and Compliance/Enforcement information.

Produces well-specific compliance/enforcement information. WATERS finds all the violations within the period you specified. The c $\epsilon$  fault period is two years. This report includes the:

- "Owner/Operator Name"
- "Permit Number"
- "Date Violation Occurred"
- "Type of Violation"
- "Date Enforcement Action Taken"

#### Permit Data Report

Summarizes permit data for a particular well. The majonry of the data shown comes from page one of the Permits folder. This report also includes the:

- "Owner/Operator Name"
- <sup>11</sup>0perating Status"
- "Well Construction"
- "! vde" and "Longitude"
- "Date First Injected"

• "Date Drilled"

Lists all UIC and/or non-UIC wells in the current well's Area of Review (AOR). You can specify the radius of the well's AOR. The default is two miles. You can also choose the type of wells to include in the AOR (i.e., UIC, non-UIC or both).

WATERS compares the "Latitude" and "Longitude" for each well in the system with the "Latitude" and "Longitude" of the current well, and determines which wells fall within the specified radius. WATERS also determines if any well within the radius may be

#### Area of Review

#### Chapter VIII. Reports

defective. A well is potentially defective if it meets any of the following conditions:

- the existing surface, intermediate, and long string casings are not cemented
- it has an unresolved compliance/enforcement violation (not including a monitoring or reporting violation)
- the surface casing depth is less than the base depth of USDW
- it failed its most recent MIT test (either part) and has not yet been subject to a remedial action
- its depth penetrates the confining zone of the current well

Prints the well schematics for all wells you select in the given range. You can print a well schematic when you view it on the screen; however, this report is a fast way to print a batch of wells schematics.

> WATERS can also generate some custom reports as well as some reports on non-UIC wells.

Allows you to create your own report (i.e., ad hoc report). A custom report can contain almost any combinations of WATERS data elements and can be combined with queries to provide greater flexibility. You can save the report format and the search criteria used to create the report.

**TIP:** The only fields you cannot use in a custom report **ere those fields that WATERS ccdc:uloted. The four cok:oklted fields are:** 

- **"Number of wets/** permit".
- **•oate of last MIT'**
- **•Result of fast Mir'**
- **"Lost Corrective Action"**

Well Schematics

**Miscellaneous** Reports

Custom Report

Once you have selected OK in the Reports window, WATERS will open the active folder and display in red all fields available for your report. The commands needed to navigate this screen are the same as those used during editing and querying. While you are selecting the fields, you can also enter any search criteria the report may require. To select a field, press  $[F4]$ . To move to another folder, select  $F3$ 

The fields you select and the order in which you select them determines the report's format. The field names become the report's column headings. The first column is always the Well ID. When you finish viewing or printing the report, WATERS will give you the option to save it.

For a detailed example of creating a custom report, see Appendix A, Section P.

Non-UIC Provides a brief overview of Permits and Inventory data for non-UIC wells. You can choose this report when you are in the UIC database. However, if you are not in the non-UIC database, you cannot set the report range to the Current Well or Current List. nor can you issue or modify a query. The Non-UIC report displays the following fields:

- <sup>~</sup><sup>11</sup>Non-UIC Well ID"
- "Latitude" and "Longitude"
- "Facility Type
- "Finds Number"
- "Permit Number"
- "Permit Type"
- "Date Permit Issued"
- "Date Permit Effective"
- "Legal Contact"

Chapter VIII. Reports

7520 Reports

Form 7520

Permit Review & **Issuance** 

WATERS also generates all of the reports associated with EPA Form 7520.

Prints all of the forms (EPA 7520-1, 2A, 2B, 3, *4,* and 5).

Generates Parts I - VII of the Permits Review and Issuance report (EPA 7520-1). Parts VIII and IX must be completed manually. WATERS is not capable of making the subjective decisions on the AOR\_section of the EPA 7520-1 section, so the program leaves section VIII for you to complete. The AOR (Well by Well) report can help you analyze the AOR and complete the form.

Prints EPA Form 7520-3. WATERS has more options for MIT tests than the EPA 7520 forms approved by the

However, the tests in WATERS are in the same order as the tests listed on the OMB approved forms to

Prints EPA Form 7520-4. This report contains a list of all SNCs that have not been addressed by an

enforcement action for 90 days or more. The wells

returned to compliance. Wells will still appear on the Exceptions List for the quarter in which they return to compliance; the report will also show the date the ·well returned to compliance. When the report

shows "Noncomplianf' instead of displaying the date

returned to compliance as of the ending date of the

remain on the exceptions list until they have

WATERS prints forms EPA 7520-2A and 28.

Office of Management and Budget (OMB).

eliminate any confusion.

quarter you selected.

Compliance Evaluation

Mechanical Integrity **Testing** 

Quarterly Exceptions List

Grant Utilization

Prints a blank copy of EPA Form 7520-5: Grant Utilization.

a well returned to compliance, the well has not

TIP: 7520 reports may not be directed to the screen.

WATERS User Guide 63
#### Chapter IX. WATERS Mapping System

- Use the mouse to highlight the option and press Return I.
- Type the first capitalized letter of its title.

The following sections describes each WMS menu in detail.

File Menu The File menu contains basic information about WMS, geographical features, and printing functions. The File menu contains the following options:

- Version
- **Layers**
- Print
- Quit

Layers

These options are described below.

Version Displays the current version and date of WMS. To remove the message from your screen, press any key.

> Allows you to select the attributes or layers you want to display on the map. The default setup includes layers for cities, rivers, highways, and boundaries for water bodies, counties, states, regions, the U.S., and hydrologic boundaries.

Use this option to tum layers on and off. Active layers have unique symbols displayed in the left column of the menu and the first letter in the titles are capitalized. When you tum a layer off, its symbol will not appear.

TIP: UIC and non-UIC wells are always plotted. You cannot deactivate them with the layers option.

Press LEscape J when you complete your layers selection. WMS will automatically redraw the map.

# **IX. WATERS Mapping System**

### **Overview**

## The WATERS Mapping System (WMS) is an·optional component of WATERS developed using Maplnfo software. WMS displays maps of the geographic areas surrounding the wells tracked in WATERS. You can modify and print these maps to fit your program needs. WMS is a powerful analytical tool because you can use it to explore the spatial relationships of wells that meet conditions you specify through WATERS. As a result, you can identify trends or issues that might not be apparent without a visual display that plots the location of wells. In addition, WMS has two supporting utilities that let you customize it to meet your needs.

This section discusses the system requirements for the GIS module and the necessary installation routines.

WMS has the same basic system requirements as WATERS. In addition to the system requirements identified in Chapter III, the WMS requires:

- a Mapinfo for DOS runtime module, and
- a network module for each simultaneous user.

The WMS program was automatically installed when you installed the WATERS program. WATERS users also receive a diskette with regional data for map layers. WMS data includes cities, rivers, highways, and boundaries for water bodies, counties, states, regions, the U.S., and hydrologic boundaries.

For *WMS* to be operational, you must also install a Maplnfo runtime module. One runtime module and one network module can accommodate two simultaneous users. In other words, the number of network modules needed will depend on how many

### **Installation and Start-up**

System **Requirements** 

Installation

users will use the WMS simultaneously. For instance, if you expect three users to access the WMS component at the same time, you will need one runtime module and two network modules. If you expect four users to access the WMS component at the same time, you will need one runtime module and three network modules.

## **TIP:** If you do not have a runtime module, you must  $\alpha$  obtain one from EPA or purchase one, and install **it before attempting to run the WMS.**

Identify the path for the runtime module in the DOS environment variable CGIPATH. For example, if the Maplnfo runtime module was installed into a directory called  $C: \NATERS\RT$ , the following statements are required in the AUTOEXEC.BAT file:

SET CGIPATH=C:\ WATERS\RT

PATH=%PATH%;C:\WATERS\RT;

**Navigation** 

Letter Keys

. 9

Numeric Keypad

 $\overline{\phantom{a}}$  to  $\overline{\phantom{a}}$ 

 $\mathbf{1}$ 

Function Keys

Escape

You navigate in WMS using your keyboard and/or a mouse.

Press the capitalized letter of any title, menu item to select an option.

Press a number to select the cursor speed before

using the **4. [4]**, and **[1]** Each number corresponds to a cursor distance or speed. Low numbers move the cursor small distances or at a slower speed. High numbers move the cursor larger distances. The default if 4.

There are a variety of function keys that can help you navigate through the WMS.

Cancels an operation or command. Use the escape key to return to a previous menu. If you are using a mouse, the right mouse button performs the same functions.

When you access WMS from the Query menu in WATERS, all layers are active and bodies of water are filled. An active layer may not be plotted if your map has no examples of the point, line or boundary. For instance, the cities layer includes the 250 largest cities in the U.S. The city layer will not be displayed if the area you plot is not located near one of these cities

### TIP: The water layer has two active modes. A body of water can be outlined or filled.

Print Prints the map displayed on your screen. A printed map has two components. The map is printed on the top half of the page. A legend is printed on the lower half of the page. The legend includes a title, display layer keys, north arrow, and a scale.

> When you select the print option, WMS prompts you to enter a title. Then press  $\sqrt{\text{Return } \cdot}$  to send to the printer. WMS uses the same port configuration as WATERS. To change the port configuration, return to WATERS. Press **Escape** to leave the print option and return to the original map.

Closes the WMS and returns to the WATERS folder you were on when you selected the GIS option. WMS does not ask you to confirm your choice.

This menu contains options to modify the current map display. When you access some of the options, the cursor becomes a pair of crosshairs - intersecting

perpendicular lines. Using the mouse or  $B =$ and  $[$ **U**, you can move the crosshairs to identify the location of map items to modify. When

crosshairs appear on the screen, you can press [F3] to display locational data. Latitude and longitude (in decimal degrees) will appear in the left corner of the screen.

Edit Menu

Quit

The Edit menu contains the following options:

- **Edit**
- Magnify
- Zoom
- Pan
- **State View**
- **Last View**
- **Erase Text**
- Label

These options are described below in detail.

Magnify

 $\mathbf{L}$ 

Enlarges a portion of the map. When you select the Magnify option, the crosshairs intersect at the center of the screen. Use them to draw a box around the area you want to magnify. To draw this box, first move the crosshairs to the first corner of the box to be magnified and press **Return** I. Then select the opposite comer of the box and press Return

WMS redraws the map so that the selected area fills your screen. The center point of the block becomes the center of the new map. If the block is longer in one direction than the other, the system will adjust the display of the shorter dimension to account for the fact that the map must be square. Therefore, the resulting map displayed may contain a larger area than that selected by the user.

I

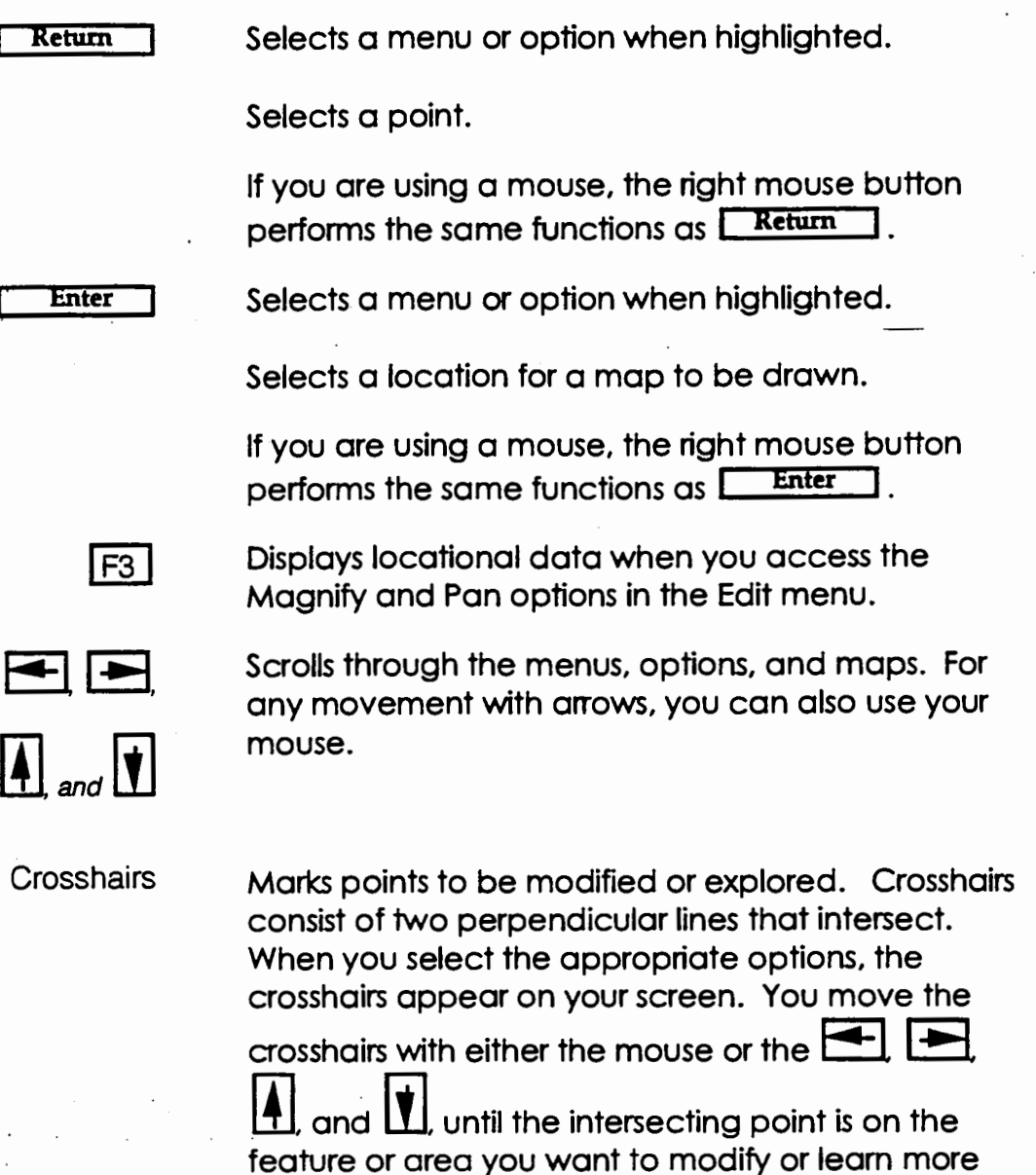

**Menus** 

The WMS produces a map of the geographical area surrounding a well within a specified radius. You can modify and print these maps using the four WMS menus: File, Edit, Query, and Help. You access the menus and options three ways:

• Use the  $\equiv$  and  $\equiv$  to highlight the option, and press **Return** 

about.

#### Chapter IX. WATERS Mapping System

- Use the mouse to highlight the option and press Return
- Type the first capitalized letter of its title.

The following sections describes each WMS menu in detail.

File Menu The File menu contains basic information about WMS, geographical features, and printing functions. The File menu contains the following options:

• Version

...,

 $\mathbf{r}$ 

- **Layers**
- Print
- Quit

These options are described below.

Version Displays the current version and date of WMS. To remove the message from your screen, press any key.

Layers Allows you to select the attributes or layers you want to display on the map. The default setup includes layers for cities, rivers, highways, and boundaries for water bodies, counties, states, regions, the U.S., and hydrologic boundaries.

> Use this option to turn layers on and off. Active layers have unique symbols displayed in the left column of the menu and the first letter in the titles are capitalized. When you turn a layer off, its symbol will not oopecr.

**TIP:** UIC and non-UIC wells ore olwoys plotted. You cannot deactivate them with the Layers option.

Press **LEscape** J when you complete your layers selection. WMS will automatically redraw the map.

When you access WMS from the Query menu in WATERS, all layers are active and bodies of water are filled. An active layer may not be plotted if your map has no examples of the point, line or boundary. For instance, the cities layer includes the 250 largest cities in the U.S. The city layer will not be displayed if the area you plot is not located near one of these cities

## TIP: The water layer has two active modes. A body of water can be ou16ned or filled.

Print Prints the map displayed on your screen. A printed map has two componems. The map is printed on the top half of the page. A legend is printed on the lower half of the page. The legend includes a title, display layer keys, north arrow, and a scale.

> When you select the print option, WMS prompts you to enter a title. Then press  $\sqrt{\frac{Return}{1}}$  to send to the printer. WMS uses the same port configuration as WATERS. To change the port configuration, return to

WATERS. Press **Escape** to leave the print option and return to the original map.

Quit Closes the WMS and returns to the WATERS folder you were on when you selected the GIS option. WMS does not ask you to confirm your choice.

Edit Menu This menu contains options to modify the current map display. When you access some of the options, the cursor becomes a pair of crosshairs - intersecting

perpendicular lines. Using the mouse or  $\square$ 

 $\sf J$ , you can move the crosshairs to identify the location of map items to modify. When

crosshairs appear on the screen, you can press [F3] to display locational data. Latitude and longitude (in decimal degrees) will appear in the left corner of the screen.

Press any key to remove the message. Use the Pan option to reposition the map center. Then select the State View option again.

Last View Displays the previous view of a map after you make changes using the Magnify, Zoom, Pan, or State View options. You cannot display the previous map if you turn off a layer. For example, if you turn off the County layer using the Layers option, Last View will not return to the state map with the County boundaries shown.

> TIP: Labels may be erased when using the Lost View option to view a larger area. For example, if you use the Zoom option to move from a mop of IMinois to the mop of the U.S. you cannot see Illinois' labels. When you select Last View to return to the Illinois map, labels are gone.

#### Erase Text Erases all labels and automatically redraws the map display.

Label

Allows you to selectively label any active geographical feature. You cannot select features you have made inactive with the Layers option under the File menu. All active features have white titles in the Edit menu. All inactive features are displayed in yellow. Since features are dynamic, you cannot type the first capital letter to select a menu option.

> When you select one of the features, the crosshairs appear in the center of the screen. Use the crosshairs to select the feature you want to label and press **Return** I. WMS labels the appropriate feature closest to the point you selected. This text is in the same color as the feature itself, so you can

> easily identify it on your screen. Press **Escape** to cancel the Label option.

WMS will not write a label in the place you select if:

- The feature you want to label is not located on or near the point you selected.
- The area is crowed with text and there is no room for additional labels.
- The point you select places labels too closely together.

Press any key to continue.

**TIP: If labels are removed from view. they will be erased and must be replaced. For example. if you use the Pan option to create o new map**  that does not show the previous map's labeled **features, the labels wil be deleted.** 

Query Menu This menu enables you to choose a new well to view in WMS or in WATERS, and to retrieve a variety of information and locational data on wells and other features on the map. For all of these options, you select points or areas on your map using the crosshairs.

> When you access the Query menu, you will see the following list of the options:

- Query
- . Reselect
- Well Info
- Distance
- Lat-Long?

These options are described below in detail.

The Edit menu contains the following options:

- Edit
- Magnify
- Zoom
- Pan
- **State View**
- Last View
- Erase Text
- Label

These options are described below in detail.

Magnify

.,

Enlarges a portion of the map. When you select the Magnify option. the crosshairs intersect at the center of the screen. Use them to draw a box around the area you want to magnify. To draw this box. first move the crosshairs to the first corner of the box to be magnified and press **Return**. Then select the opposite corner of the box and press Return

WMS redraws the map so that the selected area fills your screen. The center point of the block becomes the center of the new map. If the block is longer in one direction than the other. the system will adjust the display of the shorter dimension to account for the fact that the map must be square. Therefore. the resulting map displayed may contain a larger area than that selected by the user.

Zoom Changes the scale of the map, while the center remains constant. The map's scale denotes how much space each inch of your screen symbolizes. Therefore, if you change the width your screen represents, you can increase or decrease the area your map covers. If you increase the width, your map covers more miles per inch of your screen (i.e., WMS "zooms out"). If you decrease the width, your map covers fewer miles per inch of your screen (i.e., WMS "zooms in").

> When you select this option, a pop-up window at the top c<sup>+</sup> the screen displays the current map width and promats you to enter a new width. After you press **I Return**, WMS redraws the map.

Pan Changes the center of the map. When you select this option, the crosshairs intersect in the center of the map. Move the crosshairs to select a new center and press  $\sqrt{\frac{Return}{sum}}$ . WMS redraws the map, centering on the point you selected. The scale remains the same. Cancel the Pan option by

pressing **Escape** 

**TIP:** If you cannot see the labels on your original map after you use the Zoom or Pon option. then these labels are deleted. You cannot select the Lost View option to recover the labels on your original map.

Enlarges the mop on your screen to display the entire state. The center of the current map will determine which state is drawn. For example, if a well is in the Northwest corner of Massachusetts, the center of the map could be in a neighboring state. Therefore the State View option will draw that neighboring state. Use the Pan option to reposition the map center, and select the State View option again.

> If the map center is within a body of water, WMS prints the message 'No state boundary found'.

 $\blacksquare$ 

State View

Reselect

Allows you to select a new well to view. You may either redraw the map with that well as its center, or return to WATERS to view that well's records in WATERS' folders. Move the intersecting point of the crosshairs to the well you wish to select. Press  $R$ etum  $\Box$  to get the "Well ID" of the new well you selected. You are given three choices: GIS, WATERS, or cancel. If you choose GIS, the WMS will redraw the map using the well you selected as its center. If you choose WATERS, you will be returned to WATERS positioned on the well record in the folder that was active before you accessed the GIS option.

**TIP:** You cannot retrieve the previous map with Lost View ofter you select a new wel.

Well Info

Provides quick access to key data elements stored in WATERS without leaving WMS. Use the crosshairs to select a well and press  $\sqrt{\text{Return 1}}$ . If there are two wells in the point you select, the Well Info option will provide a list of the Well IDs found and require you to select one.

A pop-up window appears in the middle of the screen. The first column contains command keys to navigate the window. The second column contains an alphabetical list of field names. The third column contains well data for each of the field names. A . complete list of field descriptions is in Appendix B.

Select OK to return to the map. Select Print to print the list. Press **Escape** to cancel the Well Info option.

**Distance** Lat-Long Help Menu Legend Calculates the distance between two points. Move the intersection of the crosshairs to select the first point and press **Return** I. Then move the crosshairs to the second point and press **LReturn** A pop-up window at the top of the screen displays the distance in miles. Press any key to remove the window. Press  $\sqrt{\frac{1}{10}}$  fo remove the crosshairs and deactivate this option. Disclays the latitude and longitude coordinates of a we!: , ou select. Move the crosshairs until the intersecting point is on the well whose coordinates you wish to see, and press  $[$  Return I. At the top of your screen, a pop-up window displays the. latitude and longitude coordinates of the point you selected. Press any key to remove the window. Press **Escape** to cancel this option. The Help menu provides both a legend for your map and explanations of WMS's major functions and procedures. When you access the Help menu, the following options will appear: **Legend** • How Do I ... These options are described on the following page. Provides a list of WMS symbols and their descriptions. The legend includes symbols for all wells and for all active layers. You can activate and deactivate these layers with the Layers option under the File menu. All active layers and all wells are listed regardless of whether or not they are plotted on your map.

When you finish using the legend, either press  $\frac{\text{Escale}}{\text{Ecase}}$  or select  $\alpha$  in the top right corner of the legend window.

Chapter IX WATERS Mapping System

How Do I ...

Provides an overview of WMS functions and features for easy reference.

**WMS Utilities**  When you installed WATERS, you not only installed the Screen Editor, but also two utilities for WMS: the Layers Editor and the MOSS2MI Converter. The Layers Editor allows you to change WMS default layers. Through the Layers Editor, you can add and remove layers available to WMS users, and change the style in which the layers are displayed. The MOSS2MI Converter allows you to convert GIS data in the MOSS format to the Maplnfo file format. This is part of the process of converting other GIS files into layers in WMS.

> Both the Layers Editor and the MOSS2MI converter are designed for experienced WMS users and LAN system administrators. The rest of this chapter will briefly explain the major points of the Layers Editor and the MOSS2MI Converter.

Layers Editor When you use WMS, you can activate and deactivate the layers. You cannot, however, change the default setting or alter the styles of the layer. However. the Layers Editor, a Maplnfo application, allows you to add and remove the layers available to WMS users, change the default setting of the layers, and alter the default style of the layers displayed.

> To start the Layers Editor, return to the  $c: \NAFERS$ prompt and type LAYERS. Once the program is loaded, the opening screen of the Layers Editor will closely resemble the initial WMS screen, with a standard map and four menus in the top line. However, the Layers Editor title replaces the WMS title, and the Query menu is replaced by the Style menu. Most menu options in the Layers Editor are identical to the WMS options. The Edit menu, however, has additional options and the style menu is new. This section will only discuss these new features.

I

Edit Menu The Layers Editor's Edit menu allows you to modify the current map display, just as the WMS menu did. However, there are two new options: Add Layer and Remove Layer.

Add Layer Makes a new layer available to WMS users. When you select this option. you have three kinds of layers you can chose from: boundaries, lines. and points. Boundaries are completely enclosed, larger blocks of land or water; (e.g., a lake, q county). Lines include highways and rivers. Points can represent smaller portions of land such as cities.

> After you select the type of layer to add, the Layers Editor presents a list of databases that you navigate

> by using your mouse or  $~\Box$ Select the database for the new layer, and another list will display all the fields of that database. Select the appropriate field. WMS will access this field to

plot the layer. Press **Escape** and the Layers Editor will automatically redraw the map to include the new layer. The Layers Editor will also assign the new layer a unique style. Use the Style menu to create a new default style for the layer.

Remove Layer

Removes a layer currently available to WMS users. When you select this option, a list of all the layers in WMS appears. To remove one, highlight it and press **I. Return I.** The Layers Editor will automatically redraw the map, and the WMS users will no longer be able to activate or deactivate that layer.

TIP: If you wont to retrieve a layer, you will hove to use the Add layer option to redefine the database and field of the layer.

Style Menu

The Style menu allows you to change a layer's display (activated or not), and the color of its symbol and/or label. When you select the Style menu option, it displays a list of all the available WMS layers. If the layer is currently activated, it is capitalized and its symbol is displayed in the right column.

Press **F** Return I when you have highlighted the layer whose style you want to change. You will see a new window with three options for each layer: Display. Symbol, and Text Color. The current options are displayed in a box to the right of these options. You select the option by using your mouse or by

using the  $\Box$  and  $\Box$  to move the box and pressing  $R$ <sub>eturn</sub>  $\Box$  A list of the available choices for that option will be displayed in the middle of the screen.

To navigate this list, use your mouse or  $[$   $\frac{1}{2}$  and  $[$ to select the HOME, PG UP, PG DN. and END boxes to the left of the list.

Each of the three options are described in detail below.

**Display** 

Changes the current display. Each layer has at least two Display options: outlined (OUT), or off. The boundary layers have an additional option: filled (FIL). To change the setting in the Display option, click on the box until you see the setting you want.

TIP: If you sefec1 NONE for a boundary's filled symbol. you cannot select a filled display (FIL).

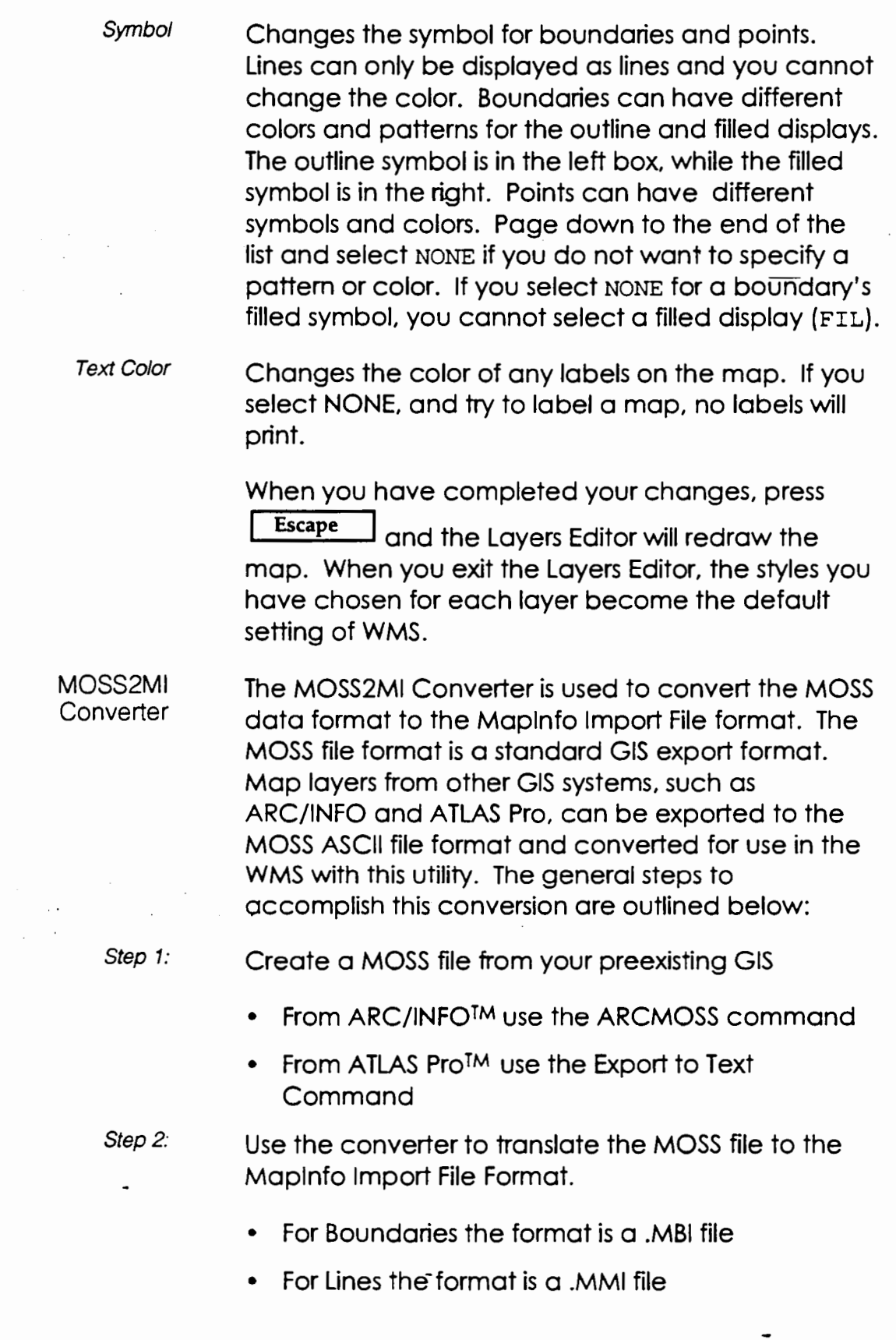

 $\blacksquare$ 

 $\ddot{\phantom{a}}$ 

• For Points the format is a .DBF file

Step 3:

Use Maplnfo's IMPORT utility to convert the Boundary or Line to a WMS map layer.

- For Boundaries the utility is called BDYIMP .EXE
- For Lines the utility is called MAPIMP.EXE

The Maplnfo Import utilities required for step 3 are not provided in the WATERS package. States can borrow them from EPA Headquarters or can purchase them from Maplnfo Corporation, 200 Broadway. Troy, NY 12180. (800) 627-4968. The MapFile Import Utility and Boundary Import Utility are packaged together by Maplnfo for a price of \$495.00.

If the utilities are borrowed from EPA, they should be used and immediately returned. The utilities are protected by copyright laws and must be deleted from the borrower's machine once translation is complete. By deleting your copy, you are allowing the legal use of the borrowed software for other state agencies.

The MOSS2MI Utility was installed along with the WATERS. Screen Editor. WMS. and LAYERS software. If the input file does not exist or the WMS.PER file was not found. an error message is displayed and operation stops. If the output file already exists, you have the option to overwrite it.

The MOSS2Ml.EXE file has the following syntax:

MOSS2MI <BDYILINEIPNT> <moss\_file> <output\_f ile> [ color ] [ pattern ]

The first parameter is a keyword-either BDY for boundary conversion, LINE for Line conversion, or PNT for point conversion. The angle brackets  $(\le)$  in the syntax line indicate that the parameter is required. and the square brackets ([ ]) indicate the parameter is optional. The optional color and

I

pattern parameters are used for line conversions only. Legal color and pattern parameters are listed below. When not provided, the default color is YELLOW and the default pattern in SOLID.

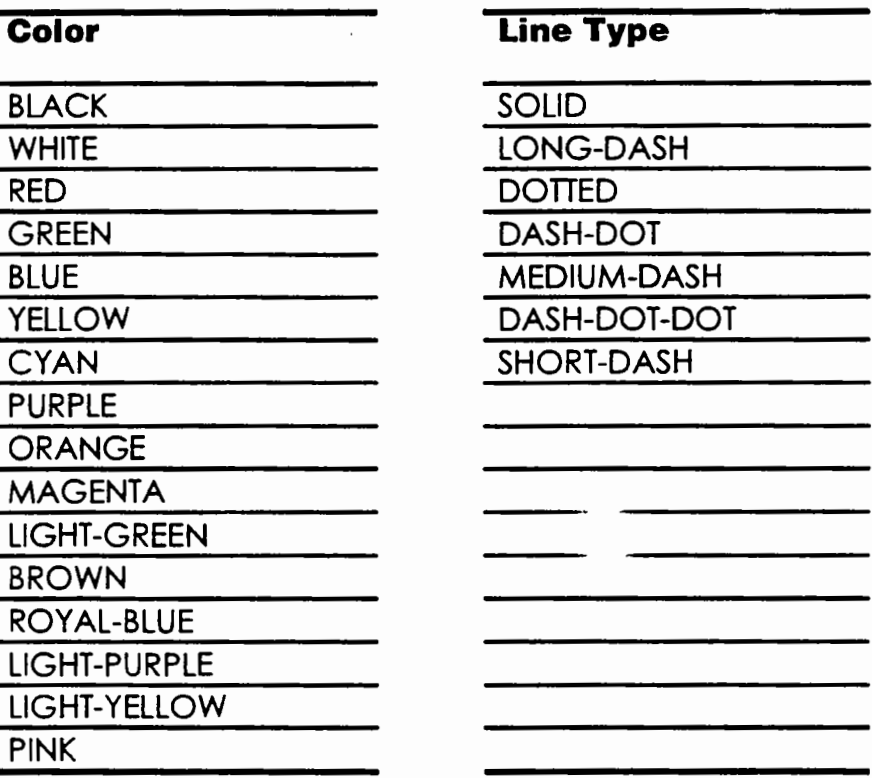

**TIP:** Since line segments symbols are defined during the import process, it is not possible to change the color or symbol of a Line layer in the Layers Editor. However. the color and pattern for bouncoiny layers is configured and changed from within me Layers Editor.

Chapter IX WATERS Mapping System

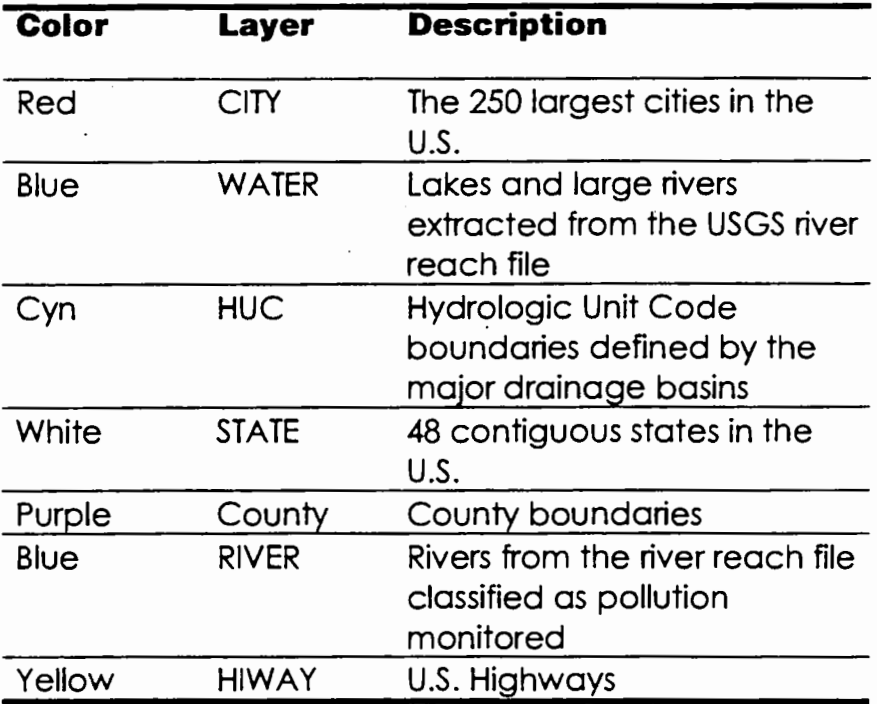

The table below lists the default layers in WMS.

•

 $\sim$ 

 $\mathcal{I}^{\mathcal{A}}_{\mathcal{A}}$  and  $\mathcal{I}^{\mathcal{A}}_{\mathcal{A}}$ 

 $\sim 10^{-1}$  km

I

# **X. WATERS Screen Editor**

WATERS contains all required and suggested data elements contained in the UIC Program's Minimum Data Set (MDS), as stipulated in Guidance #68. However, EPA's Underground Injection Control Branch (UICB) recognizes that many primacy and DI programs have more extensive data management requirements. Consequently, UICB designed the WATERS Screen Editor so you can tailor V. ATERS to fit your own program's needs.

With the Screen Editor, you can add new pages to existing folders and define addition data elements for WATERS to track. You cannot, have ver, add new folders or alter core pages - they contain informarion from the Minimum Data Set which must remain consistent for all WATERS users. This chapter describes the use of the WA *1ERS* Screen Editor.

**Core Pages**  WATERS has fifteen core pages which contain information from the Minimum Data Set. You cannot add new folders or alter core pages. These "core" pages and folders must be preserved in . order to compile the EPA Form 7520 reports, and track all of the MOS. For a list of the core pages, see the Page Names table on the following page.

The core pages which cannot be edited include:

- pages 1-4 in the Permits folder
- pages 1-6 in the Inventory folder
- page 1 in the Inspections folder
- page 1 in the MIT folder
- page 1 in the Compliance/Enforcement folder

.-

- page 1 in the Operations folder
- page 1 in the non-UIC folder

The Screen Editor assigns page names to all pages in WATERS. These page names include a reference to the folder name and a page number. The Screen Editor uses this naming convention when saving new pages. Below is a list of core pages and page names. The Screen Editor will generate additional page names in the sequence in which you create them.

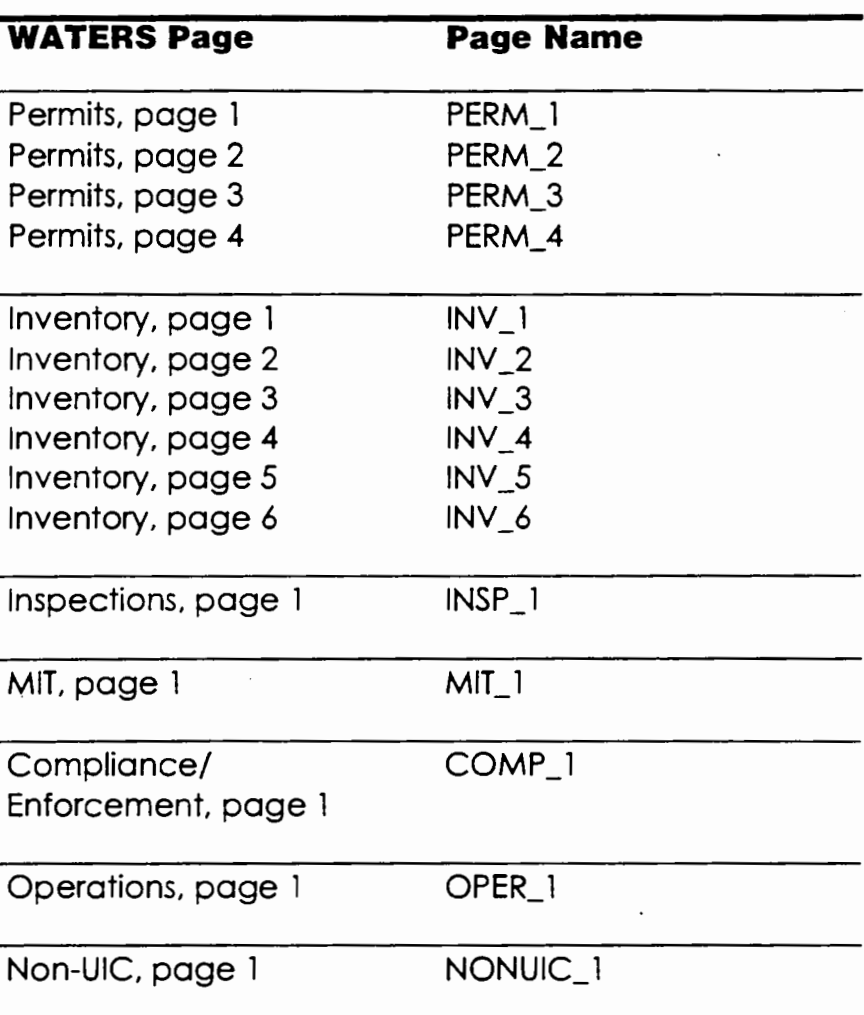

## **Page Names**

WATERS User Guide

### Starting the Screen Editor

The Screen Editor can only be loaded and used when you are in DOS at the C: \WATERS prompt. (You cannot use the Screen Editor to add pages or fields while in WATERS, or while other users are accessing WATERS on a network.) If you are at the C: prompt, type CD/Waters and press Return Then type Scrnedit and press Return

**TIP:** The Screen Editor may request that you to enter the data path if the Screen Editor program is not stored in the same directory as WATERS. If you followed the installation instructions in Chapter III, then the Screen Editor is in the some directory as WATERS.

While your system loads the Screen Editor, a screen will appear that is almost identical to the WATERS start-up screen. The letters "SE" will blink at the bottom of the screen which signifies that the Screen Editor is loading.

Once the Screen Editor is loaded, you will see  $\ddot{\circ}$ screen that resembles WATERS' folders. The majority of the screen represents a blank page of an unnamed folder (the "adding" screen). (This is where all of the editing of WATERS screens will take place.) At the top left are the menus: File, Edit. Fields. and Color. When you select a menu or option. at the bottom of the screen will be the menu or option's description. Numbers in the top right corner correspond to the page and line location of your cursor.

TIP: When you add a new page to folders that can have multiple records, a special tab notation lets you differentiate between the page you are on, and the porticulor record you ore viewing. See Chapter IV for an example.

Chapter X. WATERS Screen Editor

**Menus**  There are four menus in the Screen Editor: File, Edit, Fields, and Color. To access these menus, you need to move out of the adding screen by pressing the  $I =$ Alt  $\Box$  key and the highlighted letter of the menu you wish to access.

File Menu The File menu has several options that allow you to retrieve existing pages in WATERS, and either save or delete the changes you have made through other menus.

The File menu has five options:

- Load Page
- Save Page
- Save Page As
- Delete Page
- Quit

You can access these options the same way you access menu options in WATERS.

- Use  $[1]$  and  $[1]$  to highlight the option you wish to select and then press **Return**
- Press the highlighted letter of the menu option's title.
- **TIP:** You cannot choose menu options that ore not applicable. For example, you cannot select the Delete Page option unless you have loaded or saved a page. Options you cannot select are shaded in the menu, and do not have a letter highlighted in their titles.

The following section describes each of these options in detail.

 $\mathbf{I}$ 

Load Page The "Load Page" function retrieves core and adds pages from any WATERS folder so you can edit existing pages. When you access this option. you will see a pop-up list of WATERS pages grouped by folder. To select a page. highlight its name by either using your **[1]** and **[1]** and press **I Return** I. Once a page is loaded. it looks exactly like it would in

**WATERS** 

TIP: If you load a core page. you con only save color changes. For example, if you lood Perm\_ 1 and try to add a field, you will not be able to save the page as the core page Perm\_1.

Save Page The Save Page option saves updates to pages created with the Screen Editor. If the current page has a name. you can select the Save Page option. A page is named if you loaded an existing page or previously saved the page. If the page has a name. the Screen Editor displays it in the top right corner of the screen. If the page is unnamed. then the Screen Editor automatically reroutes you to the Save Page As option. which is discussed below. After using the Save Page option. the Screen Editor returns you to the field you were on when you selected the option.

Save Page As

The Save Page As option names a new page and saves it in a folder.

When you select the Save Page As option. the Screen Editor asks you to choose a database if you have not already done so through other menu options (see the Select Database option under the Edit menu). A new window then displays the list of page names for that database. The left column identifies three types of pages: core, used, and available. Used pages are pages that have been added to WATERS using the Screen Editor. If you select a used page. you will replace that page with the one you are trying to save. An available page is the next empty page in the database. When the list

r

Chapter X. WATERS Screen Editor

of page names appears, the next available page is highlighted in red.

You can use this function to save a page in two different folders. For example, you may want to add the same page of inspection data elements to both the MIT and Inspections folder. First make the changes or additions in one folder. Save them with the Save Page option discussed above. Then use the Save Page As option to save it to the second folder.

Delete Page The Delete Page option deletes the page displayed on your screen. You will get a message to confirm your choice. When you select this option, the Screen Editor will ask you to confirm that you want to delete the page. If so, select yes.

> **TIP:** You cannot delete any core pages in WATERS. Core pages contain information from the **Minimum Data Set**

Quit The Quit option ends the session with the Screen Editor and returns you to the DOS prompt. To start WATERS, type warens and press  $\sqrt{\phantom{a}$  Return

> **TIP:** After using the Screen Editor, WATERS will take longer to load because the dotobose indexes must be rebuilt. · · · ·· · ··. *>/* <• ·'· .:.;: /:)-~:~::: ~::\_:\_: < .... ·,.

### Edit Menu

I

The Edit menu contains options that allow you to alter, move, erase or clear entire blocks of the screen you are creating. You can also add special features and characters to the screen

The Edit menu has five options:

- Move Area
- Erase Area
- Clear Screen
- Draw Box/Line

• Ascii Character

You can access these options the same way you access menu options in WATERS:

- Use  $[$   $\uparrow$   $]$  and  $[$   $\downarrow$  to highlight the option you wish to select and then press **L Return**
- Press the highlighted letter of the menu option's title.

The sections below explain each of the options in the Edit menu.

The Move Area option moves blocks of text on a page. There are two stages in repositioning a block - determining the parameters of the block to be moved, and moving it. Place your cursor in the upper left corner of the block you want to draw. Then select the Move Area option. A small sample block appears on the screen in place of the cursor. Change the dimensions of this block by using the cursor keys listed in the message box in the lower left corner of the screen. Press  $R_{\text{return}}$  when you finish re-configuring the block to cover the area you want to move. Use the same cursor keys to move the block you have just defined to its new position. Use the same command keys to place the block and press **Return** 

Erase Area The Erase Area option erases whatever block you define. (The Erase Area option behaves like the Move Area option.} This option is useful when you want to delete a portion of a page. Place your cursor in the upper left corner of the block you want to draw. Then select the Erase Area option. A small sample block appears on the screen in place of the cursor. Change the dimensions of this block by using the cursor keys listed in the message box in the lower left corner of the screen. Press  $\sqrt{\text{Return } \cdot}$  to erase the area.

Move Area

#### Chapter X WATERS Screen Editor

**TIP:** You cannot choose menu options that are not applicable. Options not applicable are shaded and no letters are highlighted. You must have text on the screen in order to select either the Move or Erase Area options.

Clear Screen The Clear Screen option clears all text on the screen.

Draw Box/Line The Draw Box/Line option draws a line or a box in the designated space. To draw either a box or a line, place your cursor in the left end or corner of the line or box you want to draw. Select the Draw Box/Line option, and select either a single or double line style. A small segment of this line style will appear at the left end of the line you want to draw. To turn this segment into a line or box, use the cursor keys at the bottom of the screen. When you are finished drawing, press Return

Ascii Character The Ascii Character option displays an Ascii character on the screen where designated. Ascii characters cannot be created using the standard keyboard. For example, you could not type a

> check mark  $(v)$  or  $[1]$  and  $[1]$ . To create an Ascii character, move your cursor to the spot where you want to place the character. Then select the Ascii Character option. which will display all the available symbols. Position the cursor on the symbol you want and press **Return** to select it and position it on the screen.

> > $\overline{a}$

Fields Menu The Fields menu allows you to create, modify, or revise fields. Fields contain the well-specific information for a particular data element. For example, "Rule Authorized" is a specific data element on page one of the Permits folder. The space where you type  $Y$  or  $N$  is the first field of the Permits folder.

The Fields menu has these options:

• Select Database

•

- Insert Field
- Create Field
- Move Field
- Erase Field
- **Revise Field**

You can access these options the same way you access menu options in WATERS:

- Use  $[$   $\blacksquare$  and  $[$  to highlight the option you wish to select and then press **FRETURER**
- Press the highlighted letter of the menu option's title.

As with the File and the Edit menus, you cannot choose options that are not applicable. Options that are not applicable will be shaded, and no letter will be highlighted.

The sections below explain each of the options.

Select Database The Select Database option allows you to select a database when creating or inserting fields. You should select a database before you select the Create Field or Insert Field options. Below is a list of folder names and the corresponding databases.

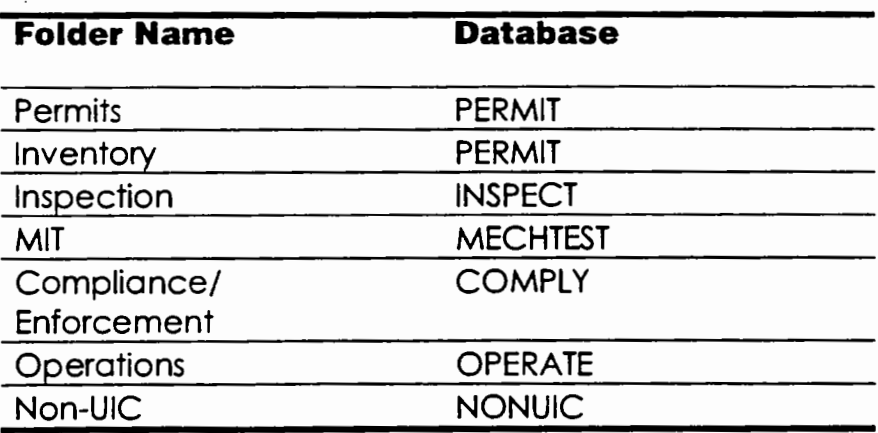

90 WATERS User Guide

If you want to add fields to a particular folder, choose its corresponding database.

If you have used Insert Field, Create Field, or Load Page, then the Select Database option is not applicable. It will be shaded in the menu, and the "S" will not be highlighted.

Insert Field

The Insert Field option inserts existing fields onto a new page. Use the Select Database option to specify the database locations for the field(s) you want to insert. If you do not make this designation before using the Insert Field option, a pop-up window will display the database names for you. You must select a database before continuing with the Insert Field option.

After you choose a database, a new window will appear with a list of database field names and descriptions. Highlight the field name you want to insert and press  $\sqrt{\frac{\text{Return}}{n}}$ . The Screen Editor places that field where your cursor was prior to selecting this option.

**TIP:** When you insert a field, you are not just inserting its format and color from WATERS; you ore also inserting the well-specific data on your new page.

Create Field

I

The Create Field option allows you to create and define a new field. Before creating a field, you must designate a database using the Select Database option. If you do not select a database through the Select Database option, the Create Field option will generate a pop-up window that lists the available databases. After you have chosen a database, a new window lists the following field attributes:

- .Field Name
- Long Field Name
- Type
- Length
- **Decimal**
- Display Format
- **Required**
- **Field Color**

Field Name·

Long Field Name

Type:

The Field Name is the official name of the new field. This is the name used to identify the fields in the WATERS database. This name must start with a letter and have no spaces. The body of the name can have letters A to Z and numbers 1 to 9. You cannot save two fields with the same name.

### **TIP;** Once you hove saved a field name. you cannot alter it with the Revise Field option. You con onty delete the field.

The Long Field Name is the description of the field. Unlike the Field Name. the Long Field Name does not have to be continuous. Describe the field as accurately as possible, because the description will be used late<sup>e</sup> abort example, when you create custom repor-;;. these field descriptions would head

the data columns; when you press  $[F1]$ , these descriptions would appear in the pop-up help window.

The Type  $at$  sute specifies the type of field: numeric, loc:cal, date, or character.

Length The Length aefines the length of the t: $\theta$ ld. Eacn field type has different length limitations. See the table below:

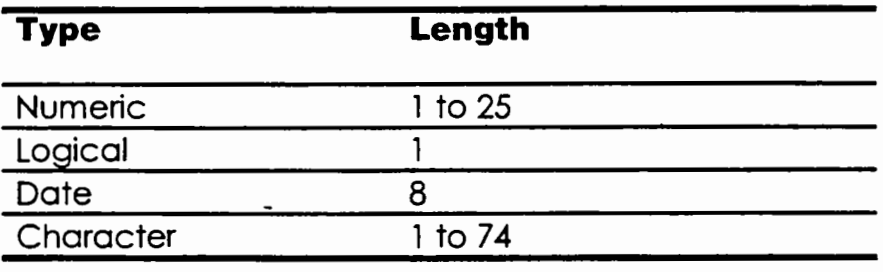

r

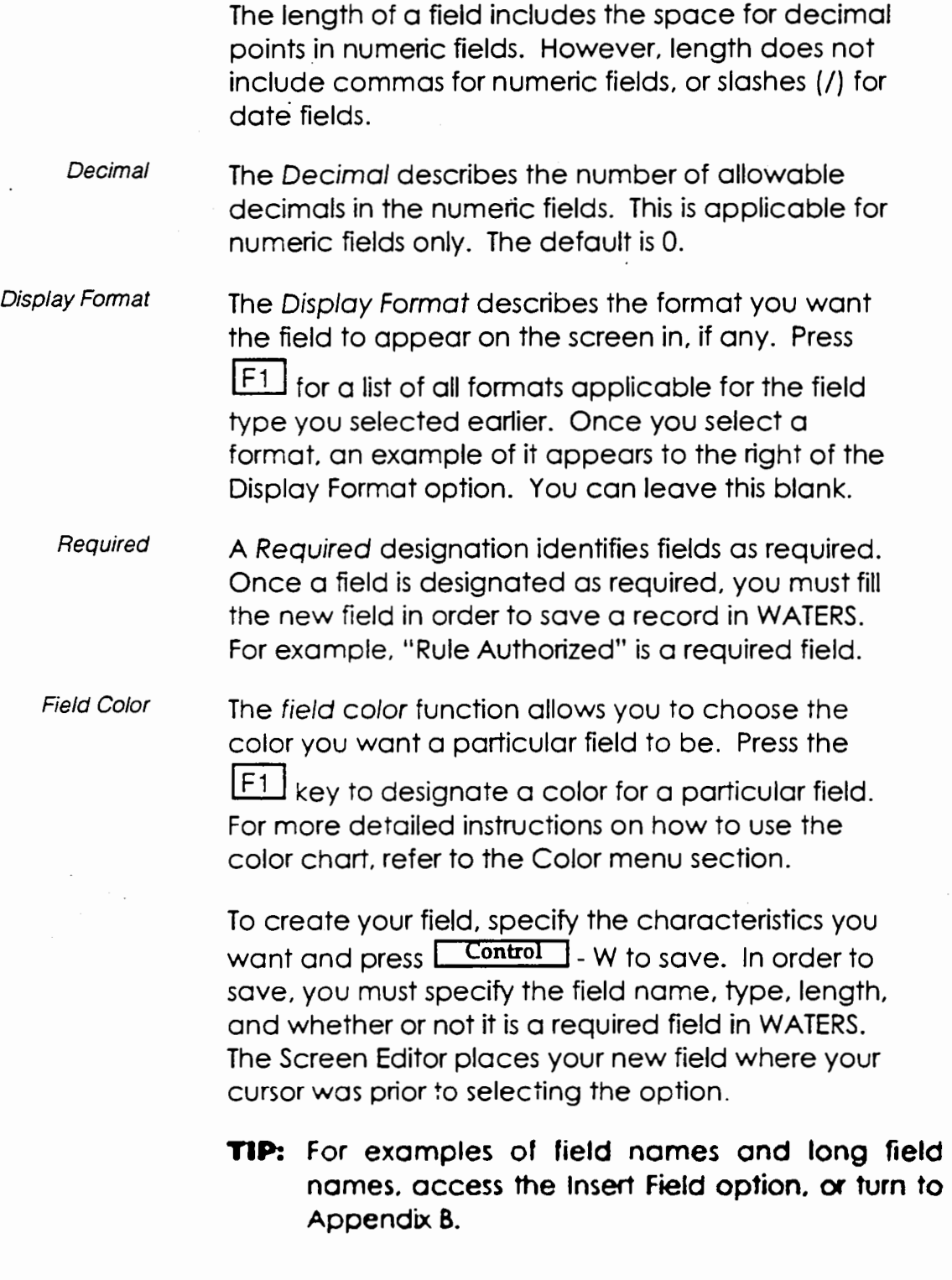

 $\mathbf{I}$ 

Move Field

The Move Field option repositions fields on a page. Use this option if you want to move a single field. If you have several fields to move, use the Move Area option instead. To select the field you want to move, place your cursor in that field before you select this option. Once you access the Move Field

option, use the  $\Box$   $\Box$   $\Box$  and  $\Box$  to move the field and press  $\sqrt{\frac{Return}{1}}$  to place it.

The Erase Field option erases the field name and all the attributes you designate prior to selecting the cotion. A pop-up window will ask you to confirm that you want to delete this field.

The Revise Field option displays the list of field attributes available for editing. If you try to revise a field you have added, you can change all attributes except the database designation. (You can only change the color of core fields.)

To revise a field. place your cursor in the field to be revised. Once you access the Revise Field option, you will see the list of field attributes available for editing. Make the necessary changes, and press Return

The color menu allows you to alter the background and foreground default colors of any single page, and all the fields on a single page. This page can be part of the core page or your own additional pages. The colors of a page and its fields are unique and specific to that page. To change all the pages in WATERS to different colors, you must change the colors of each individual page.

Erase Field

Revise Field

Color Menu

TIP: The Color menu will change the colors of fields with the default color. However. you con assign certain fields specific colors with the Create Field and Revise Field options. These specific field colors will not change when you use the Color menu option. For example, if you make the "Well ID" field yellow, and the default color of the other fields is red. 1hen the Color menu will only change the red fields to a new color.

The Fields menu hos two options: Screen and Fields. You can access these options the same way you access menu options in WATERS.

- 1. Use  $\Box$  and  $\Box$  to highlight the option you wish to select and then press **Return**
- 2. Press the highlighted letter of the menu option's title.

Color Chart When you select either option, the same window appears with a color chart for both the foreground and background. To switch between the

foreground and background colors, use the  $\blacktriangle$ 

and  $B$ . To select a color in either column, you have two options:

- Use your  $[1]$  and  $[1]$  to move the triangle to the color you want
- Type the capitalized letter adjacent to the color you want.

At the top of the window, the Color Selection Example box lets you see how different combinations look. When you have marked both the foreground and background colors you want, press Return

# **XI. HELP**

If you have problems running WATERS, there are two sources of on-line help: the WATERS and WMS Help menus, and WATERS on-line help. The Help menu provides a synopsis of key commands and procedures. On-line help descripes fields, or if applicable, lists their data entry codes when you are entering, editing, copying or querying a record.

Since the Help menu has already been described in Chapter VI, this chapter focuses on on-line help and DOS trouble-shooting tips.

**On-line Help**  WATERS on-line help provides users with field descriptions or pop-up lists of data entry codes for use in performing queries or using the Edit, Add, Copy options. To access on-line help, place your

cursor on the field in question and press [F1]

Many WATERS fields, such as "Permit Number" and "State", do not have established data entry codes. For these fields. the on-line help displays a pop-up window containing the appropriate field descriptions. You can press any key to remove the window.

Fields that are restricted to a set of defined values, such as "We": Class" and "Type", will display a popup list. Exhibit XI-1 below is an example of a pop-up data entry code list.
Chapter XI. HELP

**Exhibit XI-1** 

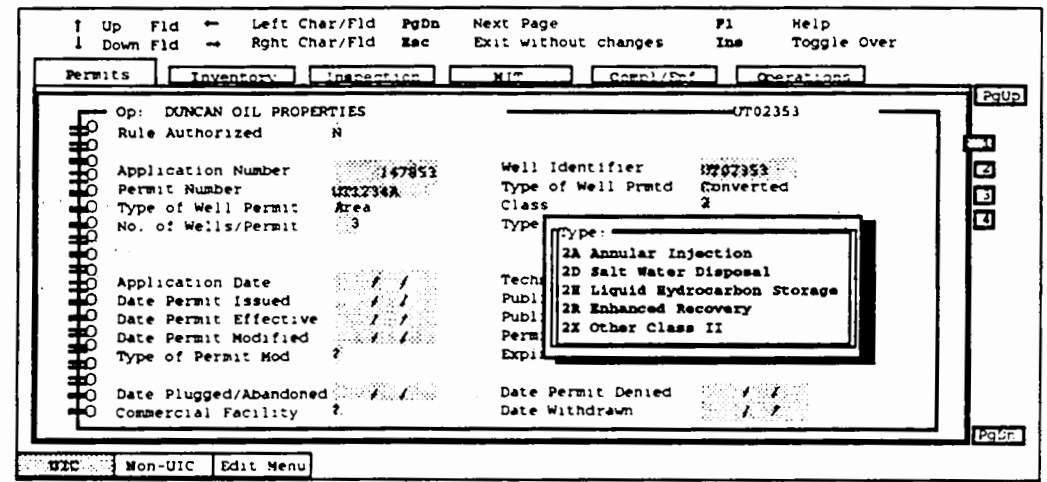

When the on-line help produces a pop-up list, you have two ways to select a code. You can either

type the highlighted letter, or use  $\boxed{\uparrow}$ and L to highlight the option and press  $\sqrt{\text{Return } } }$ , if you select a letter that is not a valid option (not a listed code), there will be no response. In order to return to the data entry screen without selecting an option Escape press

The pop-up list is a tool to help you in the data entry process, not a necessary step to add, edit, copy or query a record. If you already know the code, you can simply enter it. However, even when you know the appropriate codes, using the pop-up lists is faster whenever the codes are more than two letters. To select a code from the pop-up list, you only need to type the single highlighted letter.

For example, press  $F1$  in the Frequency of MIT Tests field on the second page of the Permits folder. You will see the options Annually, Semi-Annually, Every 5 Years, and Other. Type  $\underline{A}$ ,  $\underline{S}$ ,  $\underline{E}$ , or  $\underline{O}$  to choose an option. WATERS automatically writes the full two-letter code on the screen.

You also have the option of typing the first two letters of the option in order to select it (i.e., AN for annually). Again, WATERS displays the full field value on the screen.

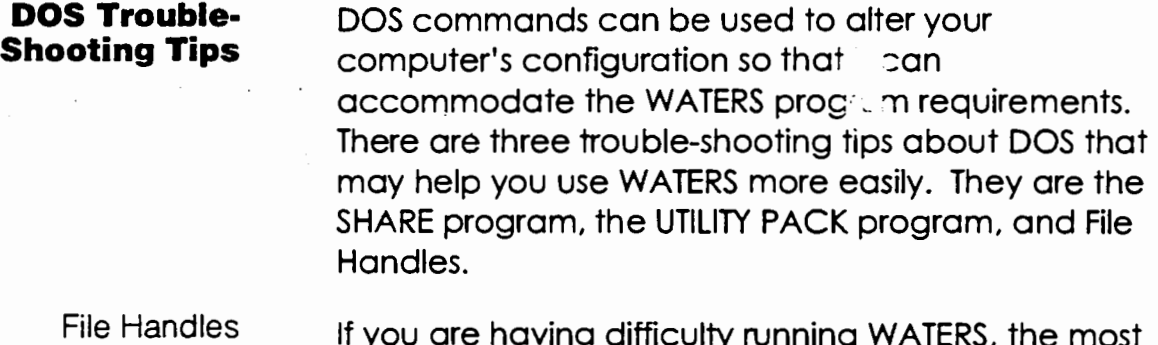

 $\alpha$ Ifficulty running WATERS, the most common problem is insufficient memory dedicated to the WATERS program. If you do not have enough memory to open the necessary WATERS files, your system can send you many different and confusing messages while running WATERS or WMS. For a list of these messages, see the table on the following page.

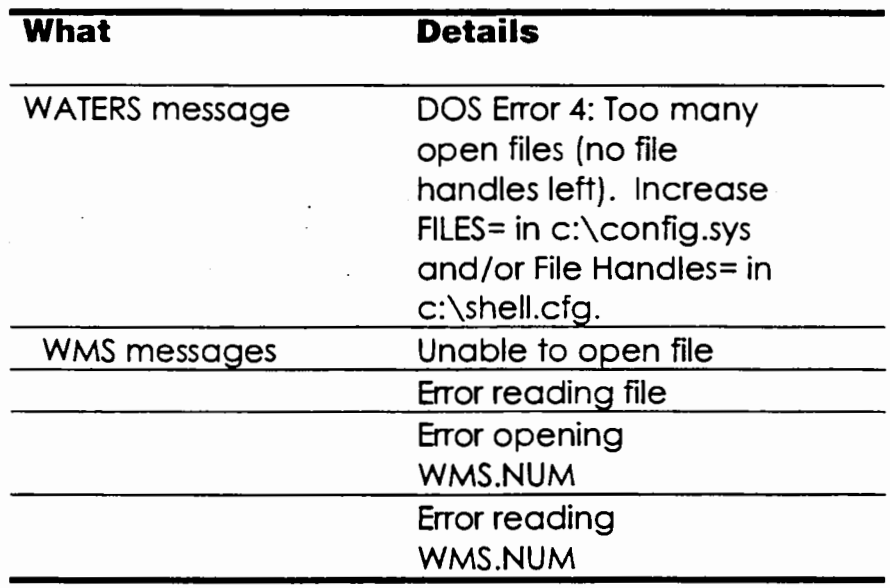

 $\mathbf{\Gamma}$ 

# Chapter XI HELP

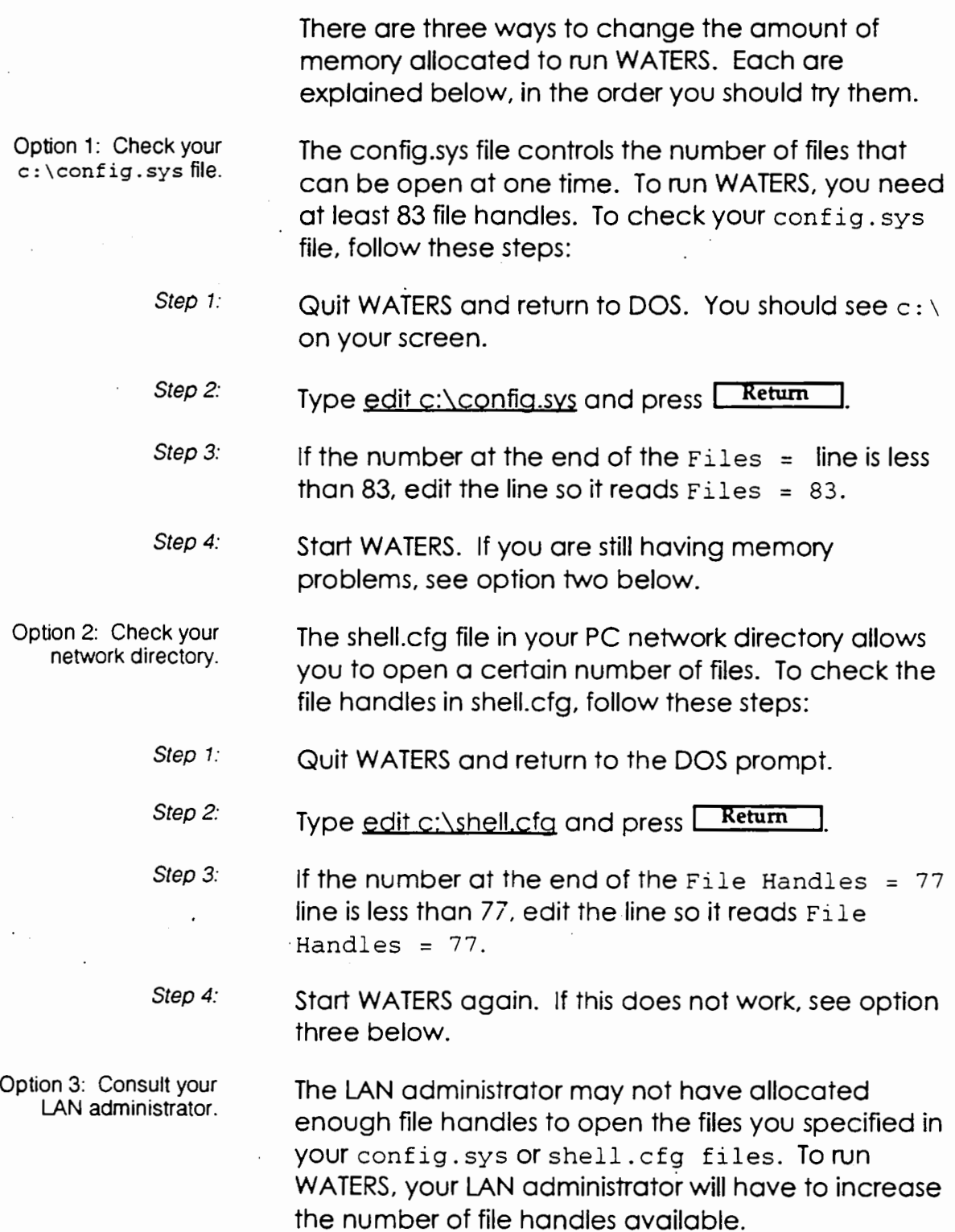

 $\mathcal{L}_{\mathcal{A}}$ 

 $\mathbf{r}$ 

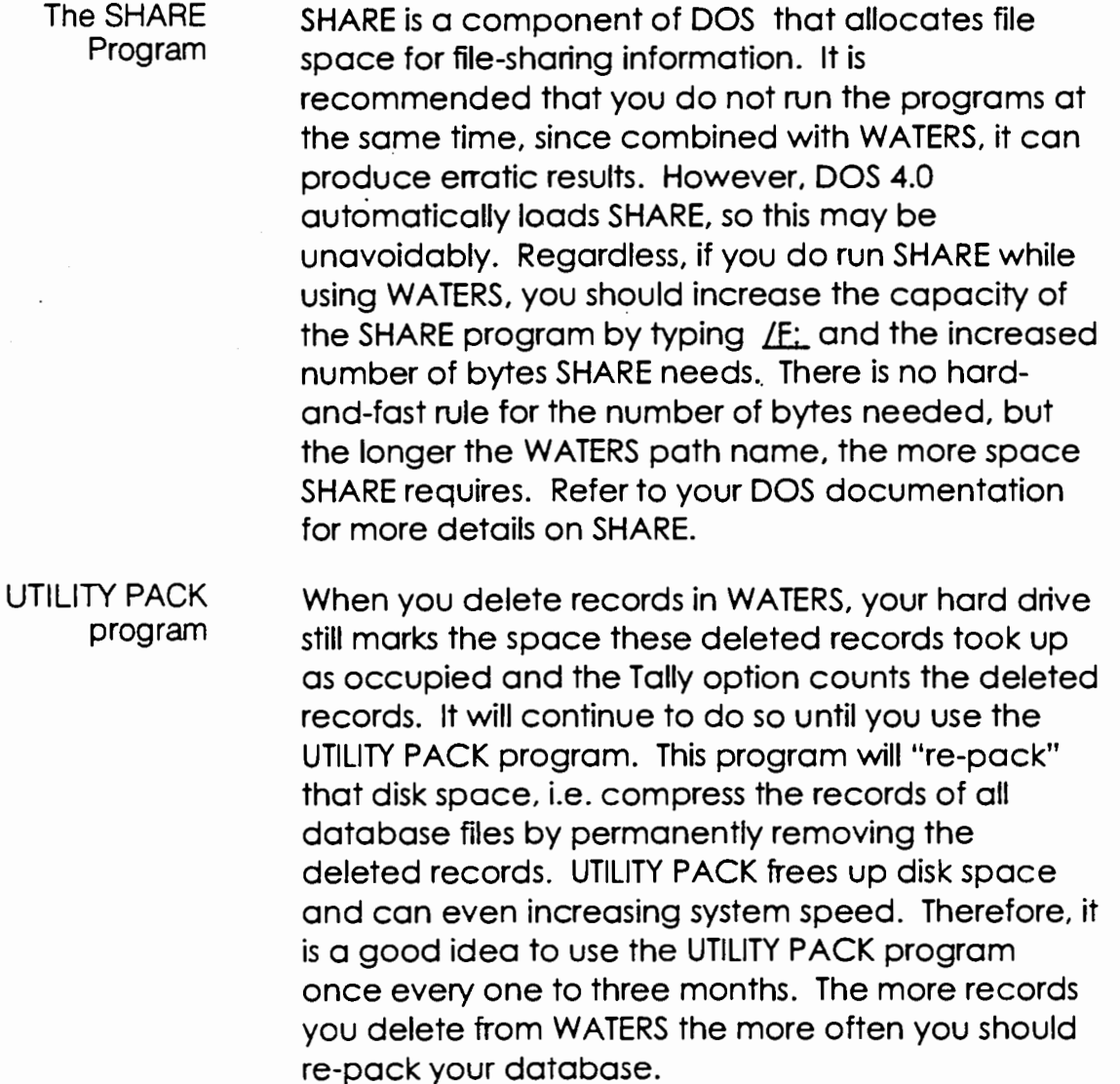

To repack, type Utility Pack at the  $C: \forall N$  Then  $S$ prompt. If by mistake youtype Utility, the program will ask if you want to delete or pack. Type P.

# TIP: It is critical that you do not type D because you will delete all your data!

The UTILITY PACK program also deletes WATERS' internal index files. When you load WATERS next, it will automatically reindex the database. Like the first time WATERS was loaded on your machine, the loading process will take longer than it normally does.

# **Appendix A. WATERS Training Script**

This training script gives you step-by-step instructions for many WATERS features. All new WATERS users should review the entire script before starting to enter well data into the system. After you become an experienced WATERS user, this script will serve as a handy reference tool.

Topics covered in the script include:

- Moving Between Folders
- Moving Between Pages of a Folder
- Adding a New Well to WATERS
- Copying a Record
- Editing a Record
- Listing a Record
- Finding a Record
- Saving a Query
- Loading a Query
- Deleting a Query
- Deleting a Record
- Printing a Well Schematic
- Producing 7520 Reports
- Producing a Custom Report
- Quitting WATERS

Each section tells you which keys to press and what options to select to complete a particular function.

The script also contains many examples of WATERS screens to further assist you in learning to navigate and use the system effectively.

This script shows you how to perform most WATERS functions. To simplify the script and avoid redundancy, each function is usually described for only one folder. However, you can use these functions in all of the folders. If there are anynotable differences among the folders, they will be discussed at the end of each section.

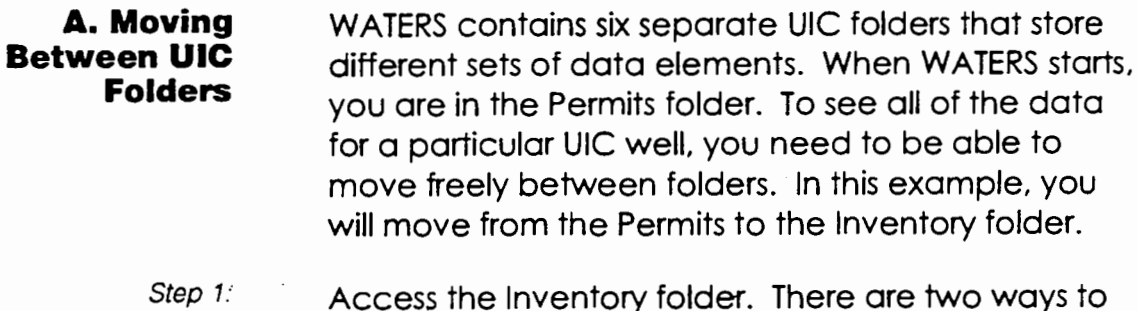

- do so: • Type 1, the highlighted letter for the Inventory
	- $\bullet$  Use the  $\blacksquare$  and  $\blacksquare$  to highlight the inventory **Return** folder. Then press L

With either method, the screen below appears. Notice the taller box for the Inventory folder. The taller box indicates that the folder is active. Also note that the number 1 on the right side of the screen is in a red box that is wider box than the other page tabs. This indicates that you are on page one.

# **Exhibit A-1**

folder.

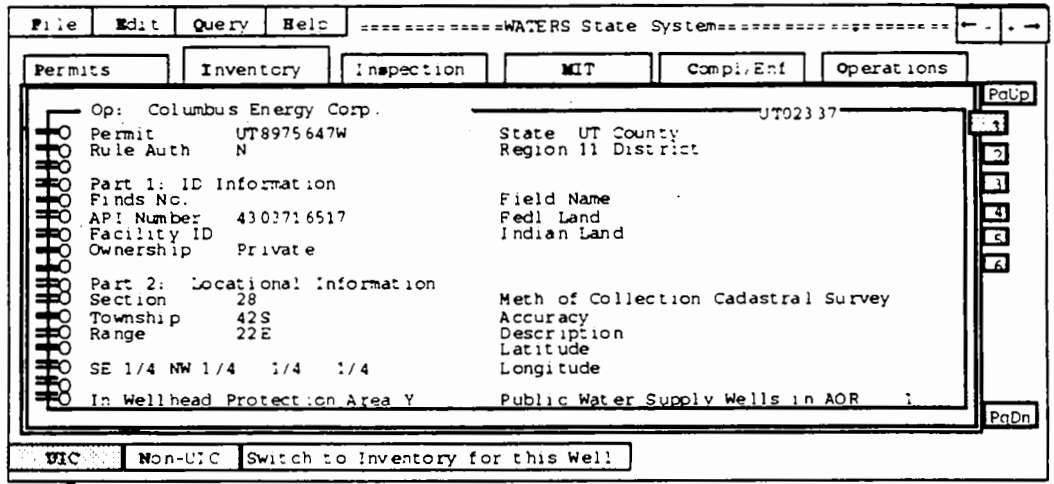

Step 2: Type P to return to the Permits folder.

 $\blacksquare$ 

You can see from the screen below that you have moved back to the first page of the Permits folder (the Permits box is taller and the number 1 is both in a wider red box).

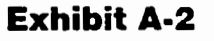

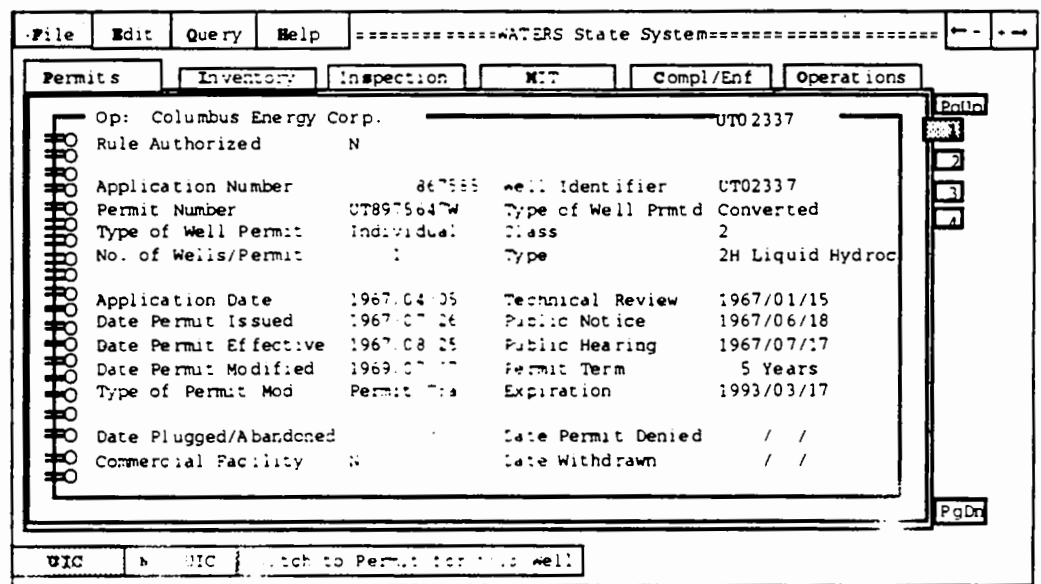

You can move among all six UIC folders using this process. In addition, if you wish to view all of the screens in all of the folders, start with page 1 of the Permits folder and press [Page Down] WATERS takes you through all of the folders sequentially, allowing you to see each page of each folder.

**B. Moving Between Pages** of a Folder

This section describes how to navigate between multiple pages of data elements in a folder.

This example starts in the Permits folder, which is in Exhibit B-1 below. Note the numbers on the right side of the page. The number 1 is highlighted and in a wider red box, indicating that you are currently on page 1.

**Exhibit B-1** 

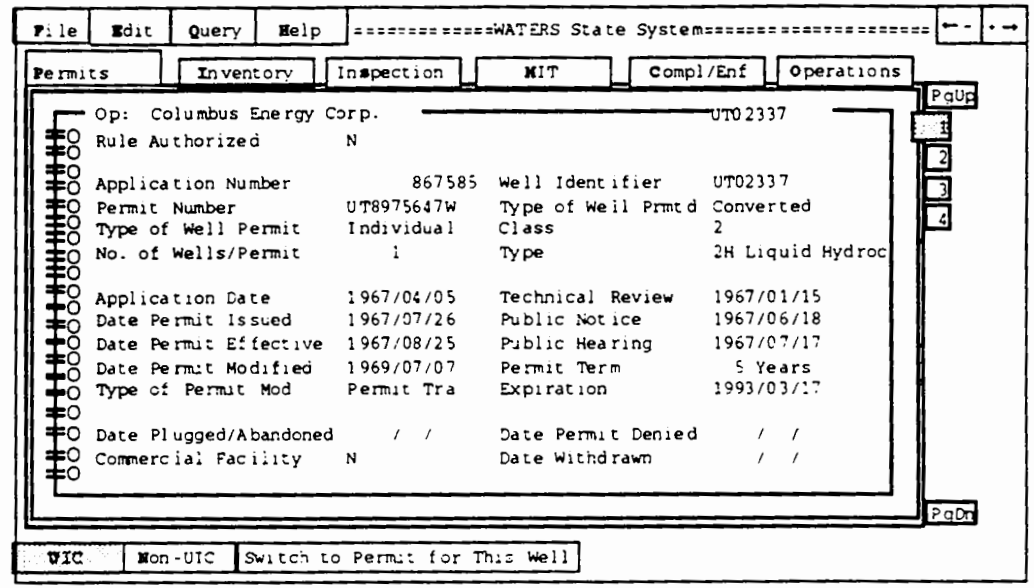

Step 1:

Type 2 or press **Page Down** 

This moves you from page one to page two. Your screen will look like Exhibit B-2. The page contents have changed. Now the number 2 is in a wider red box.

# **Exhibit B-2**

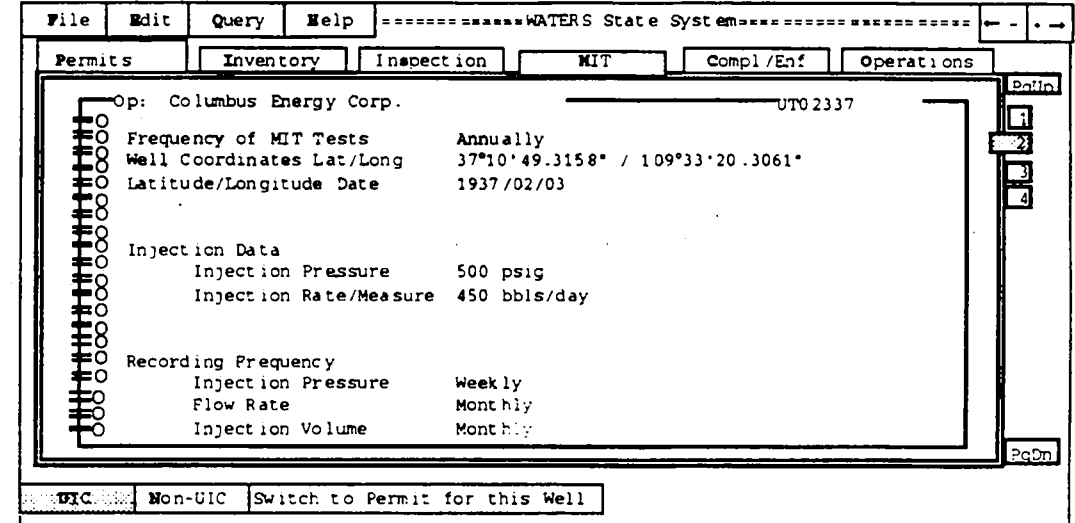

- Step 2: Type 1 or press **Page Up** to move back to the first page of the Permits folder.
- Step 3: To move to page 3 or 4, select one of those numbers or use the Page Down key.

Try changing pages using the number keys, **Page Up : and Page Down** until you are comfortable with the process.

Moving from page to page in the Inventory folder involves exactly the same process. The only difference is that the Inventory folder contains six pages rather than four.

**WATERS User Guide** 

# **C. Adding a New Well to WATERS**

When you need to enter data for a new well into WATERS, use the Add function. The first folder you should enter new well data into is the Permits folder. WATERS will not allow you to enter data for a well in other folders unless the Permits folder contains a record for that well. When you add a permit record, an inventory record is automatically created. After entering data in the Permits folder, you should then enter data into the inventory folder.

This example explains how to add a new well record to the Permits folder.

- Step 1: Type P to move to the first page of the Permits folder. The label for Permits folder will be highlighted like the screen below.
- Step 2: Type E to access the Edit menu. Exhibit C-1 below shows Edit menu options. The Add function is located under the Edit menu.

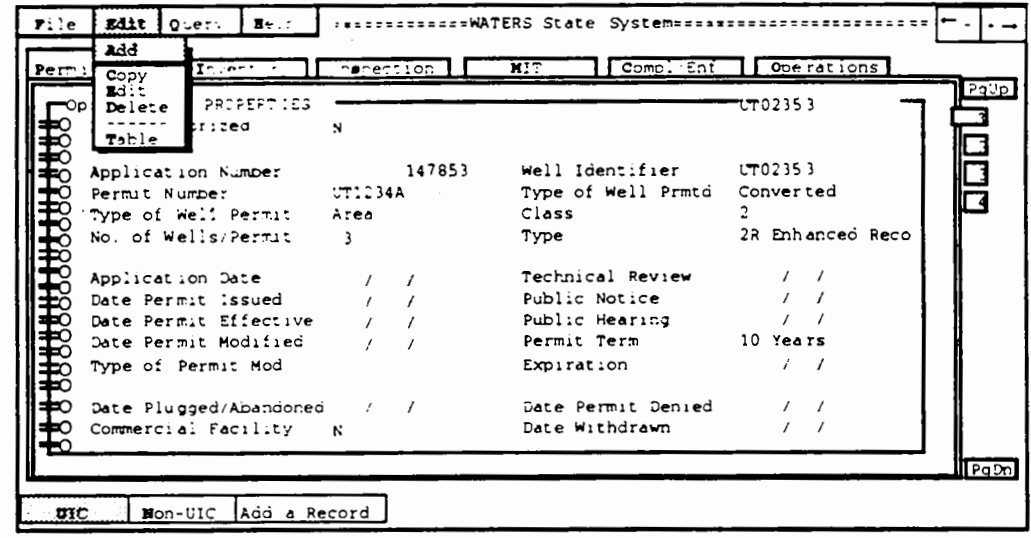

### **Exhibit C-1**

Step 3:

Choose the Add option by typing  $\underline{A}$  or by pressing

to highlight Add and then pressing and  $\mathsf{I}$ Return ]. When you select the Add option, you get a blank screen like Exhibit C-2. You can enter data into the red fields or spaces. You must enter data into the pink fields in order to save the record.

### Exhibit  $C - 2$

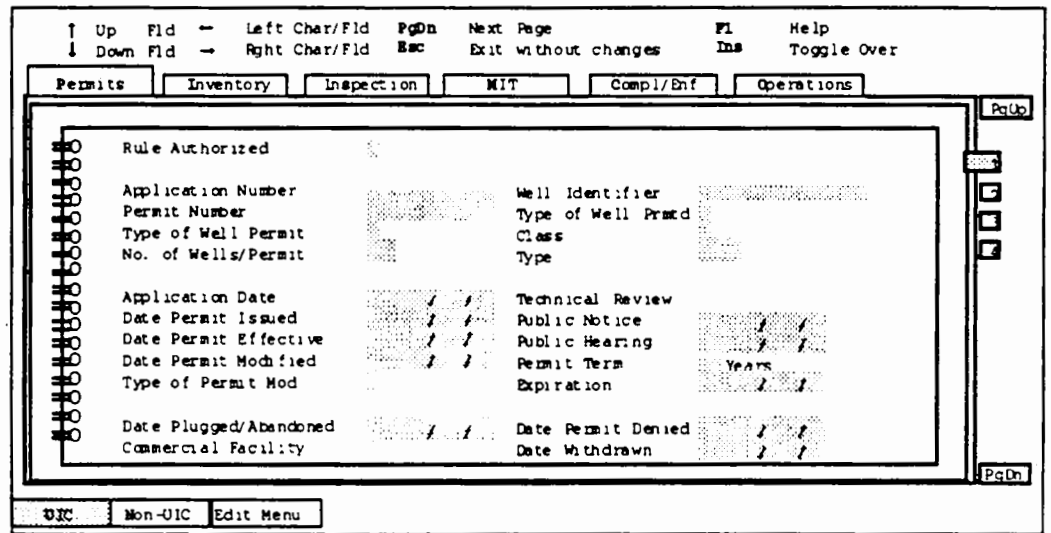

Step 4: Enter a  $Y$  or a  $N$  in the "Rule Authorized" field, and then enter data in the remaining red or pink fields.

Step 5: When you finish entering data on the first page, press [Page Down] to move to the second page. Continue entering information and pressing **Page Down** until you have reached the fourth page.

Step 6: Save your new record when you finish entering data on all pages. To save the record, press [Page Down] or Control 1 - W. A menu appears presenting you with three choices: Save, Discard, or Edit, See Exhibit C-3 for an example.

# **Exhibit C-3**

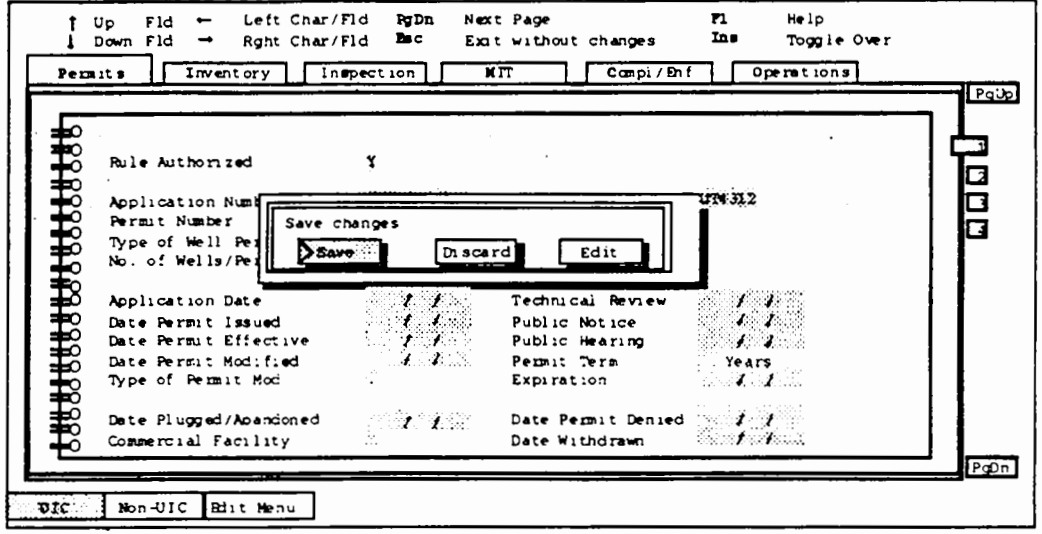

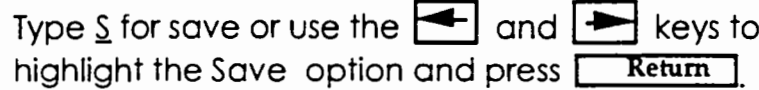

Step 7:

 $\mathbf{I}$ 

Once you have created a record in the Permits folder, you can begin to add records to the other folders. Follow steps 1 through 6 above to select a folder, execute the Add function, and enter data into the open fields displayed in red.

#### D. Copying a **Record**

Copying ell record is an easy process that can save data antry time. This function copies the information in the current well record into a new record so you do not have to retype data for a well with similar characteristics.

You can use the copy function to copy well information in all folders except the Inventory folder. When you try to use the copy function while in the Inventory folder, WATERS automatically moves you to the Permits folder to execute the copy function. And when you copy a record in the Permits folder, WATERS automatically copies the Inventory folder of the well.

In this example, you will copy a well record in the Inspections folder.

- Step 1: Type  $\zeta$  to choose the inspection folder.
- Step 2: Type E to access the Edit menu.
- Step 3: Type  $C$  to access the Copy option. The copy function will be highlighted as it is in Exhibit D-1.

# **Exhibit D-1**

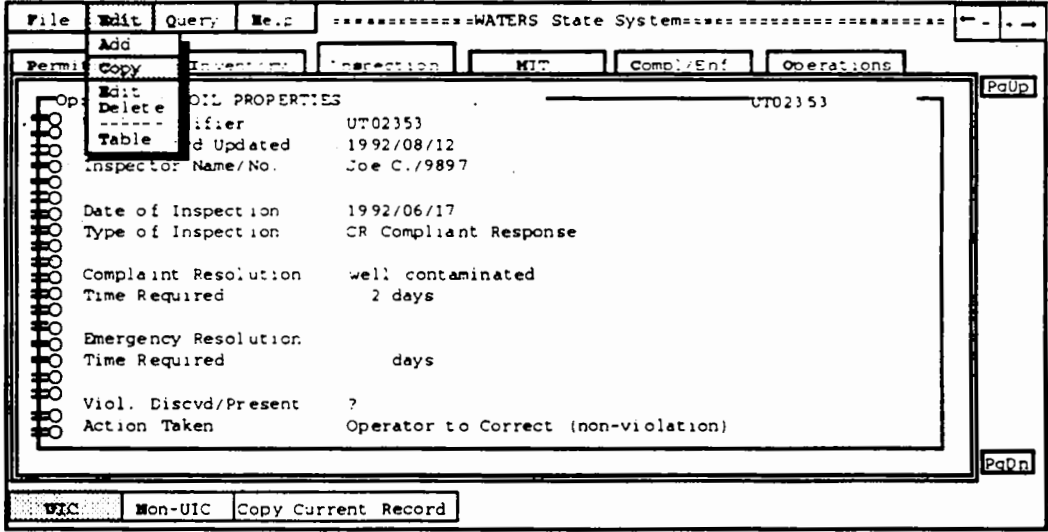

#### Step 4:

Change the necessary data to make the new record unique. The fields in pink (in this example, "Well ID" and "Date of Inspection") are fields you must change. Those in red are ones you can, but are not required, to change. See Exhibit D-2.

#### **Exhibit D-2**

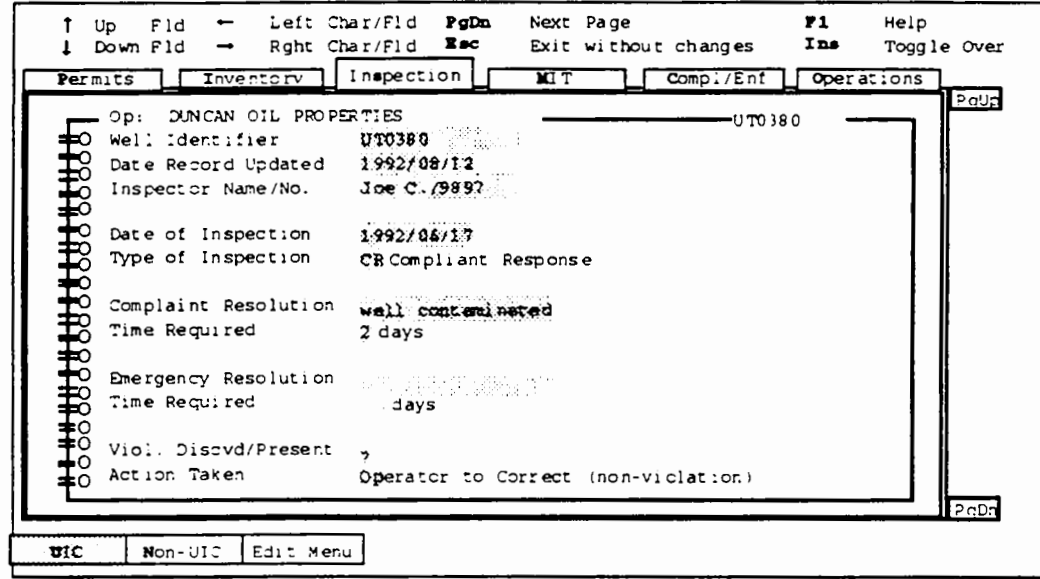

Step 5:

When you are finished, press [Page Down] or Control ] - W. As shown in Exhibit D-3, a pop-up Τ window presents you with three choices: Save, Discard, or Edit.

**Exhibit D-3** 

 $\overline{\phantom{a}}$ 

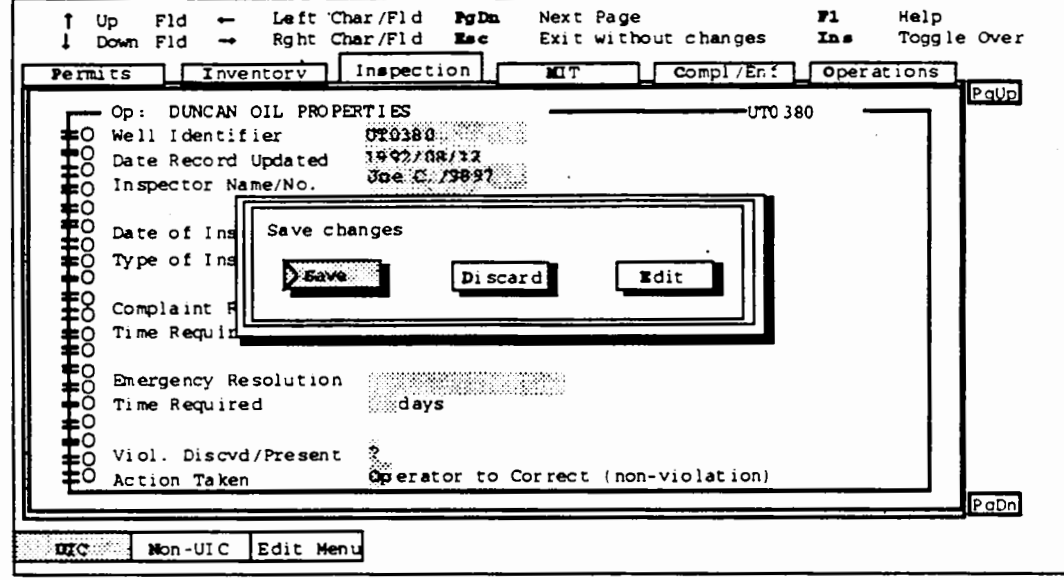

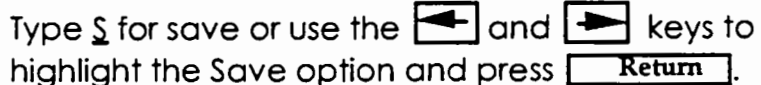

 $\ddot{\phantom{a}}$ 

Г

 $\epsilon$ 

 $\sim$ 

- E. Editing a This function allows you to correct mistakes and to **Record** update records as information changes. In this example you will edit a record in the Inventory folder.
	- Step 1: Type I to choose the Inventory folder, which is shown in Exhibit E-1.

### **Exhibit E-1**

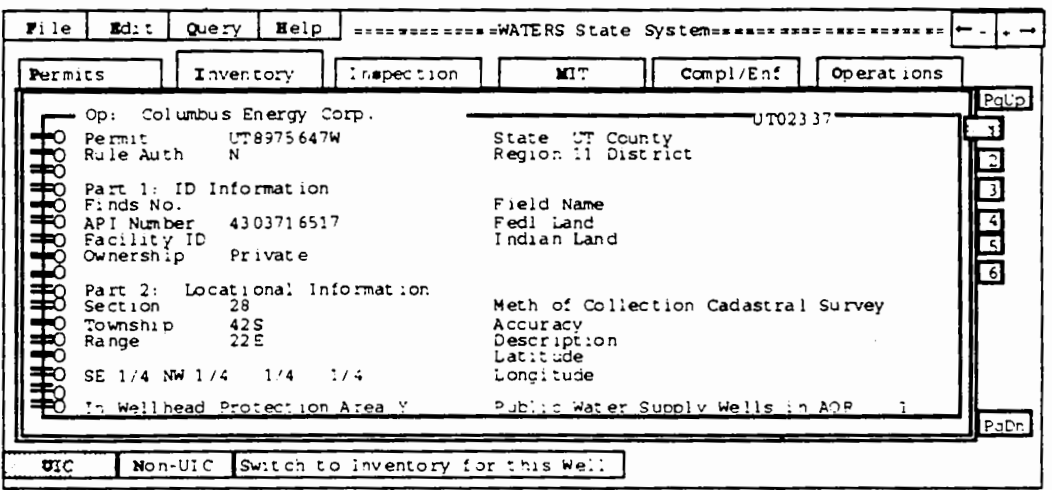

- Step 2: Type E to access the Edit menu.
- Step 3: Edit the appropriate fields. You can change the information in any red field.

Your screen will look like Exhibit E-2 on the following page.

**Exhibit E·2** 

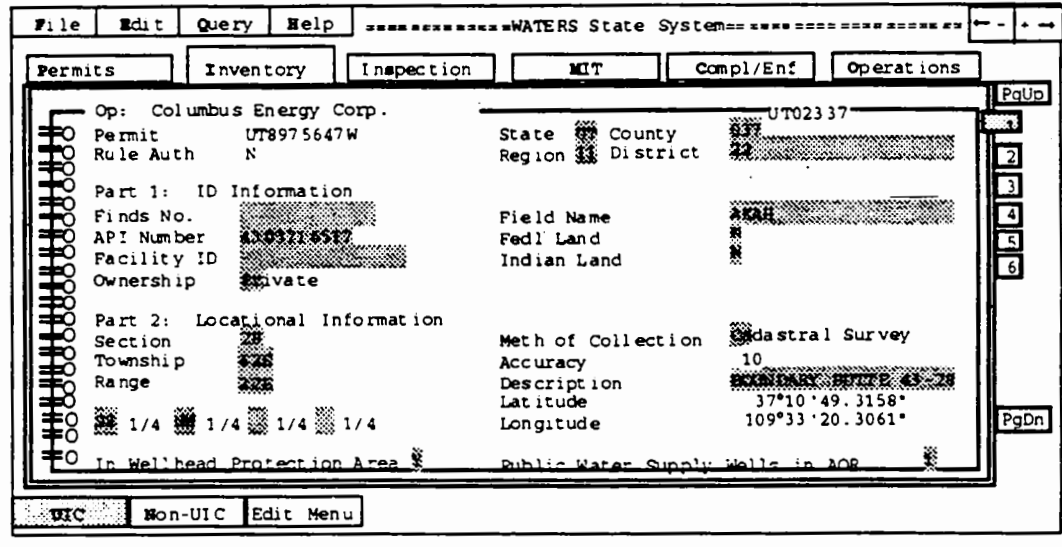

*Step* 4:

When you are finished, save your changes by pressing **Page Down** on the sixth page, **Page Up** on the first page, or pressing **Control** - W. A popup window presents you with three choices: Save, Discard, or Edit. Type  $\underline{S}$  for save or use the  $\blacksquare$  and **Example 3** keys to highlight the Save option and press **Return** 

Appendix A. WATERS Training Script

**F. Listing a Record**  Step 1: Step 2: Step 3: Step 4: Listing records enables you to *see* a summary of all the records in a particular folder and lets you choose a particular record to view in more detail. The same process is used for listing records in all of the folders. However, the output varies across folders. This example shows how to list the records in the Compliance/ Enforcement folder. Type  $C$  to choose the Compliance/Enforcement folder. Type  $\mathbf Q$  to select the Query menu. Type  $\lfloor$  or press  $\lfloor \frac{1}{2} \rfloor$  and  $\lfloor \frac{1}{2} \rfloor$  to highlight the "List" option and press **Return** A list of all the records in the Compliance/Enforcement folder appears. See Exhibit F-1 for an example. You can scroll through the records using the  $[4]$  and  $[1]$  keys.

..

I

**Exhibit F-1** 

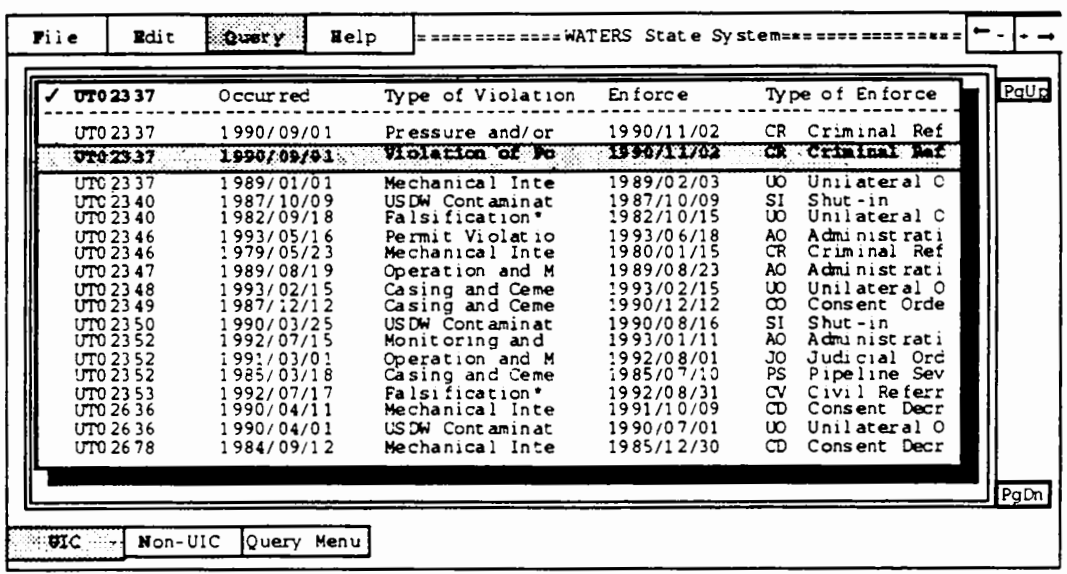

Step 5: Scroll through the records by typing part of the well ID's or using the  $\left| \bigoplus \right|$  and  $\left| \bigtriangledown \right|$  keys. When you find the record you wish to select, press **Return**. WATERS displays the Compliance/Enforcement data for the selected record.

 $\mathbf{\Gamma}$ 

Appendix A. WATERS Training Script

- **G. Finding a** This function enables you to select a record, (or **Record** group of records) meeting criteria you specify. It is useful if you are trying to locate a set of wells with similar characteristics. The procedures for the Find option are the same for all folders. This example uses the Operations folders.
	- Step 1: Type  $Q$  to choose the Operations folder.
	- Step 2: Type  $\mathbb Q$  to access the Query menu.
	- Step 3: Type E to select the Find option.
	- Step 4: Type your search criteria in the appropriate fields. All searchable fields are in red. In this example, type an asterisk (\*) in the "Operating Status" field; your screen should look like the one below. This asterisk indicates that you want to select any record with a value in the that field.

**Exhibit G-1** 

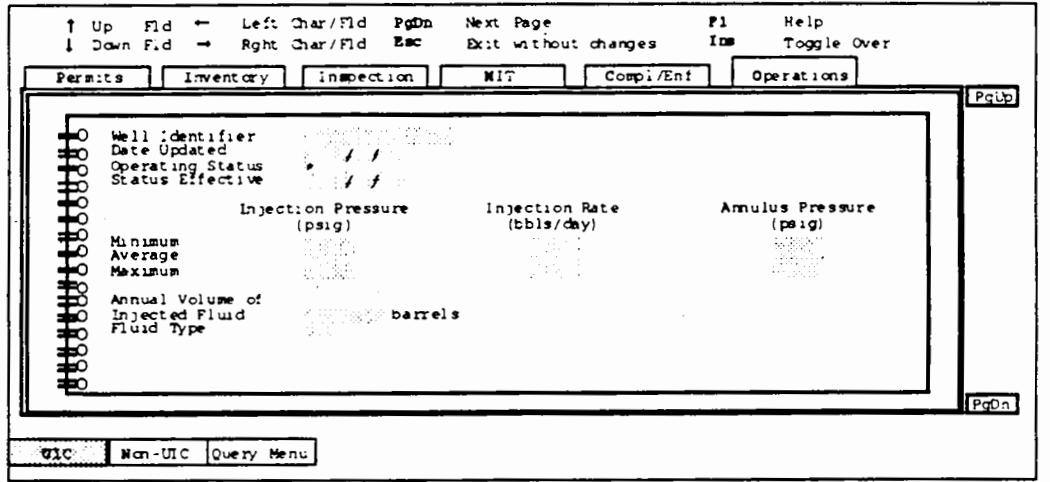

Step 5:

Type  $\boxed{\text{Page Up}}$  or  $\boxed{\text{Control}}$  - W. A pop-up window asks you to verify your query. It presents you with three choices: Search, Clear, or Edit. See Exhibit G-2 for an example.

 $\ddot{\phantom{1}}$ 

# **Exhibit G-2**

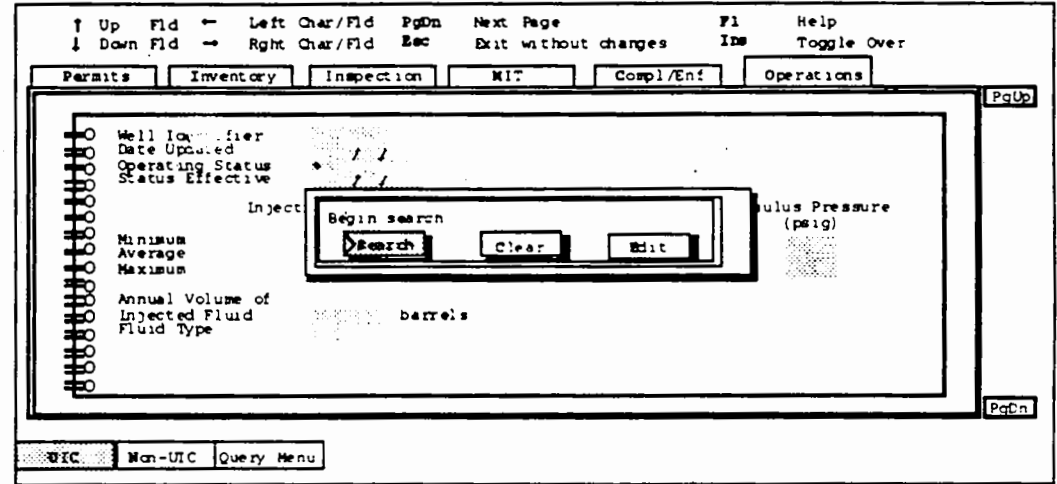

Type  $\frac{1}{2}$  or use the and  $\frac{1}{2}$  keys to highlight the Search option and press  $\frac{1}{2}$  Return 1.

# **Exhibit G-3**

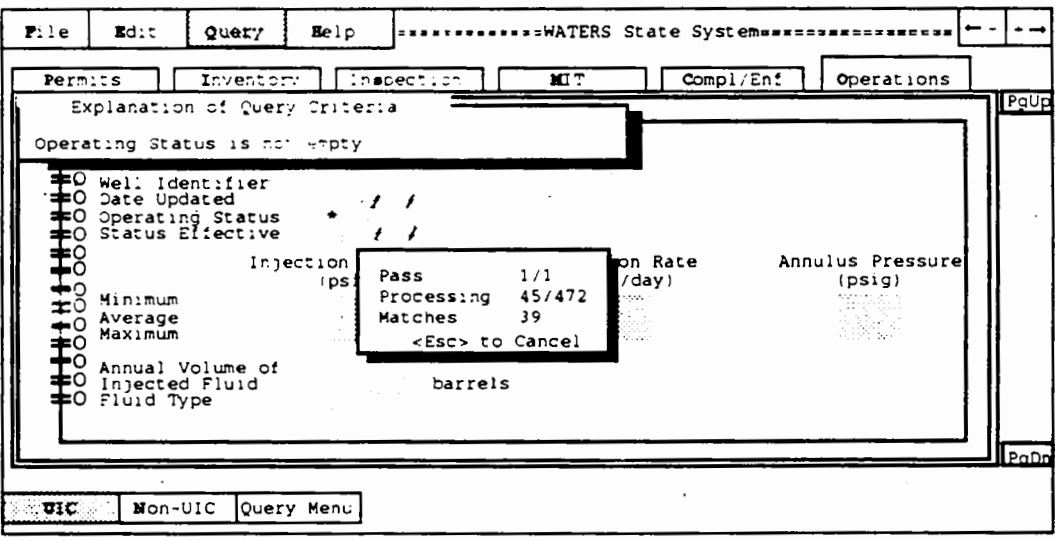

**WATERS User Guide** 

Appendix A. WATERS Training Script

- Step 6: WATERS indicates that it is searching for matches. When the search is complete, the number of records that match your criteria appears in the middle of the screen.
- Step 7: Press any key to move to the Operations folder of the first record. In the top right corner of the screen, notice that the word Find appears, See Exhibit G-4 for an example. The word find indicates that you only have access to the records found in your search.

**Exhibit G-4** 

| Permits<br>Inventory        | Inspection         | <b>XIT</b><br>Compl/Bn f    | Operations       |  |
|-----------------------------|--------------------|-----------------------------|------------------|--|
| DUNCAN OIL PROPERTIES       |                    |                             | <b>T02353</b>    |  |
|                             |                    |                             |                  |  |
| Well Identifier             | UT02353            |                             |                  |  |
| Date Updated                | 1992/04/19         |                             |                  |  |
| Operating Status            | Active             |                             |                  |  |
| Status Effective 1992/05/18 |                    |                             |                  |  |
|                             |                    |                             |                  |  |
|                             | Injection Pressure | Injection Rate              | Annulus Pressure |  |
|                             | (psig)             | $(b \, b) \, s \, (d \, y)$ | (psq)            |  |
| <b>Mtnumum</b>              |                    |                             |                  |  |
| Average                     | 1500               | 7501                        | 1900             |  |
| Maximum                     |                    |                             |                  |  |
|                             |                    |                             |                  |  |
| Annual Volume of            |                    |                             |                  |  |
| Injected Fluid              | 350,000 barrels    |                             |                  |  |
| Fluid Type                  | Salt Water         |                             |                  |  |

To review the records, use the  $\lfloor + \rfloor$  and  $\lfloor - \rfloor$ Ikeys. You will only be able to see the records that meet your search criteria.

- Step 8: When you are finished reviewing the records, you should clear the search to regain access to all the records in the folder. To start, type  $\mathcal Q$  to enter the Query menu.
- Step 9: Type  $\subseteq$  to access the Clear Find function. Your database is no longer limited to the records in your query.

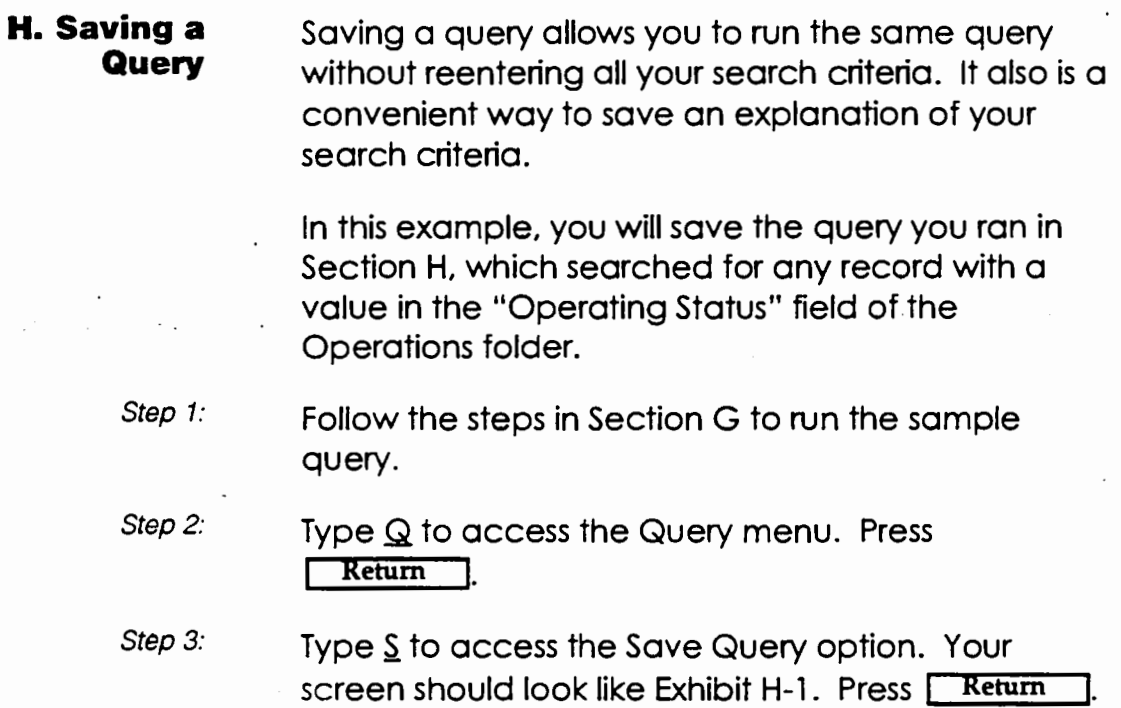

# **Exhibit H-1**

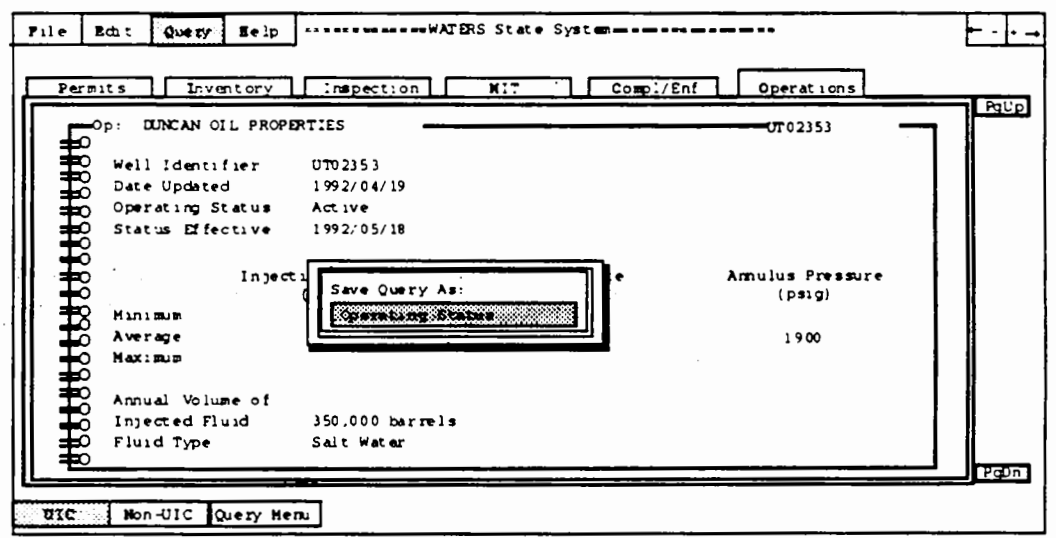

#### Step 4: Type Operating Status in the red field. This will be the name of the query.

Step 5:

Press Return J. You have saved the query.

 $A-20$ 

**WATERS User Guide** 

 $\mathbf{\Gamma}$ 

Appendix A. WATERS Training Script

- I. Loading a When you want to access one of your saved Query queries, you use the Load Query option. This example builds on the query you ran in Section G and saved in Section H. Therefore, please work through those two sections before you attempt this one.
	- Step 1: Type  $Q$  to access the Query menu.
	- Step 2: Type a to access the Load Query option.
	- Step 3: Highlight the query named Operating Status, as it is in Exhibit I-1. You have two ways to do so:
		- $\cdot$  Use your  $\boxed{4}$  and  $\boxed{1}$
		- Type the first few letters of the title: ope

### **Exhibit I-1**

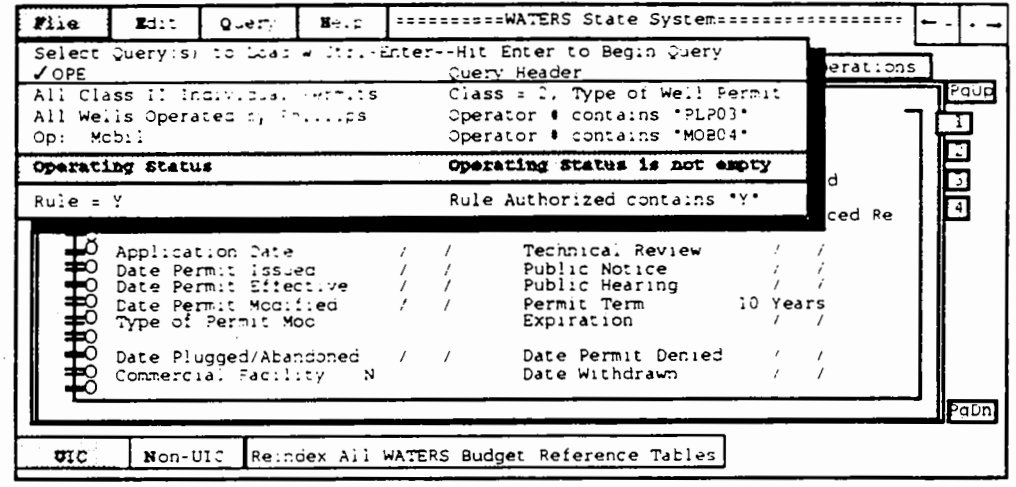

Step 4: Press Return J. As shown in Exhibit I-2, two dialog boxes will appear in the middle of the screen, displaying:

- Criteria for the query
- Pass WATERS is on

 $\mathbf{I}$ 

- Amount of records processed
- Total amount of records in the database
- Amount of matches found so far.

# **Exhibit 1·2**

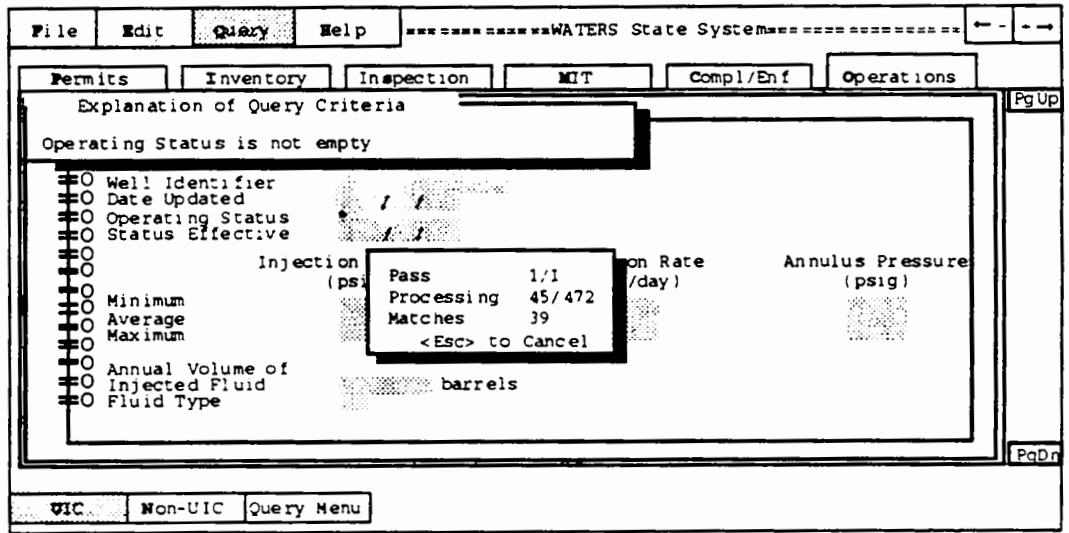

Then WATERS shows the total number of records that match your query criteria.

Step 5: Press any key to see the first of these records.

.-

Appendix A. WATERS Training Script

J. Deleting a When you want to delete one of your saved queries, Query use this option. For this example, you will build on the query in Section G and saved in Section H. Work through those sections before you attempt this one.

- Step 1: Type  $Q$  to access the Query menu.
- Step 2: Type D to select the Delete Query option.

Step 3: Highlight the query named Operating Status, as it is in Exhibit J-1. You have two ways to do so:

- Use your  $\boxed{4}$  and  $\boxed{1}$
- Type the first few letters of the title: ope

# **Exhibit J-1**

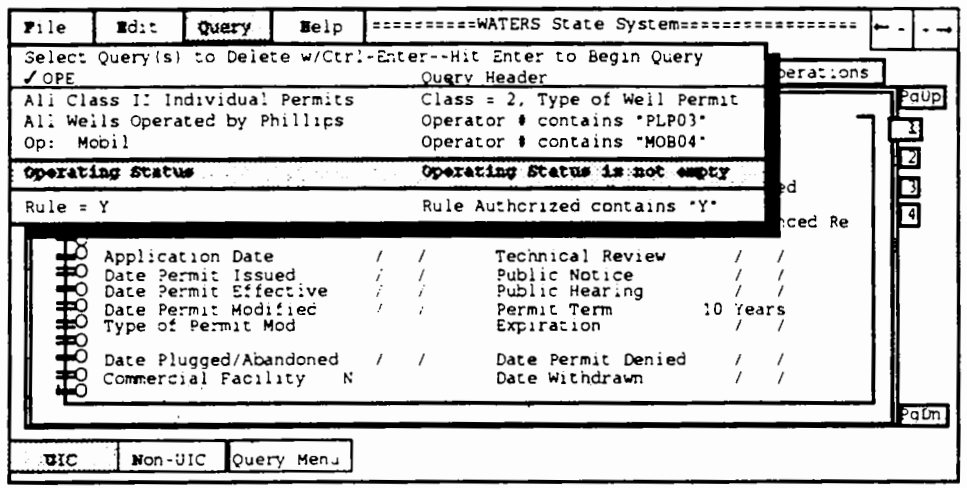

Step 4:

Press Return J. In the middle of the screen a popup window will ask you to confirm that you want to delete this query. Type  $Y$  for yes.</u>

- K. Deleting a The delete function enables you to permanently **Record** delete records from your database. In this example, you will delete a record from the MIT folder.
	- Step 1: Type M to access the MIT folder.
	- Step 2: Find the record you wish to delete, either through the List function or the Find function (sections F & G of this chapter, respectively). The Delete option deletes the record in the folder that is active on your screen.
	- Step 3: Type  $E$  to access the Edit menu.
	- Step 4: Type  $\underline{\mathsf{D}}$  to choose the Delete option. Your screen will look like Exhibit K-1 below.

# **Exhibit K-1**

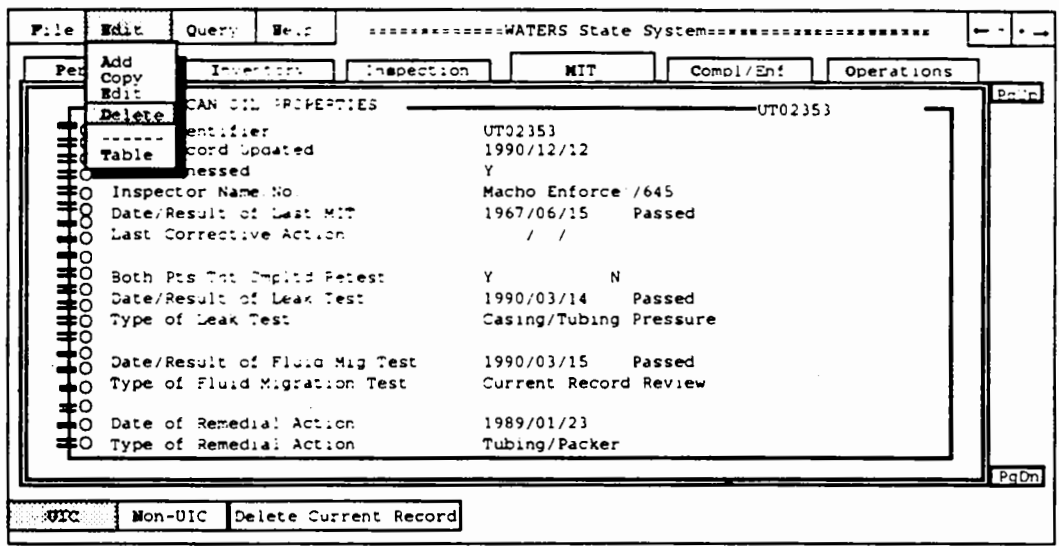

Step 5: A pop-up window shown in Exhibit K-2 asks you to confirm that you want to delete this record. To

> choose Yes, type  $\underline{Y}$  or use the  $\begin{array}{|c|c|c|c|c|}\n\hline\n\end{array}$  and  $\begin{array}{|c|c|c|}\n\hline\n\end{array}$  to highlight the yes option and press **Return**

# **Exhibit K-2**

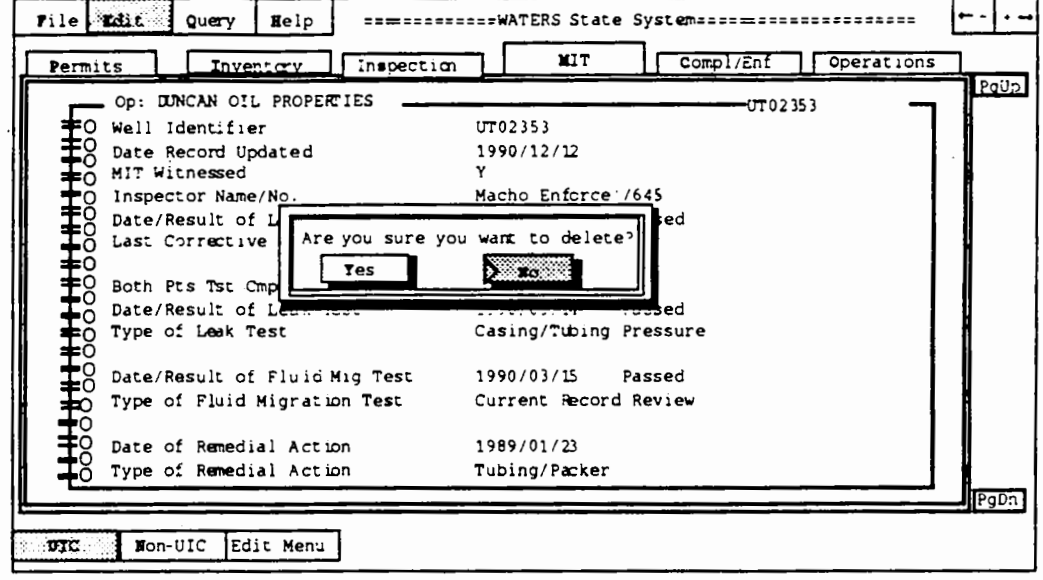

Deleting a record from the Permits folder works the same way. However, deleting the Permit record for a well automatically deletes all of that well's records in the other folders.

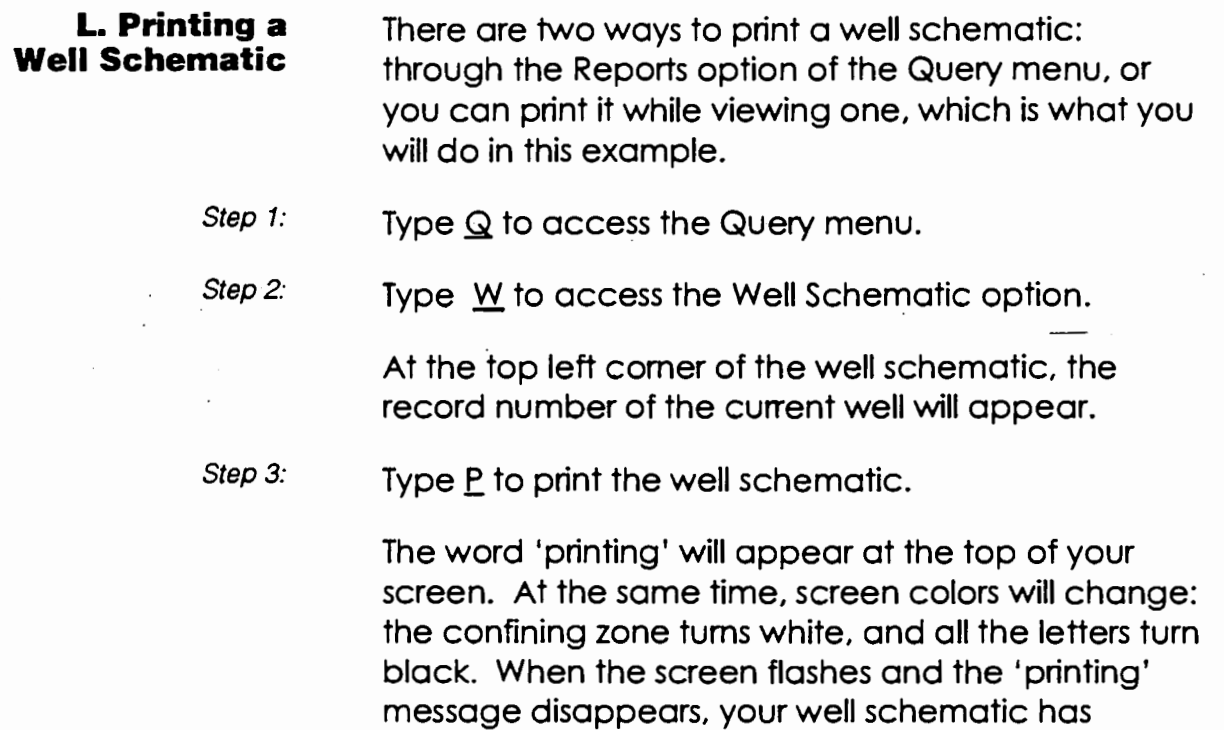

finished printing.

 $\ddotsc$ 

 $\mathbf{r}$ 

- **M. EPA 7520** This option enables you to generate EPA 7520 **Reports** reports for your Class II wells. These reports are computer-generated facsimiles of the OMBapproved EPA 7520 forms. You can generate EPA 7520 reports from any folder. In this example, you will print a Permit Review and Issuance report (EPA  $7520-1$ .
	- Step 1: Type  $\Omega$  to select the Query menu.
	- Step 2: Type  $\underline{R}$  to access the Reports option, and a dialogue box appears with five windows. Each window is a consecutive step in completing a report. Exhibit M-1 shows the Reports dialogue box.

### **Exhibit M-1**

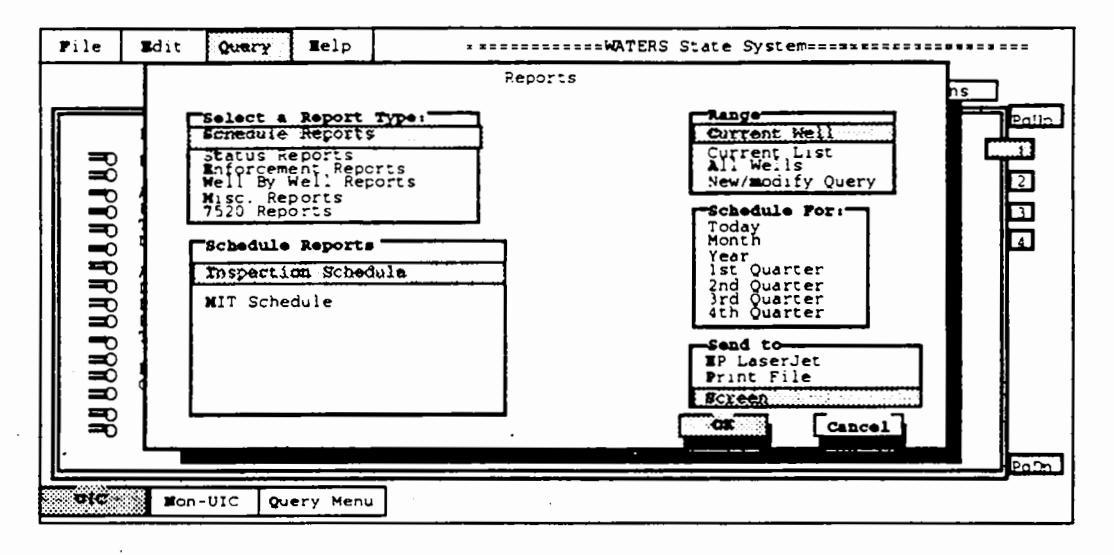

- Step 3: Type Z to select 7520 reports. In the second window of the Reports dialogue box, all the 7520 reports available are listed
- Step 4: Type P to choose the Permit Review and Issuance report.
- Step 5: WATERS then prompts you for the year. Type 1993 and press Return 1.

 $\mathbf{I}$ 

Step 6: Press **F** Return again. In a 7520 report, you cannot report on a subset of the wells in your database. You can only select a well range of All Wells.

Step 7: Next you are prompted for the time period within your selected year. To generate a report for the first quarter, type  $1$  or use the  $[4]$  and  $[1]$  to highlight the number 1.

Step 8: Press **Return** Press **Return** Return I. You can only print 7520 forms, not view them on your screen or print them later.

Your screen will look like Exhibit M-2.

### **Exhibit M·2**

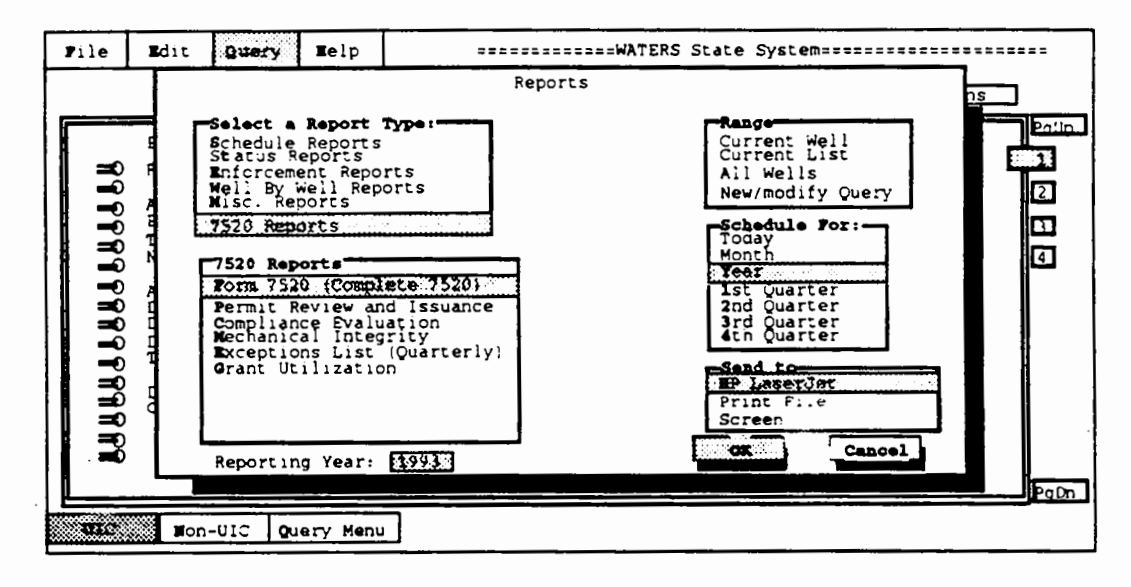

Step 9: A menu box in the lower left corner lets you approve the report or cancel it. Use your  $\blacktriangle$  and  $\blacktriangleright$  to highlight OK and press **Return** J. WATERS will now print the report.

# **N. Creating a Custom Report**

When you want to generate a report, check WATERS standard reports to see if one meets your reporting requirements. If not, you can create a customized report on fields you have entered data into in WATERS.

These elements become the columns of your report, and the order in which you select them determines the order of the columns. In addition to choosing and ordering the data elements. you can build a query into the report. In this example, you will select elements of the Operations folder, and view only wells that have a value in the "Operating Status" field.

- Step 1: Type  $Q$  to move to the Operations folder.
- Step<sub>2:</sub> Type  $\mathbb Q$  to access the Query menu.
- Step 3: Type *R* to access the Reports option. Your screen will look like Exhibit N-1 below.

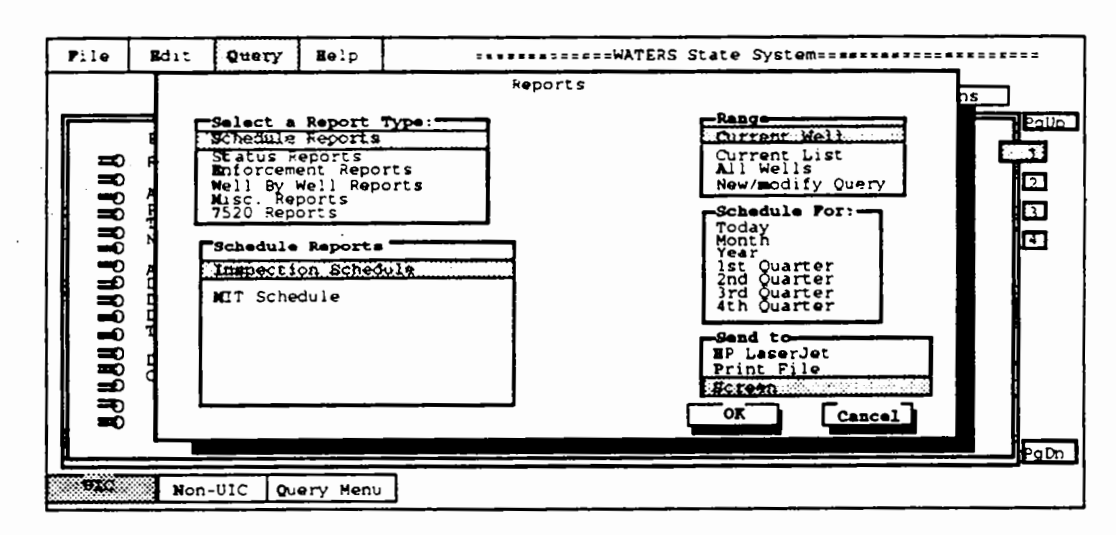

**Exhibit N-1** 

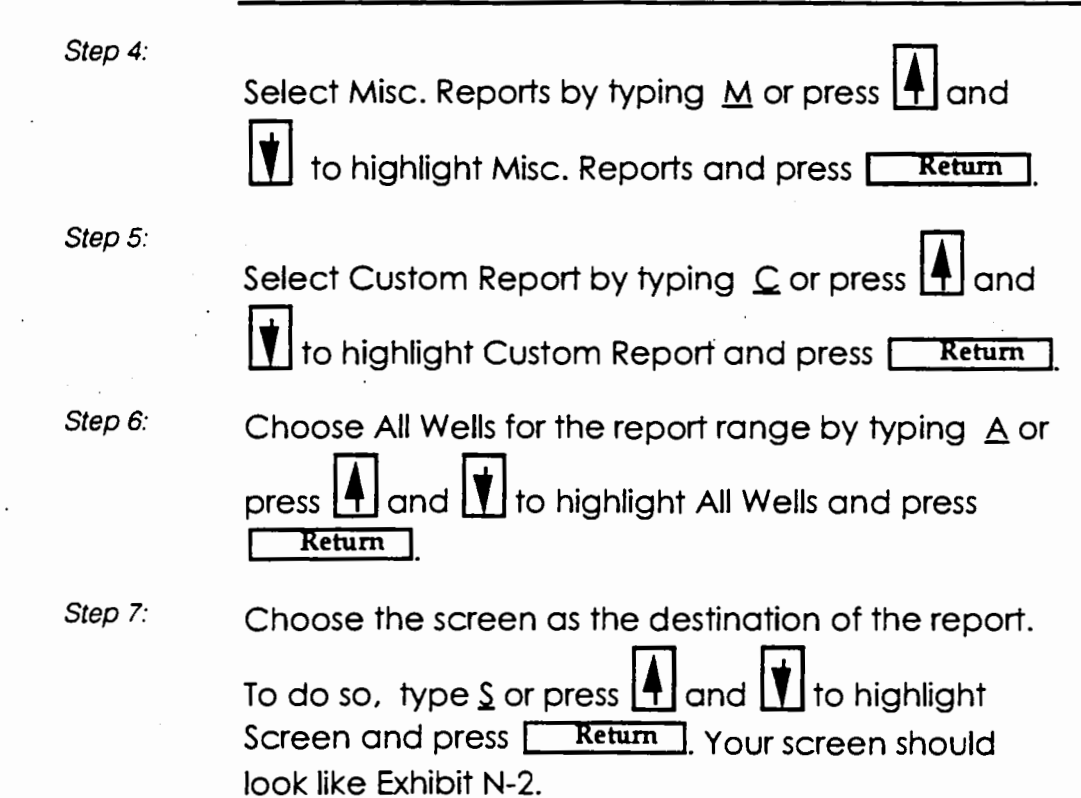

### **Exhibit N-2**

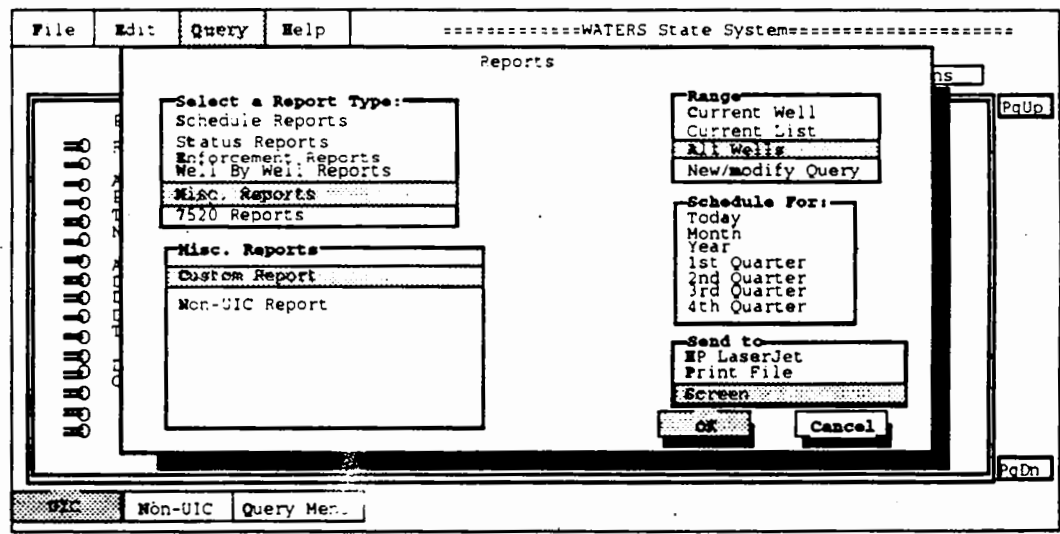

 $\mathbf{r}$ 

Appendix A. WATERS Training Script

- Step 8: Press **Return** I to select the OK box. You are now in the Operations folder, and the fields in which you can select as report columns and/or search are displayed in red.
- Step 9: Move to the "Date Status Effective" field and press **[F4].** You have selected "Date Status Effective" as the second column in your custom report. You will see a 2 on the left side of the field. The first column is automatically the Well ID, as denoted by the 1 next to that field.
- Step 10: Move to the "Operating Status" field.
- Step 11: Type an asterisk (\*) in the "Operating Status" field. This asterisks indicates that you want to select any record with a value in the status field.
- Step 12: Press **F4** to make the "Operating Status" field the third column of your report. A 3 will appear to the left of the field.
- Step 13: Move to the "Date Updated" field and press [F4]. Your screen should look like Exhibit N-3 below. Notice that the "Date Updated" has a 4 next to it.

### **Exhibit N·3**

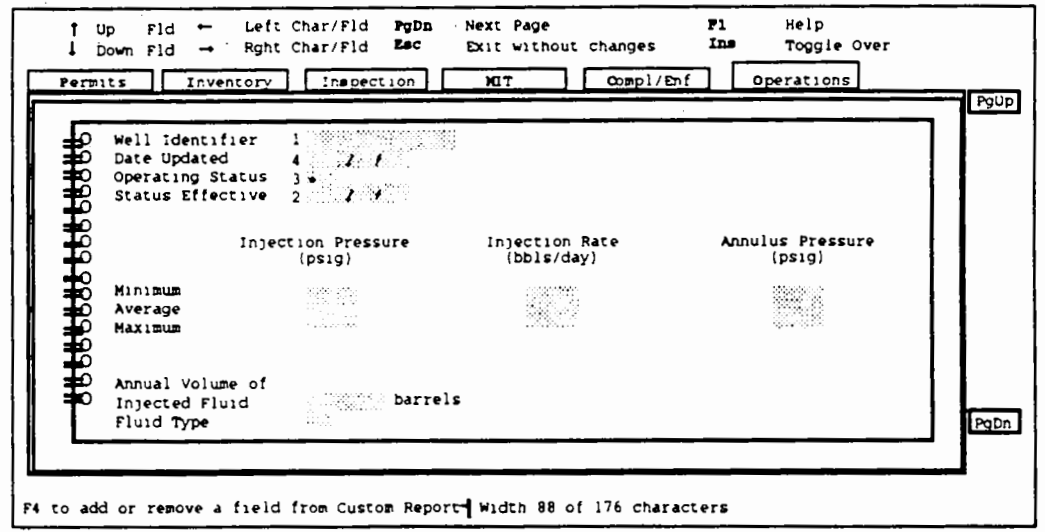

WATERS User Guide A-31

Step 14: Step 15: Step 16:  $Press$   $[Control] - W$ . A pop-up window displays three choices: Search, Clear, and Edit. Type  $\Sigma$  to begin the que:  $\vee$  for the custom report. While WATERS indicates that it is searching for matches and how far along in the process it is. When the search is complete, the number of matches found will appear in a new pop-up window. Press any key to see your custom report. Notice that the report lists the data in columns with the field descriptions in the order you selected the fields: "Well Identifier", "Date Status Effective", "Operating Status", and "Date Record Updated". To navigate the report, use the command keys listed at the bottom of your screen. When you finish looking at the report, type  $E$  to exit. A pop-up window will give you the option to save the report. If you do not intend to use a report again, type  $N$ . If you do intend to use a report again, type  $Y$  and then name the report. You can</u> use the Load Query option to retrieve and run this report. and the Delete Query option to delete it.

A-32 WATERS User Guide

 $\overline{\mathbf{u}}$
Appendix A. WATERS Training Script

**O.** Quitting This function allows you to leave the WATERS system. **WATERS** 

Step 1: Type E to select the File menu.

Step 2: Type  $Q$  to select the quit option.

## **Exhibit O-1**

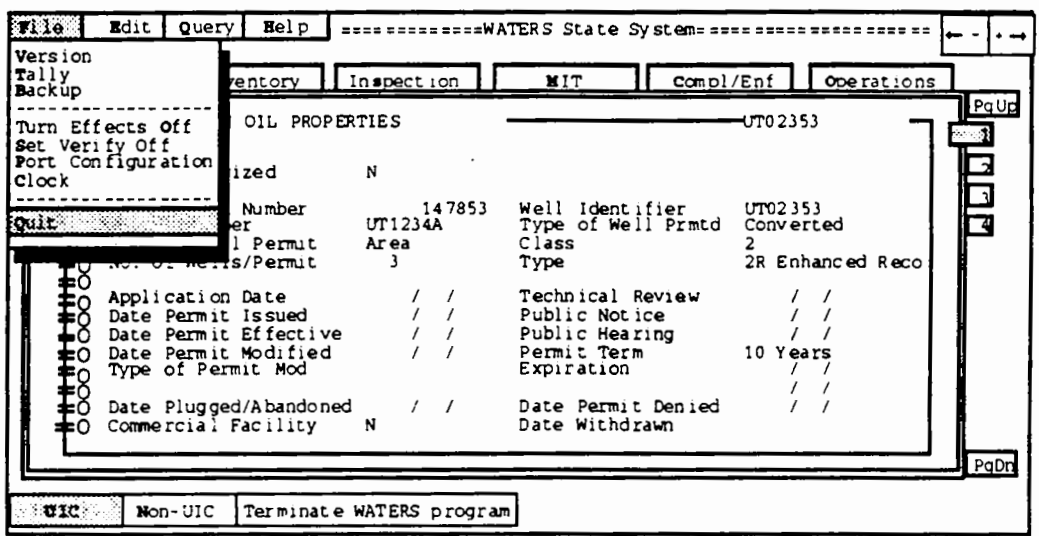

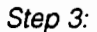

A pop-up window will ask you to confirm that you want to quit. Use  $\blacksquare$  and  $\blacksquare$  and press Return to select Yes. WATERS returns you to the

C: \WATERS prompt.

 $\frac{1}{\sqrt{2}}$ 

 $\frac{1}{\sqrt{2}}$ 

# **Appendix B. WATERS Data Dictionary**

This appendix contains a list of all of the data elements included in WATERS. WATERS consists of five databases:

- Permit
- **Inspection**
- Mechtest
- Comply
- **Operate**

In general, the data elements are arranged in the databases according to the folder of which they are a part. However. the data elements in the Permit and Inventory folders are combined into one database (Permit).

The columns are labelled as follows:

- FT: Field Type ( $N =$  Number,  $C =$  Character, and  $D =$ Date)
- FL: Field Length
- FD: Field Decimal (number of decimal points)
- R: Required Data Element (Y/N)

I

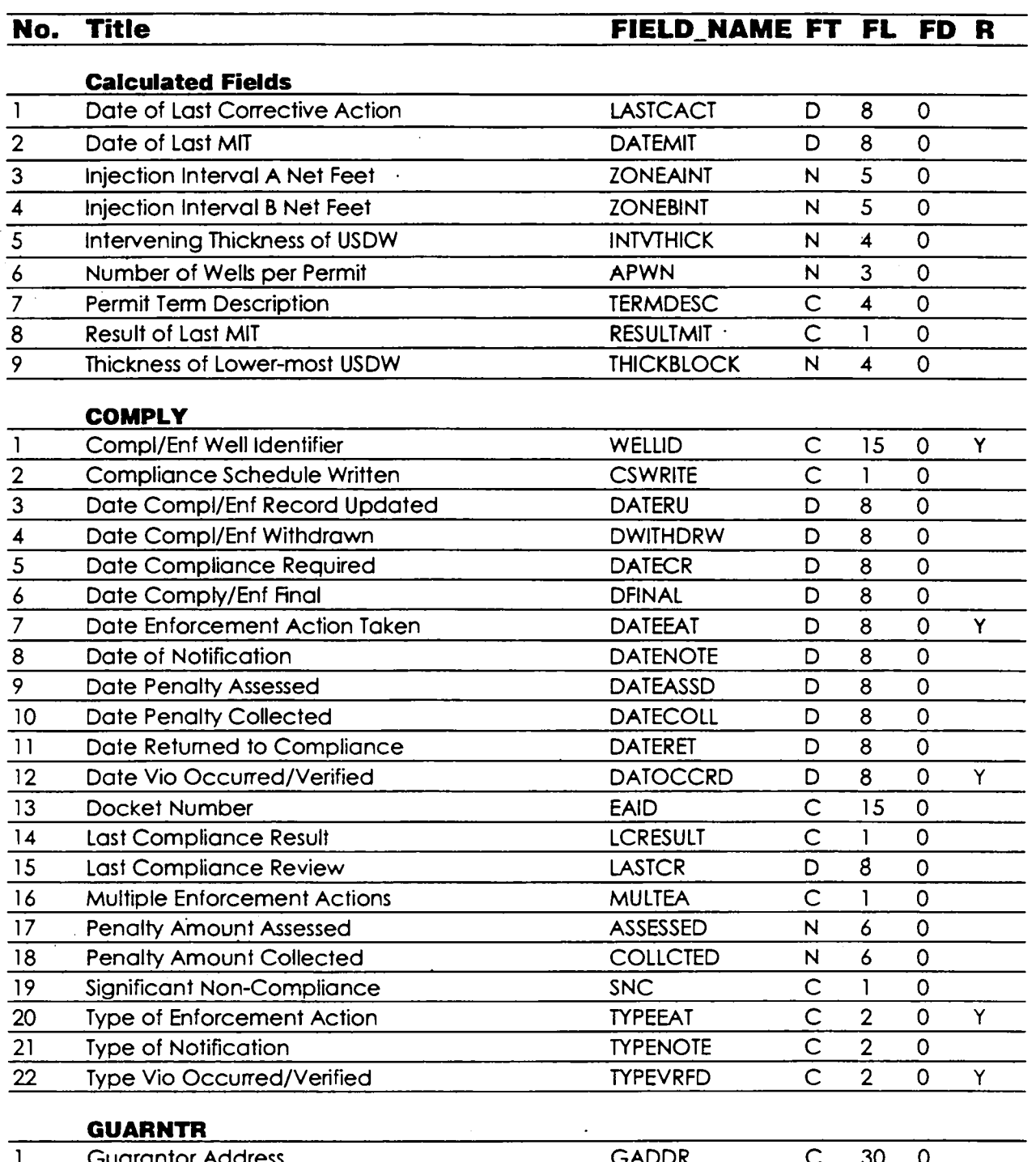

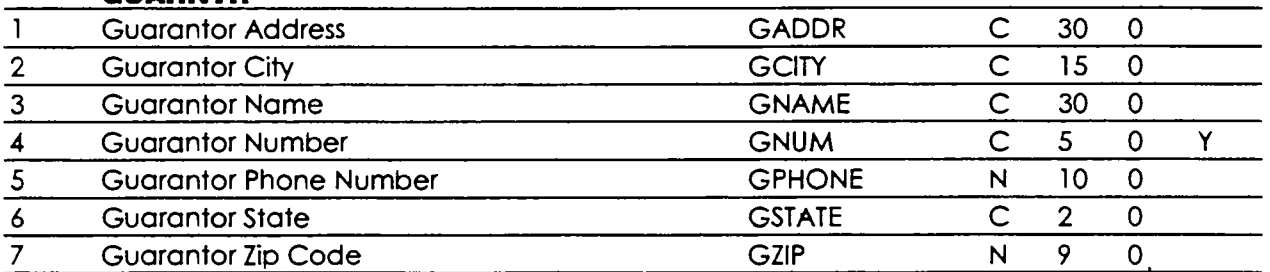

B-2 WATERS User Guide

 $\blacksquare$ 

 $\ddot{\phantom{a}}$ 

 $\ddot{\phantom{a}}$ 

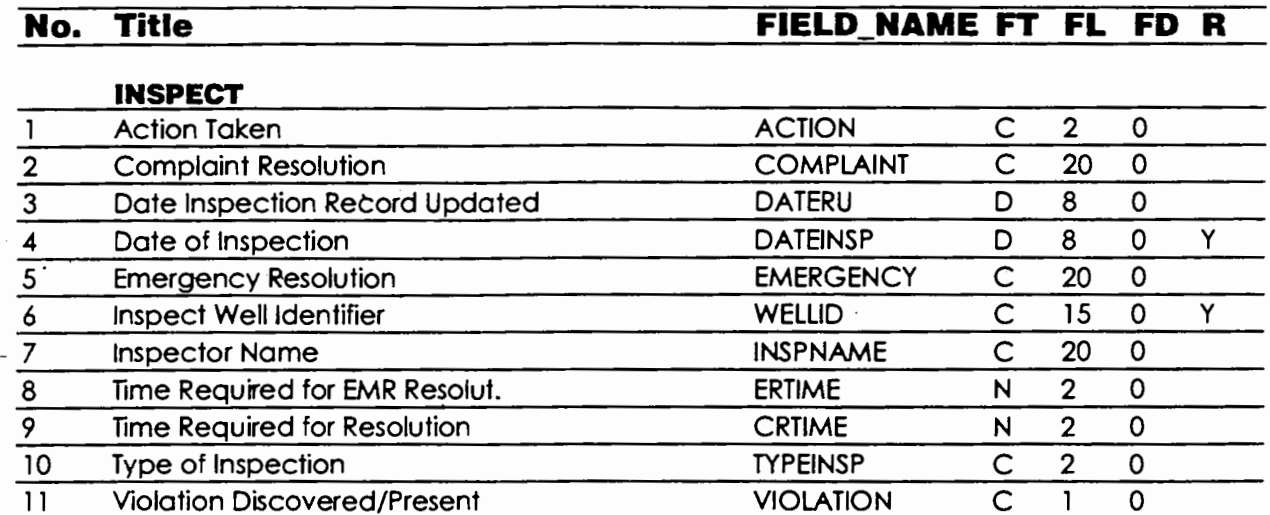

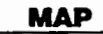

ŀ,

 $\ddot{\phantom{0}}$ 

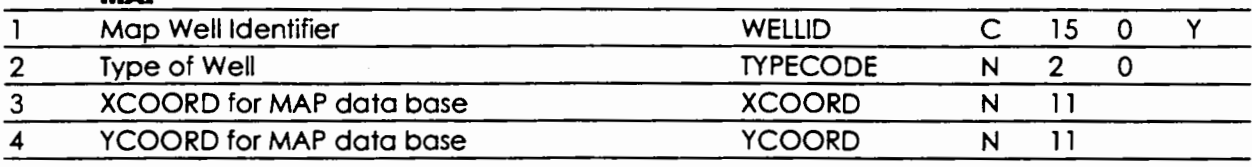

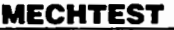

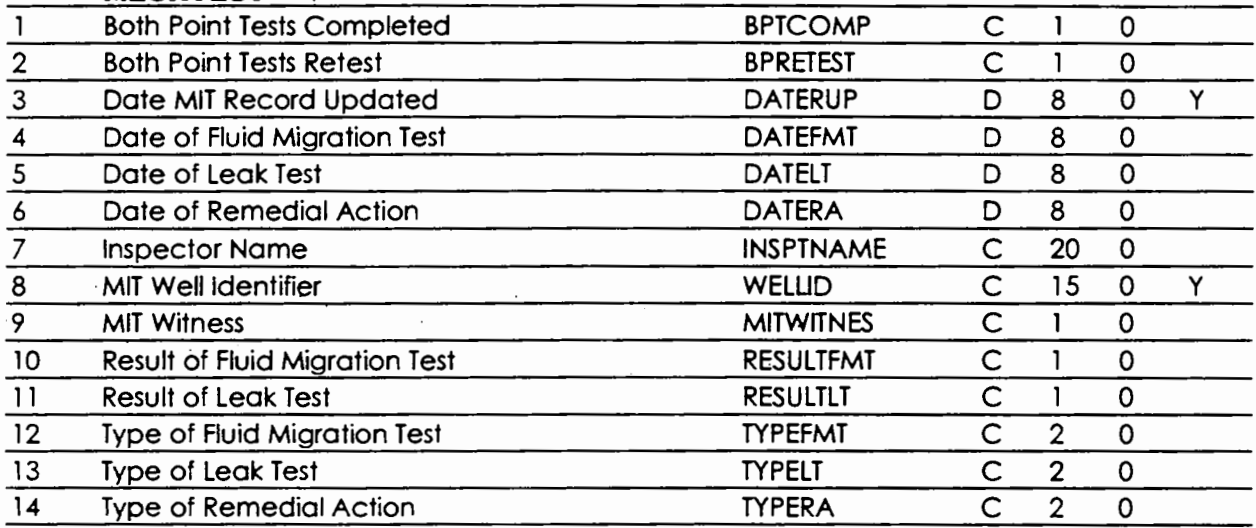

## **NONUIC**

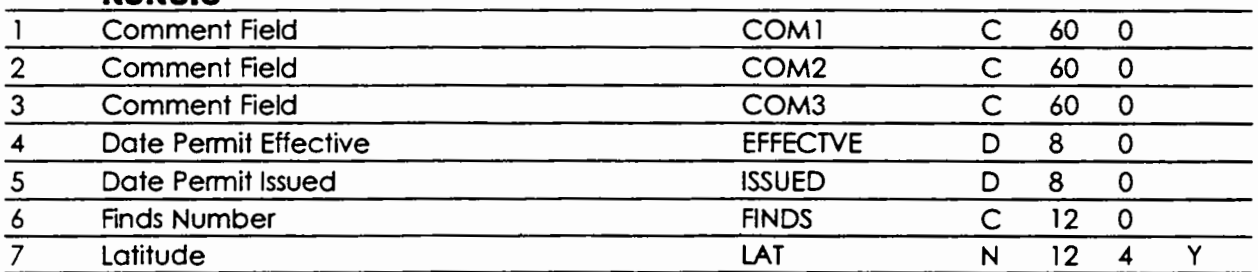

 $\blacksquare$ 

 $\cdot$  $\overline{a}$ 

.

 $\cdot$ 

 $\blacksquare$ 

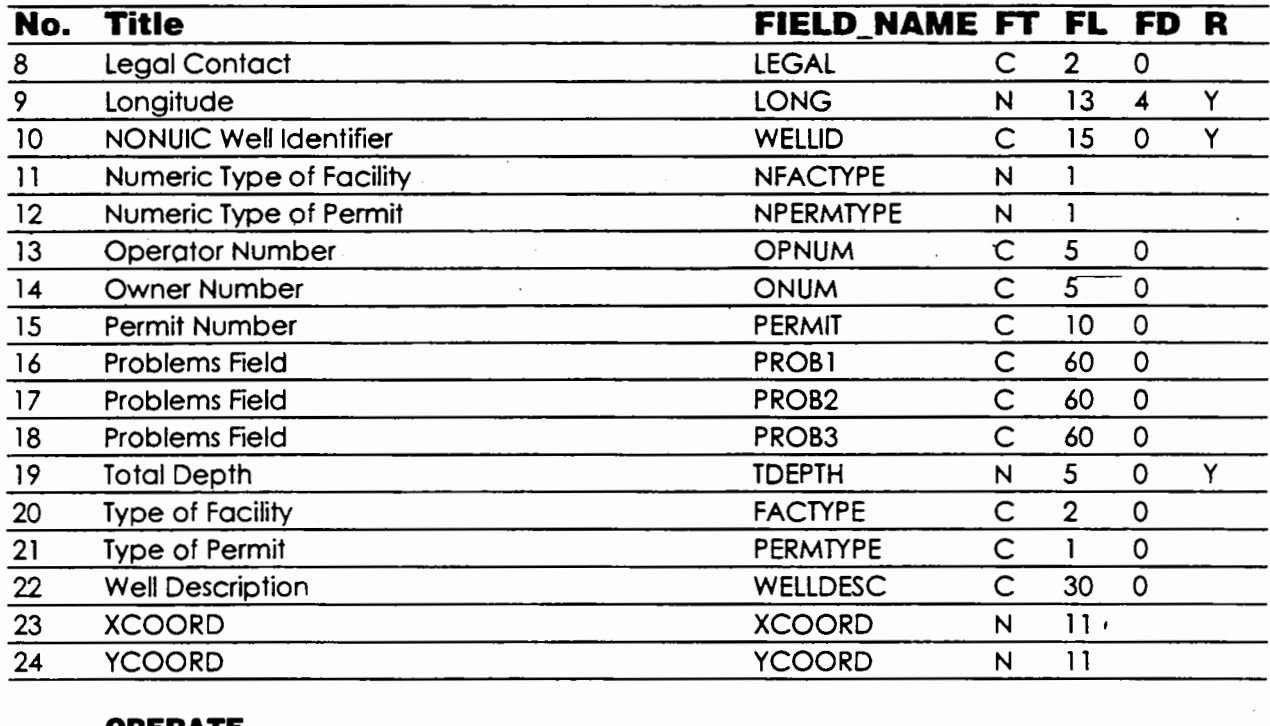

#### **OPERATE**

 $\overline{\phantom{a}}$ 

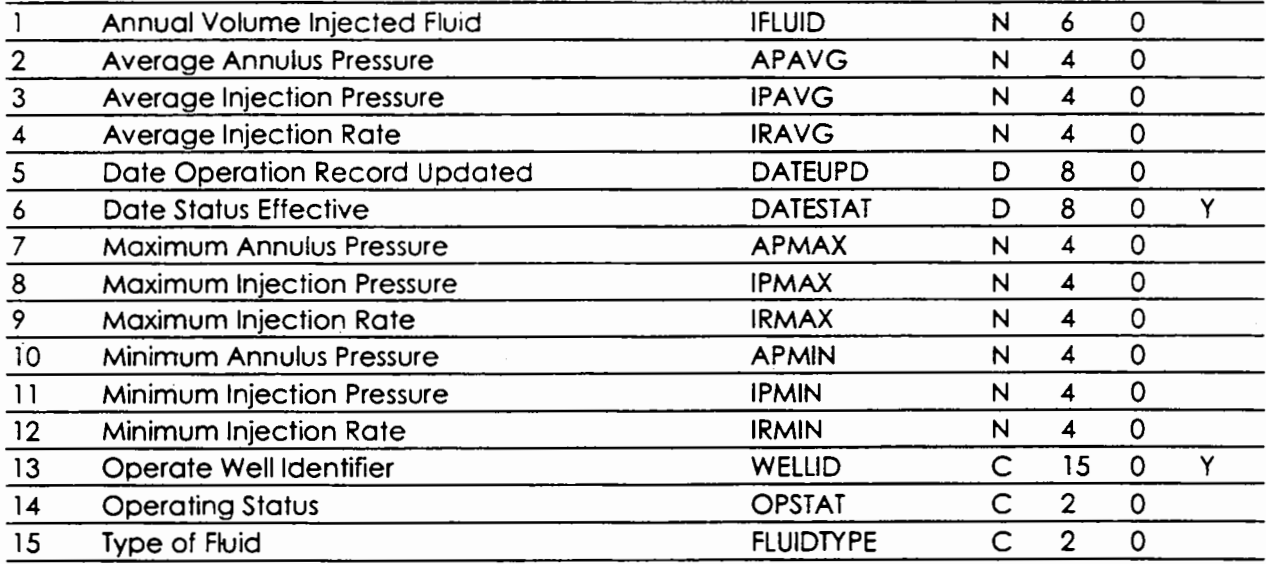

## **OPERATOR**

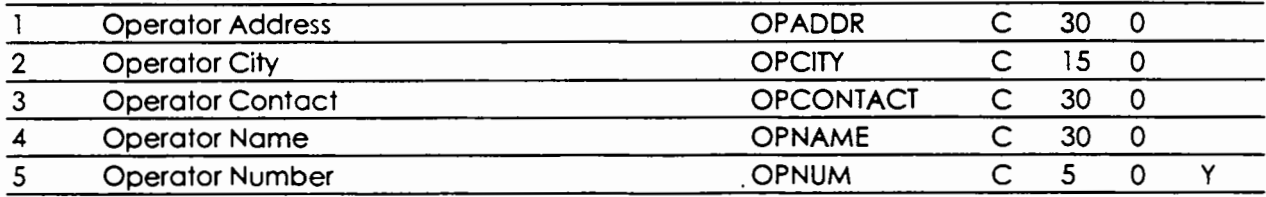

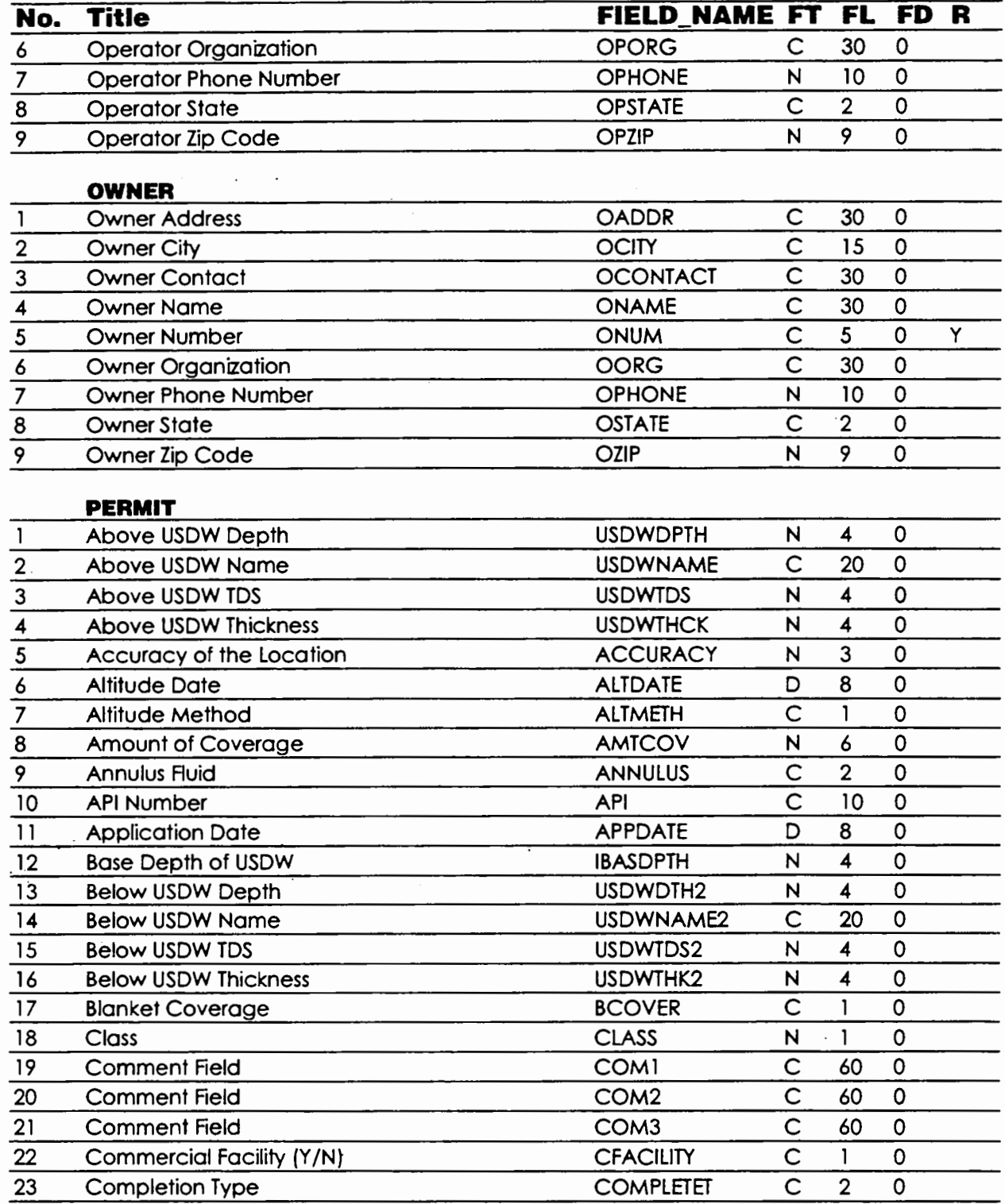

 $\overline{a}$ 

 $\pmb{\tau}$ 

 $\sim 10^{-1}$ 

 $\ddot{\phantom{0}}$ 

 $\alpha = 1$ 

 $\pmb{i}$ 

 $\pmb{\cdot}$ 

 $\mathcal{A}$ 

 $\bar{\mathcal{A}}$ 

 $\overline{\phantom{a}}$ 

 $\bullet$ 

 $\ddot{\phantom{0}}$ 

 $\cdot$ 

 $\blacksquare$ 

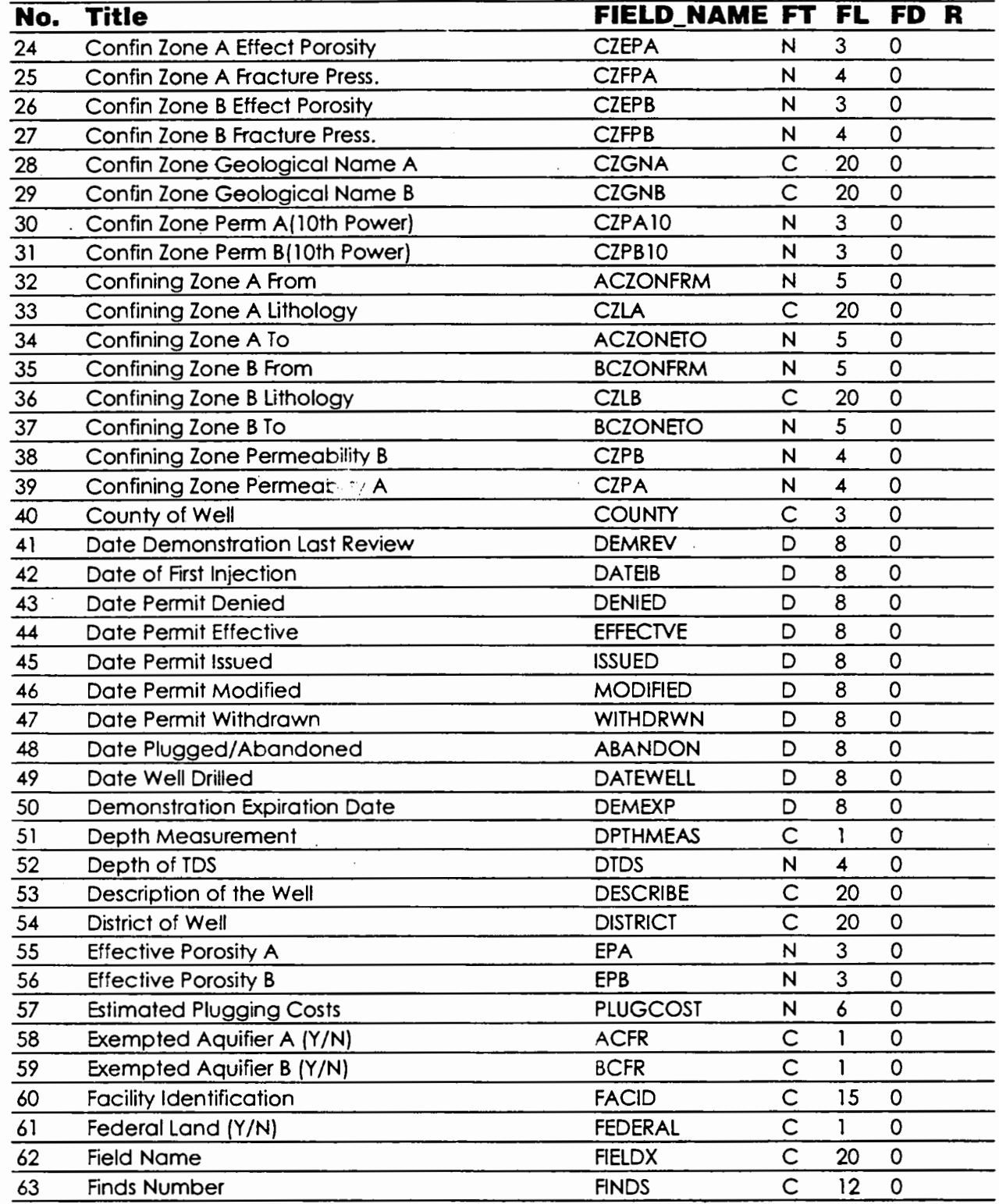

 $\mathcal{A}$ 

 $\overline{\phantom{a}}$ 

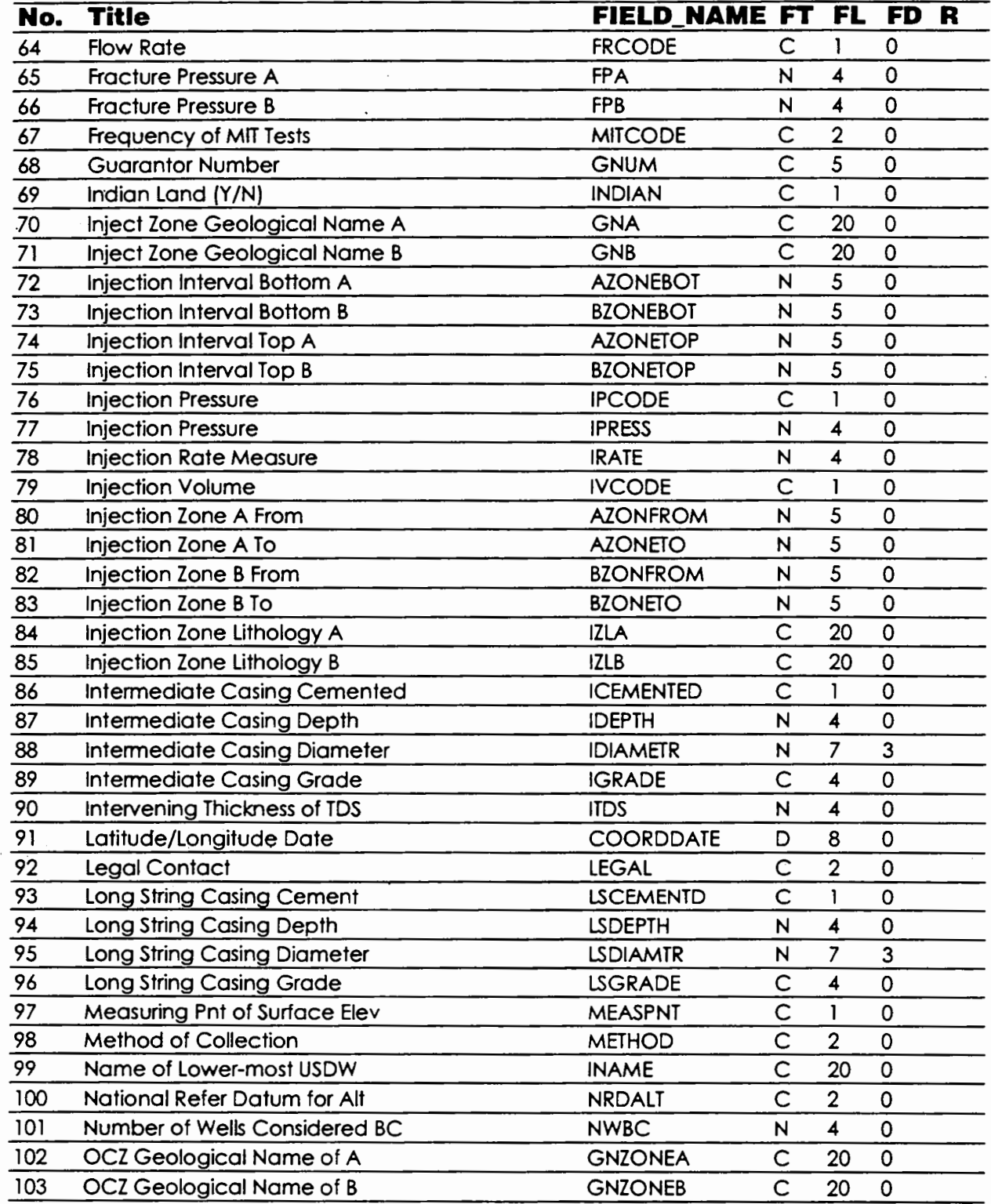

 $\overline{\phantom{a}}$ J

 $\bullet$ 

 $\mathbf{I}$ 

 $\bar{z}$ 

 $\pmb{\cdot}$ 

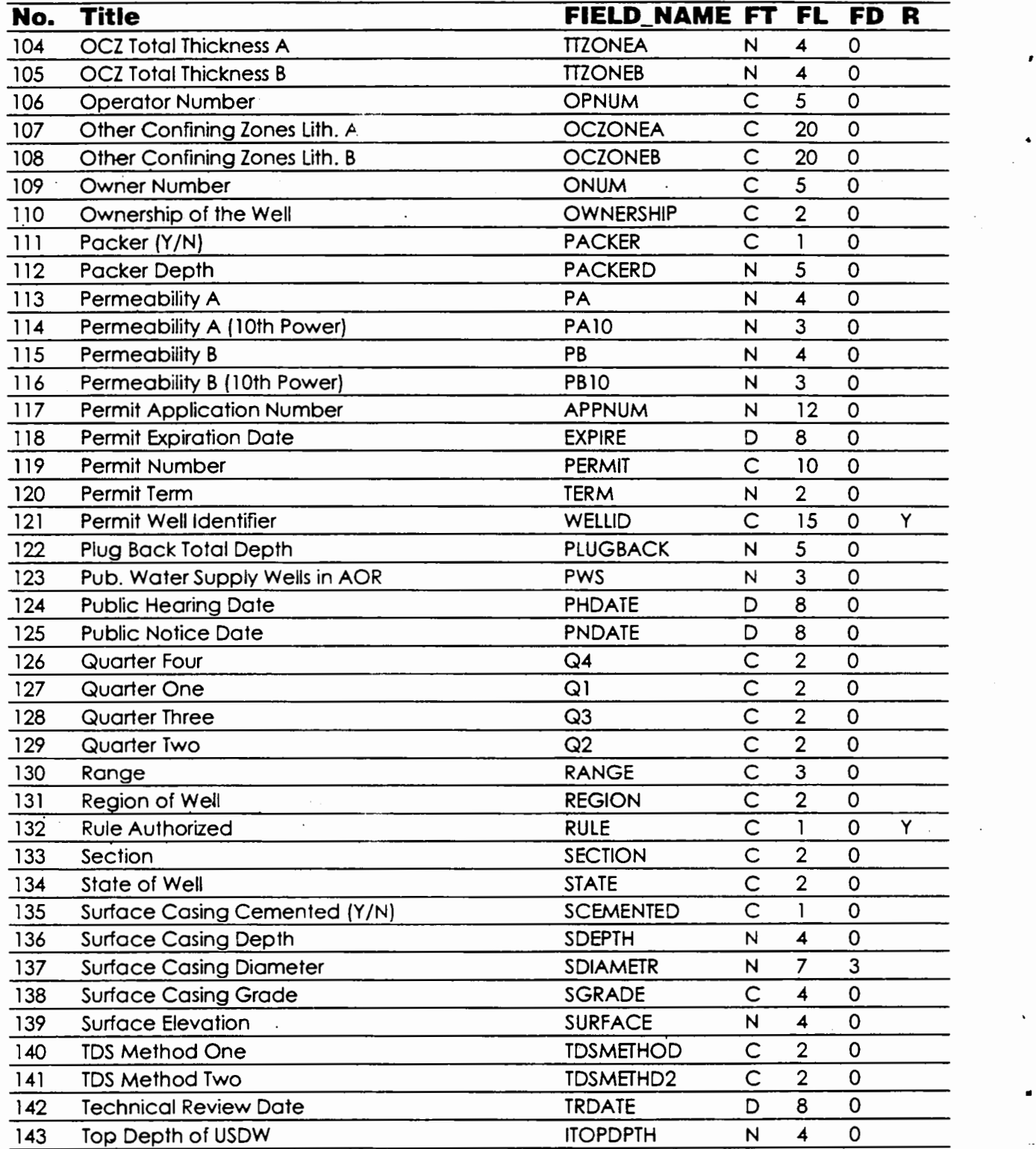

 $\blacksquare$ 

 $\ddot{\phantom{0}}$ 

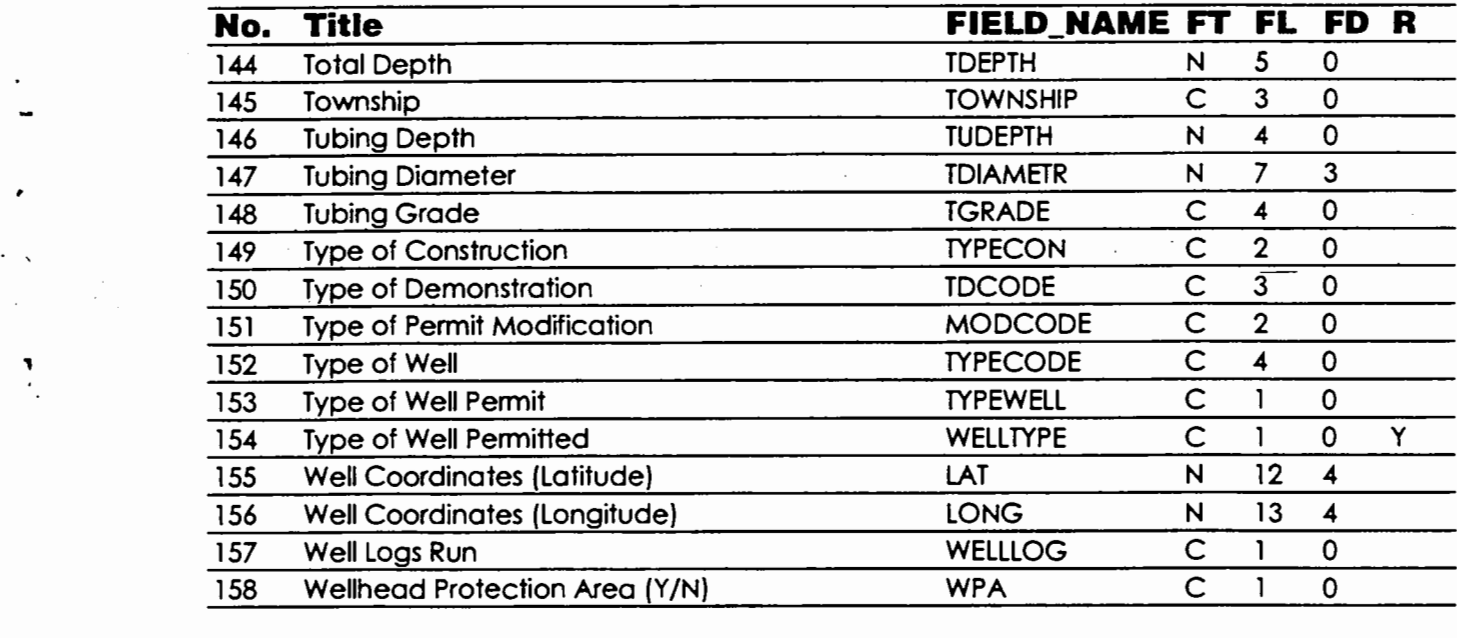

### **QUERYDB**

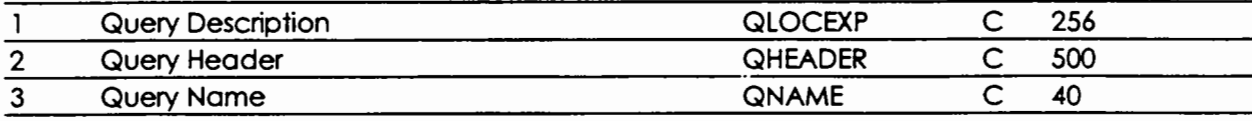

## **ADHOCDB**

 $\ddot{\phantom{a}}$ 

 $\ddot{\phantom{a}}$ 

 $\label{eq:2.1} \begin{split} \mathcal{L}_{\text{max}}(\mathbf{r}) & = \frac{1}{2} \sum_{i=1}^{N} \mathcal{L}_{\text{max}}(\mathbf{r}) \mathcal{L}_{\text{max}}(\mathbf{r}) \\ & = \frac{1}{2} \sum_{i=1}^{N} \mathcal{L}_{\text{max}}(\mathbf{r}) \mathcal{L}_{\text{max}}(\mathbf{r}) \mathcal{L}_{\text{max}}(\mathbf{r}) \\ & = \frac{1}{2} \sum_{i=1}^{N} \mathcal{L}_{\text{max}}(\mathbf{r}) \mathcal{L}_{\text{max}}(\mathbf{r}) \mathcal{L}_{\text{max}}$ 

I

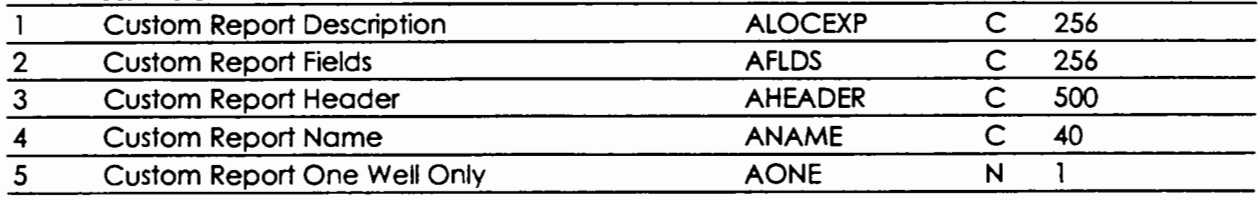

 $\ddot{\phantom{0}}$